# Upute

43PUS6503 50PUS6503 55PUS6503 65PUS6503

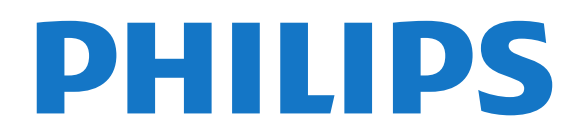

# Sadržaj

- [1 Zatražite podršku](#page-2-0)*[3](#page-2-0)*
- [1.1 Identifikacija i registracija televizora](#page-2-1)*[3](#page-2-1)*
- [1.2 Pomoć za televizor i korisnički priručnik](#page-2-2)*[3](#page-2-2)*
- [1.3 Pomoć na mreži i korisnički priručnik](#page-2-3)*[3](#page-2-3)*
- [1.4 Korisnička služba / popravak](#page-2-4)*[3](#page-2-4)*

#### [2 Softver](#page-4-0)*[5](#page-4-0)*

- [2.1 Ažuriraj softver](#page-4-1)*[5](#page-4-1)*
- [2.2 Verzija softvera](#page-4-2)*[5](#page-4-2)*

#### [3 Kratki vodič](#page-5-0)*[6](#page-5-0)*

- [3.1 Daljinski upravljač](#page-5-1)*[6](#page-5-1)*
- [3.2 Infracrveni senzor](#page-6-0)*[7](#page-6-0)*
- [3.3 Joystick lokalno upravljanje](#page-6-1)*[7](#page-6-1)*

#### [4 Postavljanje](#page-8-0)*[9](#page-8-0)*

- [4.1 Pročitajte sigurnosne upute](#page-8-1)*[9](#page-8-1)*
- [4.2 Smještaj televizora](#page-8-2)*[9](#page-8-2)*
- [4.3 Uključivanje televizora](#page-8-3)*[9](#page-8-3)*

#### [5 Priključnice](#page-10-0)*[11](#page-10-0)*

- [5.1 Vodič za povezivanje](#page-10-1)*[11](#page-10-1)*
- 
- [5.2 Antena](#page-10-2)*[11](#page-10-2)* [5.3 Satelitski](#page-10-3)
- [5.4 Video uređaj](#page-10-4)*[11](#page-10-4)*
- [5.5 Audio uređaj](#page-11-0)*[12](#page-11-0)*
- [5.6 Mobilni uređaj](#page-11-1)*[12](#page-11-1)*
- [5.7 Drugi uređaj](#page-13-0)*[14](#page-13-0)*

#### [6 Promjena izvora](#page-16-0)*[17](#page-16-0)*

- [6.1 Popis izvora](#page-16-1)*[17](#page-16-1)*
- [6.2 Promjena naziva uređaja](#page-16-2)*[17](#page-16-2)*

#### [7 Kanali](#page-17-0)*[18](#page-17-0)*

- [7.1 O kanalima i promjeni kanala](#page-17-1)*[18](#page-17-1)*
- [7.2 Instaliranje kanala](#page-17-2)*[18](#page-17-2)*
- [7.3 Popis kanala](#page-22-0)*[23](#page-22-0)*
- [7.4 Omiljeni kanali](#page-24-0)*[25](#page-24-0)* [7.5 Teletekst](#page-24-1)*[25](#page-24-1)*
- 

### [8 TV vodič](#page-26-0)*[27](#page-26-0)*

- [8.1 Što je potrebno](#page-26-1)*[27](#page-26-1)* [8.2 Uporaba TV vodiča](#page-26-2)*[27](#page-26-2)*
- [8.3 Freeview Play](#page-27-0)*[28](#page-27-0)*

#### [9 Snimanje i Pause TV](#page-28-0)*[29](#page-28-0)*

[9.1 Snimanje](#page-28-1)*[29](#page-28-1)* [9.2 Pause TV](#page-29-0)

#### [10 Videozapisi, fotografije i glazba](#page-30-0)*[31](#page-30-0)*

- [10.1 S povezanog USB uređaja](#page-30-1)*[31](#page-30-1)*
- [10.2 Fotografije](#page-30-2)*[31](#page-30-2)*
- [10.3 Videozapisi](#page-30-3)*[31](#page-30-3)* [10.4 Glazba](#page-31-0)*[32](#page-31-0)*

#### [11 Otvaranje izbornika za postavljanje](#page-32-0) [televizora](#page-32-0)*[33](#page-32-0)*

- [11.1 Pregled početnog izbornika](#page-32-1)*[33](#page-32-1)*
- [11.2 Česte postavke i sve postavke](#page-32-2)*[33](#page-32-2)*
- [11.3 Sve postavke](#page-32-3)*[33](#page-32-3)*

#### [12 Mreža](#page-42-0)*[43](#page-42-0)*

- [12.1 Kućna mreža](#page-42-1)*[43](#page-42-1)*
- [12.2 Povezivanje s mrežom](#page-42-2)*[43](#page-42-2)*
- [12.3 Postavke mreže](#page-43-0)

#### [13 Smart TV](#page-44-0)*[45](#page-44-0)*

- [13.1 Postavljanje usluge Smart TV](#page-44-1)*[45](#page-44-1)*
- [13.2 Početna stranica za Smart TV](#page-44-2)*[45](#page-44-2)*
- [13.3 Galerija aplikacija](#page-44-3)*[45](#page-44-3)*

#### [14 TV na zahtjev / Video na zahtjev](#page-45-0)*[46](#page-45-0)*

[15 Netflix](#page-46-0)*[47](#page-46-0)*

#### [16 Zaštita okoliša](#page-47-0)*[48](#page-47-0)*

- [16.1 Europska energetska oznaka](#page-47-1)*[48](#page-47-1)*
- [16.2 Specifikacije proizvoda](#page-47-2)*[48](#page-47-2)*
- [16.3 Kraj uporabe](#page-47-3)*[48](#page-47-3)*

#### [17 Specifikacije](#page-48-0)*[49](#page-48-0)*

- [17.1 Snaga](#page-48-1)*[49](#page-48-1)*
- [17.2 Prijem](#page-48-2)*[49](#page-48-2)*
- [17.3 Rezolucija zaslona](#page-48-3)*[49](#page-48-3)*
- [17.4 Podržana ulazna razlučivost videozapisi](#page-48-4)*[49](#page-48-4)*
- [17.5 Podržana ulazna razlučivost računalo](#page-49-0)*[50](#page-49-0)*
- [17.6 Zvuk](#page-49-1)*[50](#page-49-1)*
- [17.7 Multimedija](#page-49-2)*[50](#page-49-2)*
- [17.8 Mogućnost povezivanja](#page-49-3)*[50](#page-49-3)*

#### [18 Rješavanje problema](#page-50-0)*[51](#page-50-0)*

- [18.1 Savjeti](#page-50-1)*[51](#page-50-1)*
- [18.2 Uključivanje](#page-50-2)*[51](#page-50-2)*
- [18.3 Daljinski upravljač](#page-50-3)*[51](#page-50-3)*
- [18.4 Kanali](#page-51-0)*[52](#page-51-0)*
- [18.5 Satelitski](#page-51-1)*[52](#page-51-1)*
- [18.6 Slika](#page-52-0)*[53](#page-52-0)* [18.7 Zvuk](#page-52-1)
- 
- [18.8 HDMI UHD](#page-53-0)*[54](#page-53-0)* [18.9 USB](#page-53-1)
- [18.10 Wi-Fi i internet](#page-53-2)*[54](#page-53-2)*
- [18.11 Pogrešan jezik izbornika](#page-53-3)*[54](#page-53-3)*

#### [19 Sigurnost i održavanje](#page-54-0)*[55](#page-54-0)*

- [19.1 Sigurnost](#page-54-1)*[55](#page-54-1)*
- [19.2 Briga za zaslon](#page-55-0)*[56](#page-55-0)*

#### [20 Odredbe uporabe](#page-56-0)*[57](#page-56-0)*

#### [21 Autorska prava](#page-57-0)*[58](#page-57-0)*

- [21.1 MHL](#page-57-1)*[58](#page-57-1)*
- [21.2 HDMI](#page-57-2)*[58](#page-57-2)*
- [21.3 Dolby Audio](#page-57-3)*[58](#page-57-3)*
- [21.4 DTS-HD \(kurziv\)](#page-57-4)*[58](#page-57-4)*
- [21.5 Wi-Fi Alliance](#page-57-5)*[58](#page-57-5)*
- [21.6 Drugi zaštitni znakovi](#page-57-6)*[58](#page-57-6)*

#### [22 Otvoreni kôd](#page-58-0)*[59](#page-58-0)*

- [22.1 Softver otvorenog koda](#page-58-1)*[59](#page-58-1)*
- [22.2 Licenca za otvoreni kod](#page-58-2)*[59](#page-58-2)*

#### [23 Izjava o odricanju od odgovornosti za](#page-62-0) [usluge i/ili softver trećih strana](#page-62-0)*[63](#page-62-0)*

#### [Indeks](#page-63-0)*[64](#page-63-0)*

# <span id="page-2-5"></span><span id="page-2-0"></span>1 Zatražite podršku

#### <span id="page-2-1"></span>1.1

# Identifikacija i registracija televizora

### Identifikacija i registracija televizora – broj modela i serijski broj televizora

Od vas će se možda zatražiti da ostavite broj modela i serijski broj televizora. Te brojeve možete pronaći na naljepnici na ambalaži ili na naljepnici uređaja sa stražnje strane ili na donjem dijelu televizora.

### Registracija televizora

Registrirajte svoj televizor i uživajte u nizu prednosti, uključujući punu podršku (uz sadržaje za preuzimanje), privilegirani pristup informacijama o novim proizvodima, ekskluzivne ponude i popuste, šansu za osvajanje nagrada i čak sudjelovanje u posebnim anketama o novim izdanjima.

Posjetite [www.philips.com/TVsupport](http://www.philips.com/TVsupport)

# <span id="page-2-2"></span>12 Pomoć za televizor i korisnički priručnik

### Postavke > Pomoć

Pomoću funkcije Pomoć možete dijagnosticirati televizor i pristupiti dodatnim informacijama.

#### <span id="page-2-4"></span>• Kako... – Proučite upute za instalaciju kanala, razvrstavanje kanala, ažuriranje softvera televizora, povezivanje vanjskih uređaja i upotrebu pametnih funkcija televizora.

• Provjeri TV – Pokretanje kratkog videozapisa za provjeru slike, zvuka i funkcije Ambilight\*.

- Provjera mreže Provjera mrežne veze.
- Ažuriraj softver Provjera dostupnih ažuriranja softvera.
- Korisnički priručnik Čitanje informacija o televizoru u korisničkom priručniku.
- Rješavanje problema Traženje rješenja za najčešća pitanja.
- Tvorničke postavke Vraćanje tvorničkih postavki.
- Ponovna instalacija televizora Ponovo instalirajte i ponovite cijelu instalaciju televizora.
- Informacije o kontaktu Prikazuje telefonski broj ili web-adresu za vašu državu ili regiju.

<span id="page-2-3"></span>\* Postavka Ambilight namijenjena je isključivo modelima koji podržavaju Ambilight.

# $\overline{13}$ Pomoć na mreži i korisnički priručnik

Kako biste riješili bilo koji problem vezan uz televizor tvrtke Philips, možete se obratiti našoj podršci na mreži. Možete odabrati svoj jezik i unijeti broj modela svog proizvoda.

Posjetite [www.philips.com/TVsupport](http://www.philips.com/TVsupport).

Na web-stranici podrške možete pronaći telefonski broj u svojoj državi na koji nas možete kontaktirati, kao i odgovore na česta pitanja. U nekim državama možete putem mreže razgovarati s jednim od naših suradnika i postaviti pitanje izravno ili putem e-pošte. Možete preuzeti novi softver za televizor ili priručnik koji ćete čitati na računalu.

Za više uputa za rješavanje problema s televizorom i odgovora na najčešća pitanja...

#### Idite

na [http://philips-tvconsumercare.kxondemand.com/](http://philips-tvconsumercare.kxondemand.com/portal/en/ModelSelect) [portal/en/ModelSelect](http://philips-tvconsumercare.kxondemand.com/portal/en/ModelSelect)

### Pomoć za televizor na tabletu, pametnom telefonu ili računalu

Kako biste lakše izvršili šire sljedove uputa, možete preuzeti Pomoć televizora u PDF formatu kako biste mogli čitati na pametnom telefonu, tabletu ili računalu. Umjesto toga, možete ispisati bitne stranice pomoći s računala.

Kako biste preuzeli Pomoć (korisnički priručnik), posjetite [www.philips.com/TVsupport](http://www.philips.com/TVsupport)

## $\overline{11}$ Korisnička služba / popravak

Za podršku i popravak možete nazvati službu za podršku potrošačima u svojoj državi. Naši servisni inženjeri pobrinut će se za popravak ako je potreban.

Telefonski broj pronaći ćete u tiskanoj dokumentaciji isporučenoj s televizorom.

Možete i posjetiti naše

web-mjesto [www.philips.com/TVsupport](http://www.philips.com/TVsupport) i odabrati svoju državu ako je potrebno.

#### Broj modela i serijski broj televizora

Od vas će se možda zatražiti da ostavite broj modela i serijski broj televizora. Te brojeve možete pronaći na naljepnici na ambalaži ili na naljepnici uređaja sa stražnje strane ili na donjem dijelu televizora.

### **A** Upozorenje

Ne pokušavajte popraviti televizor sami. To može

dovesti do ozbiljne ozljede, nepopravljivog kvara televizora ili poništenja jamstva.

4

# <span id="page-4-3"></span><span id="page-4-0"></span>2 Softver

# <span id="page-4-1"></span> $\overline{21}$ Ažuriraj softver

## Traži ažuriranja

### Ažuriranje putem interneta

 (Početna) > Postavke > Ažuriraj softver > Traži ažuriranja > Internet (preporučeno)

Ručno potražite ažuriranja softvera.

• Ako je televizor povezan s internetom, možda će se prikazati poruka za ažuriranje softvera televizora. Treba vam brza (širokopojasna) internetska veza. Ako primite takvu poruku, preporučujemo da izvršite ažuriranje.

• Tijekom ažuriranja softvera nema slike i televizor će se uključivati i isključivati. To se može dogoditi nekoliko puta. Ažuriranje može potrajati nekoliko minuta.

• Pričekajte dok se ne vrati slika na televizoru. Ne pritišćite gumb za uključivanje  $\Phi$  na televizoru ili daljinskom upravljaču tijekom ažuriranja softvera.

### Ažuriranje pomoću USB uređaja

 (Početna) > Postavke > Ažuriraj softver > Traži ažuriranja > USB

• Treba vam računalo s brzom internetskom vezom i USB memorijski uređaj pomoću kojeg ćete softver prenijeti na televizor.

<span id="page-4-2"></span>• Koristite USB memoriju s 512 MB slobodnog prostora. Provjerite je li isključena zaštita od zapisivanja.

**1 -** Pokrenite ažuriranje na televizoru

Odaberite Ažuriraj softver > Traži ažuriranja > USB, a zatim pritisnite OK.

**2 -** Identificirajte televizor

Umetnite USB memoriju u neku od priključnica na televizoru.

Odaberite Pokreni i pritisnite OK. Identifikacijska datoteka upisat će se na USB memoriju.

- **3** Preuzmite softver televizora
- Umetnite USB memoriju u računalo.
- Na USB memorijskom uređaju pronađite
- datoteku update.html i dvaput je pritisnite.
- Pritisnite Pošalji ID.

– Ako je dostupan novi softver, preuzmite .zip datoteku.

– Nakon preuzimanja raspakirajte datoteku i kopirajte datoteku autorun.upg na USB memoriju.

- Tu datoteku nemojte stavljati u mapu.
- **4** Ažurirajte softver televizora

Ponovo umetnite USB memoriju u televizor. Ažuriranje će se automatski pokrenuti. Televizor će se isključiti na 10 sekundi i zatim ponovo

Nemojte. . .

- koristiti daljinski upravljač
- vaditi USB memorijski uređaj iz televizora
- dvaput pritisnuti **0**

uključiti. Pričekajte.

• Pritisnite prekidač za uključivanje/isključivanje na televizoru

Televizor će se isključiti (na 10 sekundi) i zatim ponovo uključiti. Pričekajte.

Softver televizora ažuriran je. Možete ponovo koristiti televizor.

Kako biste spriječili slučajno ažuriranje softvera televizora, izbrišite datoteku autorun.upg s USB memorijskog uređaja.

## Lokalna ažuriranja

 (Početna) > Postavke > Ažuriraj softver > Traži ažurirania > USB > Lokalna ažuriranja.

Za distributere i stručnjake.

### Traži OAD ažuriranja (preuzimanje)

(Početna) > Postavke > Ažuriraj

softver > Traži ažuriranja > Traži OAD ažuriranja.

Tražite ažuriranje softvera na mreži.

# $\overline{22}$ Verzija softvera

 (Početna) > Postavke > Ažuriraj softver > Podaci o tekućem softveru

Prikaz trenutne verzije softvera televizora.

# <span id="page-5-2"></span><span id="page-5-0"></span> $\overline{3}$ Kratki vodič

# <span id="page-5-1"></span> $\overline{31}$ Daljinski upravljač

# Baterije i čišćenje

### Zamjena baterija

Ako televizor ne reagira na pritisak tipke na daljinskom upravljaču, možda su baterije prazne.

Za zamjenu baterija otvorite odjeljak za baterije na stražnjoj strani daljinskog upravljača.

**1 -** Gurnite poklopac odjeljka za baterije u smjeru koji naznačuje strelica.

**2 -** Stare baterije zamijenite s 2 nove baterije AAA-R03 – 1,5 V. Pazite da polovi + i - na baterijama budu ispravno poravnati.

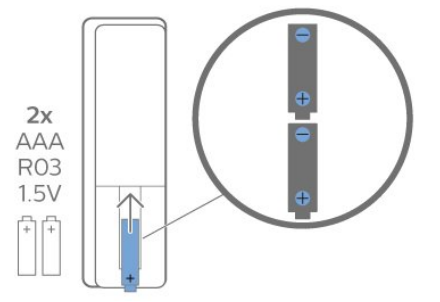

**3 -** Vratite poklopac odjeljka za baterije i gurajte ga dok ne sjedne na mjesto.

• Ako daljinski upravljač ne koristite duže vrijeme, izvadite baterije.

• Stare baterije sigurno odložite u skladu s propisima o odlaganju starih baterija.

### Čišćenje

Vaš daljinski upravljač ima premaz otporan na ogrebotine.

Daljinski upravljač čistite mekom, vlažnom krpom. Daljinski upravljač nikada nemojte čistiti tvarima kao što su alkohol, kemikalije ili sredstva za čišćenje u kućanstvu.

# Pregled tipki

### Gornje

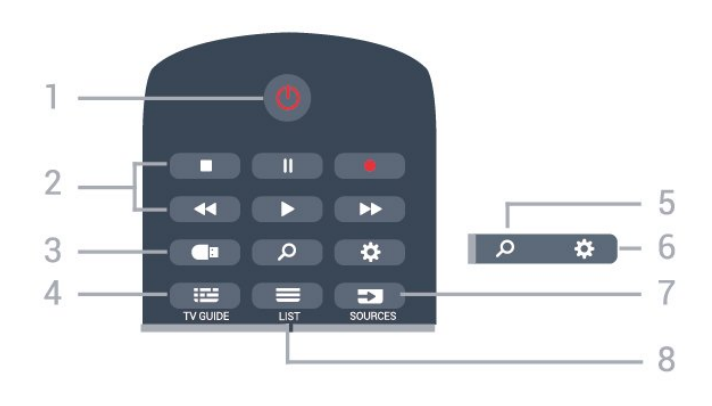

### 1 – **O** Stanje pripravnosti / uključeno

Uključivanje televizora ili vraćanje u stanje pripravnosti.

### 2 – Reprodukcija i snimanje

- Pokreni >, za reprodukciju.
- · Pauziraj II, za pauziranie reprodukcije
- Zaustavi , za zaustavljanje reprodukcije
- $\cdot$  Premotaj unatrag  $\leftrightarrow$ , za premotavanje unatrag
- Premotaj unaprijed >>, za premotavanje unaprijed
- $\cdot$  Snimi  $\bullet$ , za pokretanje snimanja

3 – **•** Preglednik multimedijskih sadržaja

Otvaranje ili zatvaranje izbornika preglednika multimedijskih sadržaja.

### $4 - 12$  TV GUIDE

Za otvaranje ili zatvaranje televizijskog vodiča.

### 5 – **O** Traži

Otvaranje stranice Smart TV pretraživanja.

### $6 - \bullet$  Postavke

Otvaranje izbornika Brze postavke.

### 7- **EX** SOURCES

Otvaranje izbornika Izvori.

### $8 - \equiv$  LIST

Otvaranje ili zatvaranje popisa kanala.

### Srednje

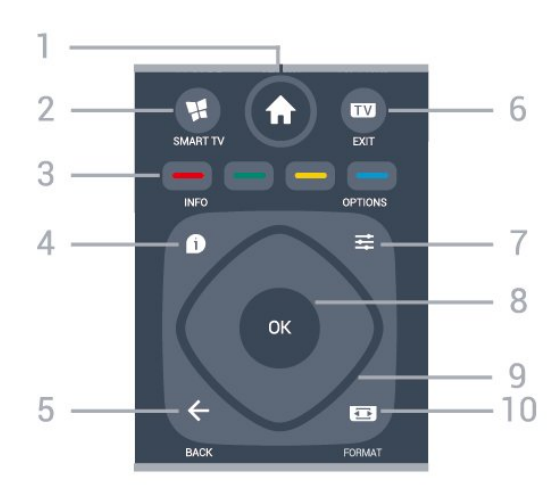

1 -  $\bigoplus$  Početak

<span id="page-6-2"></span>Otvaranje izbornika Početak.

#### $2 -$  **x** SMART TV

Otvaranje početne stranice usluge Smart TV.

#### $3 - \bullet \bullet \bullet$  Tipke u boji Izravan odabir opcija. Plava tipka  $\rightarrow$  otvara Pomoć.

 $4 - 1$  INFO Otvaranje ili zatvaranje informacija o programu.

#### $5 - \leftarrow$  BACK

Zatvaranje izbornika bez promjene postavke.

#### <span id="page-6-0"></span> $6 - 12 = EXIT$

Povratak na gledanje televizije. Za zaustavljanje interaktivne televizijske aplikacije.

#### $7 -$   $\equiv$  OPTIONS

Otvaranje ili zatvaranje izbornika Opcije.

#### $8 - \Omega$

Potvrda odabira ili postavke. Za otvaranje popisa kanala dok gledate televizor.

#### 9 – Strelice / navigacijske tipke

Za kretanje gore, dolje, ulijevo ili udesno.

#### $10 - \square$  FORMAT slike

Otvaranje ili zatvaranje izbornika Format slike.

#### Donje tipke

<span id="page-6-1"></span>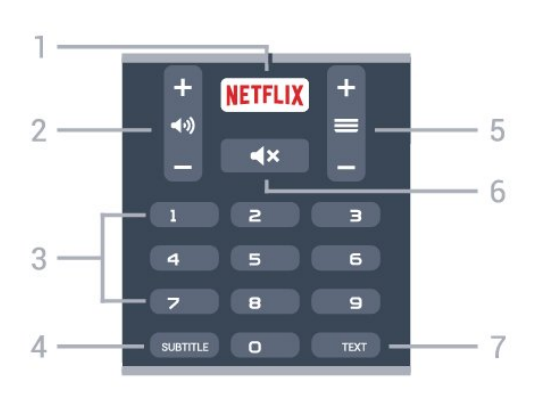

#### 1 — NETFLIX

Izravno otvaranje aplikacije Netflix. Kad je televizor uključen ili u stanju pripravnosti.

• Ako imate pretplatu na Netflix, možete koristiti Netflix na ovom televizoru. Televizor mora biti povezan s internetom.

 $\cdot$  Da biste otvorili Netflix, pritisnite **NETFLIX** za otvaranje aplikacije Netflix. Možete odmah otvoriti Netflix s televizora u stanju pripravnosti. www.netflix.com

#### 2 – (v) Glasnoća

Podešavanje razine glasnoće.

3 – Tipke sa strelicama Izravan odabir kanala.

#### 4 – SUBTITLE

Za uključivanje, isključivanje ili automatsko prikazivanje titlova.

#### $5 - \equiv$  Kanal

Prelazak na sljedeći ili prethodni kanal na popisu kanala. Otvaranje sljedeće ili prethodne stranice teleteksta. Pokretanje sljedećeg ili prethodnog poglavlja na disku.

### 6 –  $\blacktriangleleft$ x Isključi zvuk

Isključivanje zvuka i njegovo ponovno uključivanje.

#### 7 – TEXT

Otvaranje ili zatvaranje teleteksta.

## $\overline{32}$ Infracrveni senzor

Televizor može primati naredbe i s daljinskog upravljača koji koristi IR (infracrvenu vezu) za slanje naredbi. Ako koristite takav daljinski upravljač, uvijek usmjerite daljinski upravljač prema infracrvenom senzoru na prednjoj strani televizora.

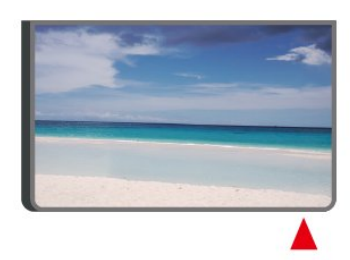

### **A** Upozorenje

Ne postavljajte predmete ispred IC senzora televizora; mogli bi blokirati IC signal.

### 3.3

# Joystick – lokalno upravljanje

Tipke na televizoru

Ako ste izgubili daljinski upravljač ili su njegove baterije prazne, još uvijek možete izvršiti neke osnovne radnje.

Otvaranje izbornika s osnovnim radnjama…

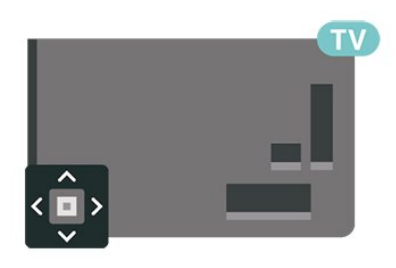

**1 -** Dok je televizor uključen, pritisnite joystick tipku na stražnjoj strani televizora kako bi se prikazao osnovni izbornik.

**2 -** Pritisnite lijevo ili desno kako biste

odabrali () Glasnoća,  $\equiv$  Kanali ili  $\Box$ Izvori. Odaberite <sup>3</sup> Demo kako biste pokrenuli film za demonstraciju.

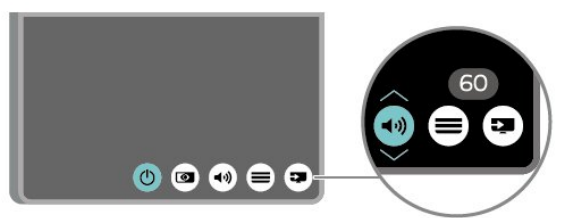

**3 -** Pritisnite gore ili dolje kako biste prilagodili glasnoću ili prešli na sljedeći/prethodni kanal. Pritisnite gore ili dolje kako biste se pomicali popisom izvora, što obuhvaća i odabir tunera.

8

Izbornik će automatski nestati.

# <span id="page-8-4"></span><span id="page-8-0"></span> $\overline{4}$ Postavljanje

#### <span id="page-8-1"></span> $\overline{41}$

# Pročitajte sigurnosne upute

Prije uporabe televizora pročitajte sigurnosne upute.

Kako biste pročitali upute, u

izborniku Pomoć > Korisnički priručnik, pritisnite tipku u boji - Ključne riječi i potražite Sigurnost i održavanje.

# <span id="page-8-2"></span> $\overline{42}$ Smještaj televizora

# Savjeti za postavljanje

• Televizor postavite na mjesto gdje svjetlost ne pada izravno na zaslon.

• Televizor smjestite do 15 cm od zida.

• Idealna udaljenost za gledanje Ultra HD TV-a jednaka je visini zaslona uvećanoj 2 do 5 puta. Kada ste u sjedećem položaju, oči trebaju biti u ravnini sa sredinom zaslona.

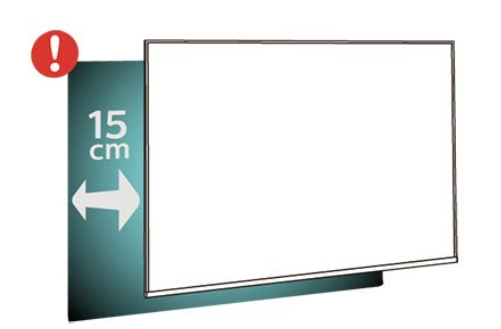

# Postolje televizora

Upute za montažu postolja televizora pronaći ćete u Kratkim uputama priloženima uz televizor. Ako ste slučajno izgubili te upute, možete ih preuzeti na webmjestu [www.philips.com/TVsupport](http://www.philips.com/TVsupport).

<span id="page-8-3"></span>Pomoću broja modela televizora pronađite Kratke upute koje ćete preuzeti.

# Montaža na zid

Televizor podržava i montažu pomoću VESA nosača za montažu na zid (prodaje se zasebno). Prilikom kupnje zidnog nosača upotrijebite sljedeći VESA kôd.

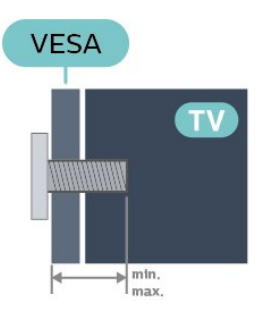

• 43PUS65x3

VESA MIS-F 200x200, M6 (najmanje 10 mm,

- najviše 14 mm)
- 50PUS65x3

VESA MIS-F 200x200, M6 (najmanje 10 mm,

- najviše 16 mm)
- 55PUS65x3
- VESA MIS-F 300x200, M6 (najmanje 10 mm,
- najviše 14 mm)
- 65PUS65x3

VESA MIS-F 400x200, M6 (najmanje 10 mm, najviše 16 mm)

#### Priprema

Najprije izvadite 4 plastična pokrova za vijke iz rupa s navojem na stražnjoj strani televizora.

Pazite da metalni vijci, kojima ćete televizor montirati na nosač sukladan standardu VESA, ulaze približno 10 mm u rupe s navojem na televizoru.

### Oprez

Montaža televizora na zid zahtijeva posebne vještine i trebale bi ga izvoditi kvalificirane osobe. Montaža televizora na zid treba se provesti u skladu sa sigurnosnim standardima vezanima uz težinu televizora. Prije postavljanja televizora pročitajte i sigurnosne mjere.

TP Vision Europe B.V. ne snosi odgovornost za nepravilnu montažu niti bilo kakvu montažu koja može dovesti do nezgode ili ozljede.

# 4.3 Uključivanje televizora

# <span id="page-9-0"></span>Spajanje kabela za napajanje

trenutku.

• Kabel za napajanje ukopčajte u priključnicu za napajanje POWER na stražnjoj strani televizora.

• Kabel za napajanje mora biti čvrsto ukopčan u priključnicu.

• Pazite da utikač u zidnoj električnoj utičnici uvijek bude dostupan.

• Prilikom iskopčavanja kabela za napajanje uvijek vucite za utikač, nikada za kabel.

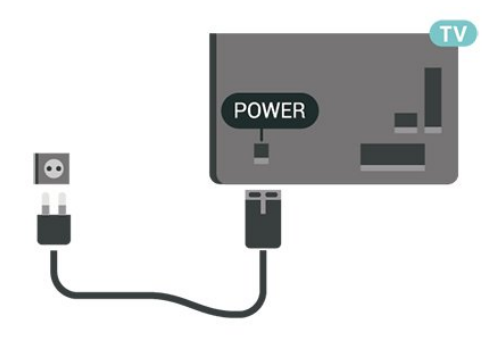

Iako je potrošnja energije ovog televizora kada je u stanju pripravnosti vrlo mala, kako biste uštedjeli energiju, iskopčajte kabel za napajanje ako televizor nećete koristiti duže vrijeme.

## Uključivanje ili stanje pripravnosti

Prije uključivanja televizora provjerite jeste li kabel za napajanje ukopčali u priključnicu POWER na stražnjoj strani televizora.

#### Ukliučivanie

• Pritisnite malu joystick tipku na stražnjoj strani televizora.

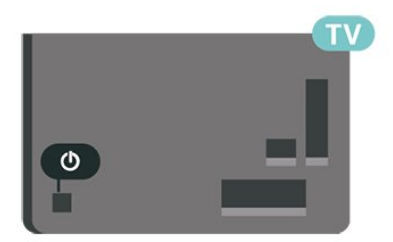

#### Prebacivanje u stanje pripravnosti

Kako biste televizor prebacili u stanje pripravnosti, pritisnite **O** na daljinskom upravljaču. Možete i pritisnuti malu joystick tipku na stražnjoj strani televizora.

U stanju pripravnosti, televizor je i dalje priključen na mrežno napajanje, ali troši vrlo malo energije.

Kako biste televizor potpuno isključili, iskopčajte utikač.

Prilikom isključivanja kabela za napajanje uvijek vucite za utikač, nikada za kabel. Osigurajte potpun pristup utikaču, kabelu za napajanje i utičnici u svakom

# <span id="page-10-5"></span><span id="page-10-0"></span>5 Priključnice

# <span id="page-10-1"></span> $\overline{51}$ Vodič za povezivanje

Prilikom povezivanja uređaja s televizorom uvijek koristite najkvalitetniju vezu koja je dostupna. Osim toga, koristite kvalitetne kabele kako bi se osigurao dobar prijenos slike i zvuka.

<span id="page-10-4"></span>Kada povežete uređaj, televizor će prepoznati vrstu uređaja i svakom uređaju dati odgovarajući naziv sukladno njegovoj vrsti. Ako želite, naziv možete promijeniti. Ako je postavljen odgovarajući naziv uređaja, televizor će automatski prijeći na idealne postavke kada odaberete taj uređaj u izborniku Izvori.

# <span id="page-10-2"></span> $\overline{52}$ Antena

Priključak za antenu čvrsto umetnite u priključnicu Antenna na stražnjoj strani televizora.

Možete povezati svoju antenu ili antenske signale iz distribucijskog sustava. Koristite koaksijalni antenski kabel s IEC RF priključkom, 75 ohma.

Antenski priključak koristite za DVB-T i DVB-C ulazne signale.

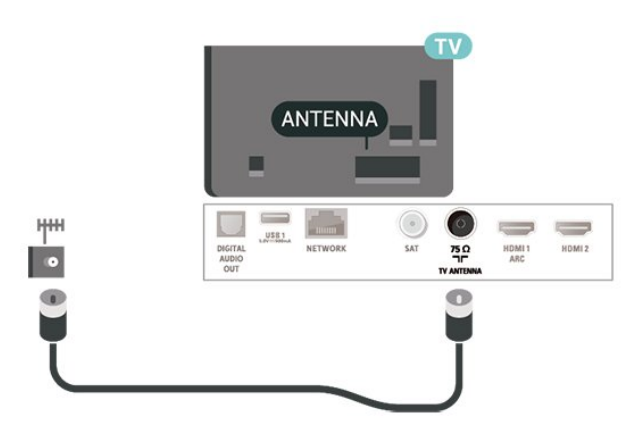

# <span id="page-10-3"></span>5.3 Satelitski

Satelitski priključak F umetnite u satelitsku priključnicu SAT na stražnjoj strani televizora.

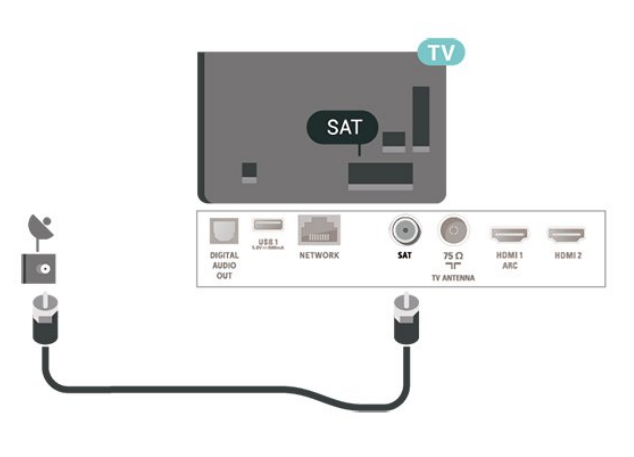

# 5.4 Video uređaj

# HDMI

HDMI veza omogućava sliku i zvuk najbolje kvalitete.

Za najbolji prijenos kvalitete signala koristite HDMI kabel velike brzine prijenosa i nemojte koristiti HDMI kabel dulji od 5 m te uređaje koji podržavaju HDR priključujte na HDMI 2 / HDMI 3.

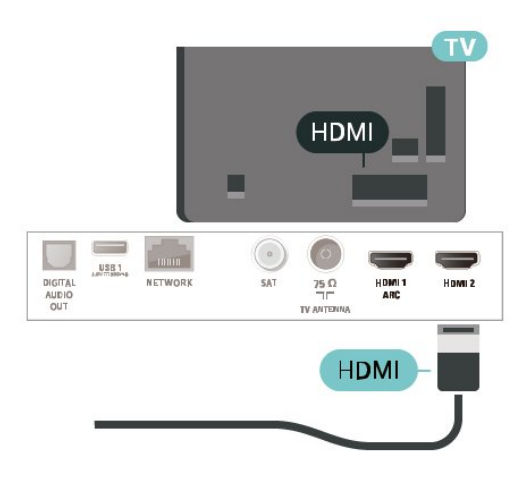

### Zaštita od kopiranja

HDMI ulazi podržavaju HDCP (High-bandwidth Digital Contents Protection / Zaštita digitalnih sadržaja s velikom širinom pojasa). HDCP je signal za zaštitu od kopiranja sadržaja s DVD ili Blu-ray Disc medija. Poznat je i pod nazivom DRM (Digital Rights Managament).

# Komponentni

Y Pb Pr – komponentni video predstavlja vrlo kvalitetnu vezu.

YPbPr veza može se koristiti za televizijske signale visoke rezolucije (HD). Pored Y, Pb i Pr signala, dodajte i lijevi i desni audio signali za zvuk.

<span id="page-11-2"></span>Prilikom povezivanje uskladite boje YPbPr priključnice (zelena, plava, crvena) s kabelskim priključcima.. Poslužite se Audio L/R cinch kabelom ako vaš uređaj ima podršku i za zvuk.

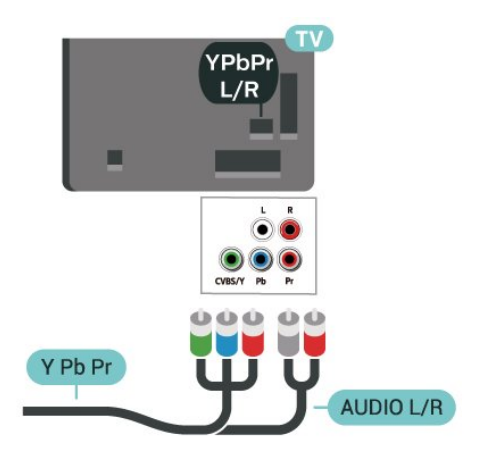

# **HDMI**  $\overline{\text{USB1}}$  $75C$ **MOMEN HDMI**

# Digitalni audioizlaz – optički

Audio izlaz – optički vrlo jekvalitetna veza za zvuk.

Ova optička veza može prenositi 5.1-kanalni zvuk. Ako uređaj, obično sustav kućnog kina (HTS), nema HDMI ARC priključnicu, ovu vezu možete koristiti uz audio ulaz – optički na kućnom kinu. Audio izlaz – optički šalje zvuk s televizora na sustav kućnog kina.

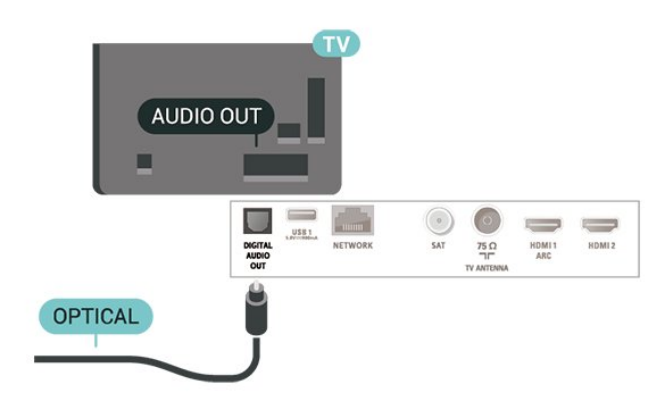

# Kompozitni

CVBS – kompozitni video predstavlja vezu standardne kvalitete. Pored CVBS signala, dodaju se i lijevi i desni audio signali za zvuk.

- Y i CVBS koriste istu utičnicu.
- Komponentni i kompozitni ulazi dijele audio utičnice.

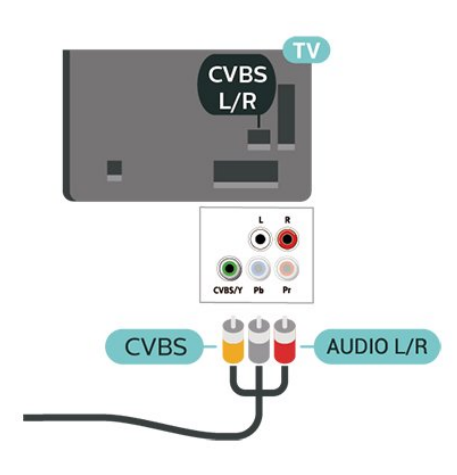

# <span id="page-11-0"></span>5.5 Audio uređaj

# HDMI ARC

### Samo HDMI 1 priključnica na televizoru ima HDMI ARC (Audio Return Channel).

<span id="page-11-1"></span>Ako uređaj, obično sustav kućnog kina (HTS), ima i HDMI ARC priključnicu, povežite ga s HDMI 1 priključnicom na televizoru. Uz HDMI ARC ne morate priključivati dodatni audio kabel koji šalje zvuk televizijske slike sustavu kućnog kina. HDMI ARC kombinira oba signala.

# Slušalice

Možete priključiti slušalice u priključnicu  $\Omega$  na bočnoj strani televizora. Priključak je mini priključak od 3,5 mm. Glasnoću slušalica možete zasebno prilagoditi.

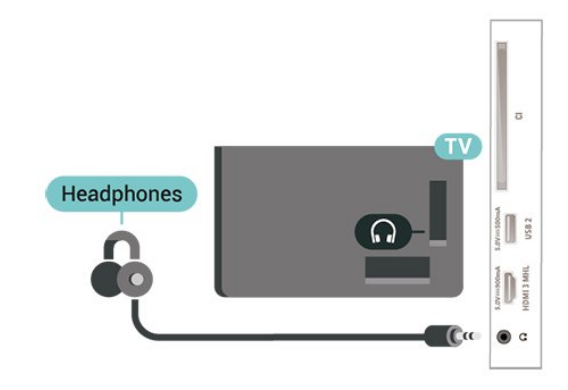

# <span id="page-12-0"></span>5.6 Mobilni uređaj

# Wi-Fi Direct / Miracast

#### Više informacija o značajci Wi-Fi Miracast

Wi-Fi Miracast™ omogućava vam prikaz fotografija ili reprodukciju glazbe i videozapisa s mobilnog uređaja na televizoru. Mobilni uređaj i televizor moraju biti unutar dometa, što obično znači u istoj prostoriji.

Provjerite podržava li vaš mobilni uređaj Miracast.

Vaš televizor je Wi-Fi CERTIFIED Miracast™ uređaj. Miracast™ vam omogućava gledanje i bežično dijeljenje zaslona pametnog telefona, tableta ili računala na zaslonu televizora. Možete usmjeravati videozapise (audio i video), dijeliti fotografije ili bilo što drugo na zaslonu uređaja. Nema potrebe za povezivanjem uređaja u kućnu mrežu. Televizor i uređaj moraju biti Wi-Fi CERTIFIED Miracast™ uređaji i imati uključenu opciju Miracast.

Miracast na ovom televizoru podliježe HDCP protokolu i ne može prikazati premium sadržaj zaštićen autorskim pravima koji uređaj pošalje. Maksimalna podržana rezolucija videozapisa je 720p za Wi-Fi od 2,4 GHz ili 1080p za Wi-Fi od 5 GHz.

Više informacija o značajci Wi-Fi CERTIFIED Miracast™ potražite na web-stranici [www.wi-fi.org](http://www.wi-fi.org)

Wi-Fi®, logotip Wi-Fi CERTIFIED, logotip Wi-Fi registrirani su zaštitni znakovi udruženja Wi-Fi Alliance. Wi-Fi CERTIFIED Miracast™, Miracast™ zaštitni su znakovi udruženja Wi-Fi Alliance.

#### Uporaba značajke Miracast

Uključivanje značajke Miracast

Pritisnite **SOURCES** > Miracast

#### Dijeljenje zaslona na televizoru

**1 -** Aktivirajte Miracast (zrcaljenje zaslona) na mobilnom uređaju.

**2 -** Na mobilnom uređaju odaberite televizor. (Taj će se televizor prikazivati u obliku naziva modela televizora)

**3 -** Na mobilnom uređaju nakon povezivanja odaberite naziv televizora i zatim možete koristiti značajku Miracast.

### Prekid dijeljenja

Dijeljenje zaslona možete prekinuti s televizora ili s mobilnog uređaja.

#### S uređaja

Pomoću aplikacije koju upotrebljavate za pokretanje značajke Miracast, možete prekinuti vezu i zaustaviti prikaz zaslona uređaja na televizoru. Televizor će se vratiti na posljednji odabrani program.

#### S televizora

Kako biste zaustavili prikaz zaslona uređaja na televizoru, učinite nešto od sljedećeg . . .

• pritisnite EXIT kako biste gledali televizijski prijenos

 $\cdot$  pritisnite  $\bigoplus$  (Početna) kako biste pokrenuli drugu aktivnost na televizoru

• pritisnite SOURCES kako biste otvorili izbornik Izvori i odabrali povezani uređaj.

#### Ponovno postavljanje Wi-Fi Miracast veza

Svi prethodno povezani uređaji spremaju se na popis Wi-Fi Miracast veza.

Brisanje svih povezanih Miracast uređaja…

 $\bigwedge$  (Početna) > Postavke > Sve postavke > Mreža > Ponovno postavljanje Wi-Fi Miracast veza.

#### Kašnjenje prikaza zaslona

Normalno kašnjenje prilikom dijeljenja zaslona pomoću značajke Miracast je oko 1 sekundu. Kašnjenje može biti duže ako koristite starije uređaje slabije snage.

# MHL

Ovaj televizor sukladan je sa standardom MHL™.

Ako je i vaš mobilni uređaj sukladan sa standardom MHL, možete ga povezati s televizorom putem MHL kabela. Kad je MHL kabel priključen, možete podijeliti sadržaj svog mobilnog uređaja na zaslonu televizora. Istovremeno se puni baterija vašeg mobilnog uređaja. MHL veza idealna je za gledanje filmova ili igranje igara s mobilnog uređaja na televizoru dulje vrijeme.

#### Punjenje

Kad je MHL kabel priključen, vaš uređaj će se puniti dok je televizor uključen (ne u stanju pripravnosti).

#### MHL kabel

Potreban vam je pasivni MHL kabel (HDMI na Micro

<span id="page-13-1"></span>USB) za povezivanje mobilnog uređaja s televizorom. Možda će vam biti potreban dodatni adapter za povezivanje s mobilnim uređajem. Za povezivanje MHL kabela s televizorom upotrijebite HDMI 3 MHL vezu.

# Həmi  $X$ **MHL**

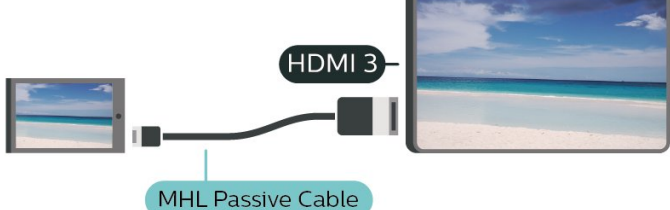

MHL, Mobile High-Definition Link i logotip MHL zaštitni su znakovi ili registrirani zaštitni znakovi tvrtke MHL, LLC.

# Aplikacije – Philips TV Remote App

Nova aplikacija TV Remote App tvrtke Philips na vašem pametnom telefonu ili tabletu novi je prijatelj vašeg televizora.

TV Remote App omogućava upravljanje multimedijskim sadržajima oko vas. Slanje fotografija, glazbe ili videozapisa na veliki zaslon televizora. Potražite sadržaj koji želite gledati u TV vodiču i pogledajte ga na televizoru. Uz pomoć aplikacije TV Remote telefon možete koristiti kao daljinski upravljač te njime možete uključivati ili isključivati televizor.

Preuzmite TV Remote App tvrtke Philips u omiljenoj trgovini aplikacija već danas.

Aplikacija TV Remote App tvrtke Philips dostupna je za iOS i Android i besplatna je.

# <span id="page-13-0"></span>5.7 Drugi uređaj

# CAM s pametnom karticom - CI+

### Više o sučelju CI+

Ovaj televizor podržava CI+ Conditional Access.

CI+ omogućava gledanje premium HD programa, kao što su filmovi i sportski sadržaji dobavljača televizijskih sadržaja koji emitiraju digitalnu televiziju u vašoj regiji. Televizijski operateri kodiraju te programe, a dekodirat će ih uz prethodno plaćeni CI+ modul. Dobavljači digitalnih televizijskih sadržaja osiguravaju CI+ modul (Conditional Access Module - CAM) i odgovarajuću pametnu karticu kada se pretplatite na njihove premium programe. Ti programi imaju visoku

razinu zaštite od kopiranja.

Više informacija o odredbama i uvjetima zatražite od televizijskog operatera koji emitira digitalne programe.

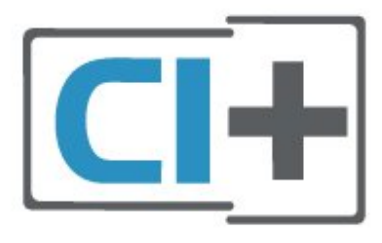

#### Pametna kartica

Dobavljači digitalnih televizijskih sadržaja osiguravaju CI+ modul (Conditional Access Module - CAM) i odgovarajuću pametnu karticu kada se pretplatite na njihove premium programe.

Umetnite pametnu karticu u CAM modul. Pogledajte upute koje ste dobili od operatera.

Umetanje CAM modula u televizor…

1. Pravilan način umetanja naznačen je na CAM modulu. Nepravilnim umetanjem mogu se oštetiti CAM modul i televizor.

2. Na stražnjoj strani televizora, s prednjom stranom CAM modula okrenutom prema vama, pažljivo umetnite CAM u utor COMMON INTERFACE. 3. CAM modul pogurajte do kraja. Trajno ga ostavite u utoru.

Po uključivanju televizora možda će biti potrebno nekoliko minuta da se CAM aktivira. Ako je CAM umetnut, a pretplata plaćena (metode pretplate mogu se razlikovati), možete gledati kodirane kanale koje podržava CAM pametna kartica.

CAM i pametna kartica namijenjeni su isključivo vašem televizoru. Ako izvadite CAM, više nećete moći gledati kodirane kanale koje podržava CAM.

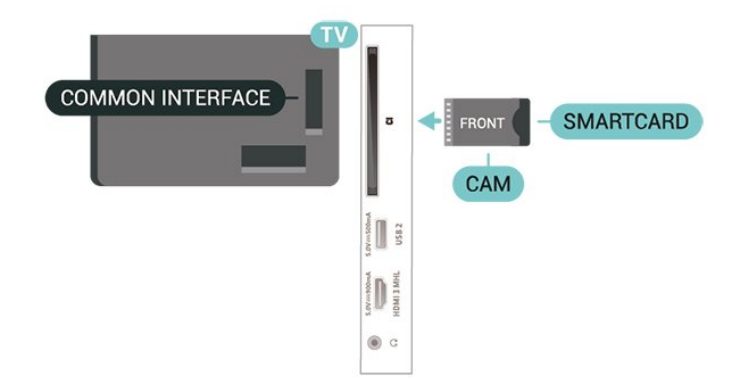

#### <span id="page-14-0"></span>Postavljanje lozinki i PIN kodova

Kako biste gledali kanale nekih CAM modula, morate unijeti PIN kôd. Prilikom postavljanja PIN koda za CAM, preporučujemo da koristite isti kôd koji koristite za otključavanje televizora.

Postavljanje PIN koda za CAM…

1. Pritisnite **ED** SOURCES.

2. Odaberite vrstu kanala za koji koristite CAM. 3. Pritisnite  $\equiv$  OPTIONS i odaberite Common Interface.

4. Odaberite televizijskog operatera CAM modula. Slijede zasloni od televizijskog operatera. Slijedite upute na zaslonu kako biste potražili postavku za PIN kôd.

### USB Flash pogon

uključen.

Možete prikazivati fotografije ili reproducirati glazbu i videozapise s povezanog USB flash pogona. Umetnite USB flash pogon u jednu od USB priključnica na televizoru dok je televizor

Televizor će prepoznati flash pogon i otvoriti popis njegovih sadržaja.

Ako se popis sadržaja ne prikaže automatski, pritisnite **SOURCES** i odaberite USB.

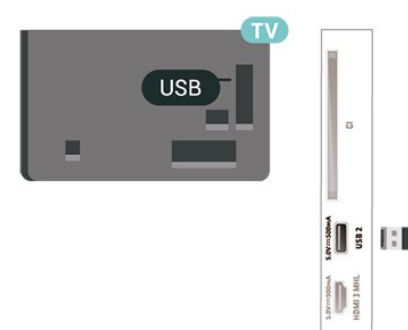

Kako biste pronašli više informacija o gledanju ili reprodukciji sadržaja s USB flash pogona, u izborniku Pomoć pritisnite tipku u boji - Ključne riječi i potražite Fotografije, videozapisi i glazba.

### USB tvrdi disk

#### Instalacija

Ako povežete USB tvrdi disk, možete pauzirati ili snimati emitirani televizijski sadržaj. Emitirani sadržaj mora biti digitalni (DVB ili sl.).

Prije pauziranja ili snimanja televizijskog programa morate povezati i formatirati USB tvrdi disk.

Formatiranjem će se ukloniti sve datoteke s USB tvrdog diska.

#### Pauziranje

Kako biste pauzirali emitirani sadržaj, treba vam tvrdi disk koji podržava USB s najmanje 4 GB prostora.

#### Snimanje

Kako biste pauzirali i snimili emitirani sadržaj, treba vam disk s najmanje 250 GB prostora. Ako želite snimiti program s podacima iz vodiča kroz televizijske programe s interneta, na televizor prije instaliranja USB tvrdog diska morate instalirati internetsku vezu.

**1 -** Povežite USB tvrdi disk s jednom

od USB priključnica na televizoru. Prilikom formatiranja nemojte povezivati drugi USB uređaj u drugu USB priključnicu.

**2 -** Uključite USB tvrdi disk i televizor.

**3 -** Dok se na televizoru prikazuje digitalni televizijski kanal, pritisnite **II** (Pauza). Pauzom će se pokrenuti formatiranje.

Slijedite upute na zaslonu.

Kada se USB tvrdi disk formatira, ostavite ga stalno povezanog.

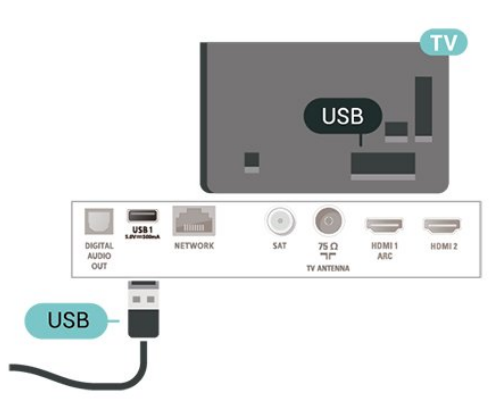

#### Upozorenje

USB tvrdi disk formatiran je isključivo za ovaj televizor, što znači da spremljene snimke ne možete koristiti na drugom televizoru ili na računalu. Nemojte kopirati niti mijenjati datoteke snimki na USB tvrdom disku pomoću bilo koje računalne aplikacije. Time će se snimke oštetiti. Prilikom formatiranja drugog USB tvrdog diska, sadržaj na prethodnom će se izgubiti. USB tvrdi disk koji je instaliran na televizor morat ćete ponovo formatirati kako biste ga mogli koristiti na računalu.

Kako biste pročitali upute, u izborniku Pomoć pritisnite tipku u boji - Ključne riječi i potražite USB tvrdi disk.

#### <span id="page-15-0"></span>Formatiranje

Prije pauziranja ili snimanja televizijskog programa morate povezati i formatirati USB tvrdi disk. Formatiranjem će se ukloniti sve datoteke s USB tvrdog diska. Ako želite snimiti programe s podacima iz vodiča kroz televizijske programe s interneta, prije instaliranja USB tvrdog diska prvo morate podesiti internetsku vezu.

### Upozorenje

USB tvrdi disk formatiran je isključivo za ovaj televizor, što znači da spremljene snimke ne možete koristiti na drugom televizoru ili na računalu. Nemojte kopirati niti mijenjati datoteke snimki na USB tvrdom disku pomoću bilo koje računalne aplikacije. Time će se snimke oštetiti. Prilikom formatiranja drugog USB tvrdog diska, sadržaj na prethodnom će se izgubiti. USB tvrdi disk koji je instaliran na televizor morat ćete ponovo formatirati kako biste ga mogli koristiti na računalu.

Za formatiranje USB tvrdog diska...

**1 -** Povežite USB tvrdi disk s jednom

od USB priključnica na televizoru. Prilikom formatiranja nemojte povezivati drugi USB uređaj u drugu USB priključnicu.

**2 -** Uključite USB tvrdi disk i televizor.

**3 -** Dok se na televizoru prikazuje digitalni televizijski kanal, pritisnite **II** (Pauza). Pauzom će se pokrenuti formatiranje. Slijedite upute na zaslonu.

**4 -** Televizor će vas pitati želite li koristiti USB tvrdi disk za spremanje aplikacija. Potvrdite ako želite. **5 -** Kada se USB tvrdi disk formatira, ostavite ga stalno povezanog.

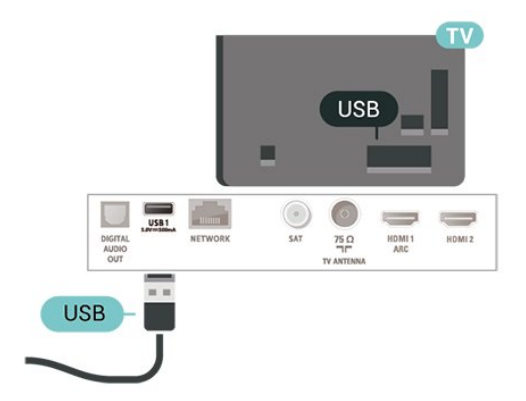

# Promjena izvora

<span id="page-16-1"></span> $\overline{61}$ 

<span id="page-16-3"></span><span id="page-16-0"></span> $\overline{6}$ 

# Popis izvora

• Kako biste otvorili izbornik izvora,

pritisnite **SOURCES**.

• Kako biste prešli na povezani uređaj, odaberite ga pomoću strelica > (desno) ili < (lijevo) i

pritisnite OK.

• Kako biste zatvorili izbornik izvora bez prelaska na uređaj, ponovo pritisnite **za SOURCES**.

## <span id="page-16-2"></span> $\overline{62}$ Promjena naziva uređaja

• Samo CVBS, YPbPr i HDMI izvori mogu se preimenovati ili zamijeniti ikonu uređaja.

```
 (Početna) > Postavke > Sve
postavke > Općenite postavke > Ulazni izvori >
Izvor > Uredi
```
**1 -** Odaberite jednu od ikona uređaja i pritisnite OK, naziv postavke prikazat će se u polju za unos.

2 - Pritisnite **^** (gore) za prelazak u polje za unos, pritisnite OK i unesite novi naziv putem zaslonske tipkovnice.

- $-$  Pritisnite  $-$  (crvenu) tipku za unos malih slova
- $-$  Pritisnite  $\bullet$  (zelenu) tipku za unos velikih slova
- Pritisnite (žutu) tipku za unos brojeva i simbola
- $-$  Pritisnite  $\qquad$  (plavu) tipku za brisanje znaka
- **3** Po završetku uređivanja odaberite Gotovo.

# <span id="page-17-3"></span><span id="page-17-0"></span>7 Kanali

### <span id="page-17-1"></span> $\overline{71}$

# O kanalima i promjeni kanala

### Gledanje televizijskih kanala

• Pritisnite  $\blacksquare$ . Televizor će otvoriti posliednij kanal koji ste gledali.

- $\cdot$  Pritisnite  $\bigoplus$  (Početna) > TV > Kanali te OK.
- $\cdot$  Pritisnite  $\blacksquare\blacksquare$  + ili  $\blacksquare\blacksquare\blacksquare$  za promjenu kanala.

• Ako znate broj kanala, unesite ga pomoću numeričkih tipki. Pritisnite OK nakon unosa broja kako biste promijenili kanal.

• Kako biste se vratili na prethodni kanal koji ste gledali, pritisnite  $\leftarrow$  BACK.

#### Odabir kanala s popisa kanala

• Dok gledate televizijski kanal

pritisnite LIST kako biste otvorili popis kanala. • Popis kanala može sadržavati nekoliko stranica s kanalima. Kako bi se prikazala sljedeća ili prethodna stranica, pritisnite  $\mathbf{H}$  + ili  $\mathbf{H}$  -.

• Kako biste zatvorili popise kanala bez promjene kanala, ponovo pritisnite  $\equiv$  LIST.

#### Ikone za kanale

Nakon automatskog ažuriranja kanala novi pronađeni kanali nose oznaku  $\bigstar$  (zvjezdica).

Ako zakliučate kanal, nosit će oznaku **a** (lokot).

#### Radijski kanali

Ako je digitalno emitiranje dostupno, digitalni radijski kanali instaliraju se prilikom instalacije. Radijske kanale mijenjajte na isti način na koji mijenjate televizijske.

Ovaj televizor može primati standardno DVB emitiranje digitalne televizije. Televizor možda neće ispravno raditi s nekim davateljima sadržaja digitalne televizije koji nisu potpuno usklađeni sa zahtjevima standarda.

## <span id="page-17-2"></span> $\overline{72}$ Instaliranje kanala

### Antena i kabel

Ručno pretraživanje kanala i postavki kanala

Traženje kanala

Ažuriranje kanala

 (Početna) > Postavke > Instaliraj kanale > Antenska/kabelska instalacija > Traži kanale

**1 -** Odaberite Pokreni sada i pritisnite OK.

**2 -** Odaberite Ažuriraj kanale kako biste dodali samo nove digitalne kanale.

**3 -** Odaberite Pokreni i pritisnite OK za ažuriranje kanala. To može potrajati nekoliko minuta.

Brza ponovna instalacija

### $\bigwedge$  (Početna) > Postavke > Instaliraj

kanale > Antenska/kabelska instalacija > Traži kanale

**1 -** Odaberite Pokreni sada i pritisnite OK.

**2 -** Odaberite Brza ponovna instalacija kako biste ponovo instalirali sve kanale uz zadane postavke. **3 -** Odaberite Pokreni i pritisnite OK za ažuriranje kanala. To može potrajati nekoliko minuta.

#### Napredna ponovna instalacija

 $\bigoplus$  (Početna) > Postavke > Instaliraj kanale > Antenska/kabelska instalacija > Traži kanale

**1 -** Odaberite Pokreni sada i pritisnite OK.

**2 -** Odaberite Napredna ponovna instalacija kako biste izvršili potpunu ponovnu instalaciju koja vas vodi kroz svaki korak.

**3 -** Odaberite Pokreni i pritisnite OK za ažuriranje kanala. To može potrajati nekoliko minuta.

#### Postavke kanala

 (Početna) > Postavke > Instaliraj kanale > Antenska/kabelska instalacija > Traži kanale > Napredna ponovna instalacija

- **1** Odaberite Pokreni sada i pritisnite OK. **2 -** Odaberite Napredna ponovna instalacija kako
- biste izvršili potpunu ponovnu instalaciju koja vas vodi kroz svaki korak.
- **3** Odaberite Pokreni i pritisnite OK.
- **4** Odaberite državu u kojoj se nalazite i pritisnite OK.

**5 -** Odaberite Antena (DVB-T) ili Kabel (DVB-C) i odaberite jednu stavku koju trebate ponovo instalirati. **6 -** Odaberite Digitalni i analogni kanali, Samo digitalni kanali ili Samo analogni kanali.

**7 -** Odaberite Postavke i pritisnite OK.

8 - Pritisnite **- Ponovno postavi** za ponovno postavljanje ili pritisnite - Gotovo prilikom dovršavanja postavki.

#### Skeniranje frekvencija

Odaberite metodu traženja kanala.

• Brzo: Možete odabrati bržu metodu i koristiti prethodno određene postavke koje koristi većina dobavljača usluge kabelske televizije u vašoj državi. • Puno: Ako na taj način ne pronađete niti jedan kanal ili vam neki kanali nedostaju, pokušajte odabrati temeljitiju metodu Puno. Takvo traženje i instaliranje kanala vremenski je zahtjevnije.

• Napredno: Ako ste dobili specifičnu vrijednost frekvencije mreže za pretraživanje kanala, odaberite Napredno.

#### Veličina frekvencijskog koraka

Televizor će tražiti kanale u koracima od 8 MHz. Ako na taj način ne pronađete niti jedan kanal ili vam neki kanali nedostaju, možete tražiti u manjim koracima od 1 MHz. Uz korake od 1 MHz traženje i instaliranje kanala vremenski je zahtjevnije.

#### Način rada za frekvenciju mreže

Ako želite koristiti metodu Brzo za Skeniranje frekvencija u postupku traženja kanala, odaberite Automatski. Televizor će koristiti jednu od unaprijed definiranih frekvencija mreže (HC) koju koristi većina dobavljača usluga kabelske televizije u vašoj državi.

Ako ste dobili specifičnu vrijednost frekvencije mreže za pretraživanje kanala, odaberite Ručno.

#### Frekvencija mreže

Ako je za Način rada za frekvenciju mreže odabrana opcija Ručno, na ovom mjestu možete unijeti frekvenciju mreže koju ste dobili od svog kabelskog operatera. Vrijednost unesite pomoću numeričkih tipki.

#### ID mreže

Unesite ID mreže koji ste dobili od dobavljača usluge kabelske televizije.

#### Način rada za protok podataka

Ako vam dobavljač usluga kabelske televizije nije dao određenu vrijednost protoka podataka za instalaciju televizijskih kanala, postavku Način rada za protok podataka postavite na Automatski.

Ako ste dobili specifičnu vrijednost protoka podataka, odaberite Ručno.

#### Protok podataka

Kada je Način rada za protok podataka postavljen na Ručno, vrijednost protoka podataka možete unijeti pomoću numeričkih tipki.

#### Besplatni/kodirani

Ako imate pretplatu i CAM – modul uvjetnog pristupa (Conditional Access Module) za TV programe koji se plaćaju, odaberite opciju Besplatni + kodirani. Ako se niste pretplatili na kanale ili usluge koje se plaćaju, možete odabrati opciju Samo besplatni kanali .

Automatsko traženje kanala

 (Početna) > Postavke > Instaliraj kanale > Antenska/kabelska instalacija > Automatsko ažuriranje kanala

Ako primate digitalne kanale, televizor možete postaviti na automatsko ažuriranje popisa novim kanalima.

Umjesto toga, možete i sami pokrenuti ažuriranje kanala.

#### Automatsko ažuriranje kanala

Jednom dnevno, u 6:00, televizor ažurira kanale i pohranjuje nove kanale. Novi kanali pohranjuju se na popis Svi kanali, ali i na popis Novi kanali. Prazni kanali se uklanjaju.

Ako se pronađu novi kanali ili ako se kanali ažuriraju ili uklone, prikazat će se poruka prilikom pokretanja televizora. Televizor mora biti u stanju pripravnosti kako bi se kanali automatski ažurirali.

#### Poruka o ažuriranju kanala

#### (Početna) > Postavke > Instaliraj kanale > Antenska/kabelska instalacija > Poruka o ažuriranju kanala

Kada se pronađu novi kanali ili ako se kanali ažuriraju ili uklone, prikazat će se poruka prilikom pokretanja televizora. Prikaz poruke nakon svakog ažuriranja kanala možete isključiti.

#### Digitalni: Provjera prijema

 (Početna) > Postavke > Instaliraj kanale > Antenska/kabelska instalacija > Digitalno: test prijema

Prikazuje se digitalna frekvencija za ovaj kanal. Ako je prijem slab, možete pomaknuti antenu. Kako biste ponovo provjerili kvalitetu signala ove frekvencije, odaberite Traži i pritisnite OK. Kako biste sami unijeli određenu digitalnu frekvenciju, koristite numeričke tipke daljinskog upravljača. Umjesto toga, možete i odabrati frekvenciju, postaviti strelice na broj s  $\langle i \rangle$  be promijeniti broj pomoću  $\lambda$ i  $\lambda$ . Kako biste provjerili frekvenciju, odaberite Traži i pritisnite OK.

#### Analogni: Ručna instalacija

 (Početna) > Postavke > Instaliraj kanale > Antenska/kabelska instalacija > Analogno: Ručna instalacija

Analogni televizijski kanali mogu se ručno instalirati, kanal po kanal.

• Sustav

Kako biste postavili sustav televizora,

odaberite Sustav.

Odaberite svoju državu ili dio svijeta u kojem se trenutačno nalazite i pritisnite OK.

• Traži kanal

Za pretraživanje kanala odaberite Traži kanal i

<span id="page-19-0"></span>pritisnite OK. Možete sami unijeti frekvenciju kako biste pronašli kanal ili pustiti da ga televizor pronađe. Pritisnite OK, odaberite Traži i pritisnite OK za automatsko traženje kanala. Pronađeni kanal prikazuje se na zaslonu i ako je prijem slab, ponovno pritisnite Traži. Ako želite pohraniti kanal, odaberite Gotovo i pritisnite OK.

#### • Precizno ugađanje

Kako biste precizno ugodili kanal, odaberite Precizno ugađanje i pritisnite OK. Kanal možete precizno ugoditi pomoću  $\lambda$  ili  $\lambda$ . Ako želite pohraniti pronađeni kanal, odaberite Gotovo i pritisnite OK.

#### • Spremanje

Kanal možete pohraniti na trenutačnom broju kanala ili pod novim brojem kanala. Odaberite Spremi i pritisnite OK. Nakratko se

prikazuje broj novog kanala.

Te korake možete ponavljati dok ne pronađete sve dostupne analogne televizijske kanale.

### Satelitski

Traženje satelitskih kanala i satelitske postavke

Traženje satelitskih kanala

 (Početna) > Postavke > Instaliraj kanale > Instalacija satelita > Traži satelitske kanale

Ažuriranje postojećeg popisa kanala

 (Početna) > Postavke > Instaliraj kanale > Instalacija satelita > Traži satelitske kanale > Ažuriraj kanale

Ponovno instaliranje svih kanala

 (Početna) > Postavke > Instaliraj kanale > Instalacija satelita > Traži satelitske kanale > Ponovno instaliraj kanale

• Odaberite grupu kanala koje želite instalirati.

• Davatelji satelitskih sadržaja mogu nuditi pakete kanala koji sadrže besplatne kanale (free-to-air) i izbor koji odgovara državi. Neki sateliti nude pakete pretplate – kolekciju kanala koje plaćate.

Postavke satelitskih kanala

 (Početna) > Postavke > Instaliraj kanale > Instalacija satelita > Traži satelitske kanale > Ponovno instaliraj kanale

**1 -** Odaberite Iz paketa razvrstanih kanala ili Svi nerazvrstani kanali.

**2 -** Odaberite Postavke i pritisnite OK.

3 - Pritisnite **- Ponovno postavi** za ponovno postavljanje ili pritisnite - Gotovo prilikom dovršavanja postavki.

#### Vrsta veze

Odaberite broj satelitskih kanala koje želite instalirati. Televizor će automatski postaviti vrstu veze.

• Do 4 satelita – Na ovaj televizor možete instalirati do 4 satelita (4 LNB uređaja). Na početku instalacije odaberite točan broj satelita koje želite instalirati. To će ubrzati instalaciju.

• Unicable – Možete upotrijebiti sustav Unicable za povezivanje satelitske antene i televizora. Na početku instalacije možete odabrati Unicable za 1 ili 2 satelita.

#### LNB postavke

U nekim državama možete prilagođavati određene profesionalne postavke za primopredajnik za navođenje i svaki LNB. Te postavke koristite ili promijenite jedino ako normalna instalacija ne uspije. Ako imate nestandardnu satelitsku opremu, možete upotrijebiti ove postavke za poništavanje standardnih postavki. Neki pružatelji usluga mogu vam dati vrijednosti za primopredajnik ili LNB koje ovdje možete unijeti.

• LNB izvor napajanja – LNB napajanje je uključeno prema zadanoj postavci.

• Ton od 22 kHz – Ton je postavljen je na Automatski prema zadanoj postavci.

• Niska LO frekvencija / Visoka LO frekvencija – Frekvencije lokalnog oscilatora postavljene su na standardne vrijednosti. Vrijednosti prilagodite isključivo u slučaju da imate posebnu opremu koja zahtijeva drukčije vrijednosti.

Dodavanje ili uklanjanje satelita

 (Početna) > Postavke > Instaliraj kanale > Instalacija satelita > Traži satelitske kanale > Dodaj satelit, Uklanjanje satelita

 (Početna) > Postavke > Instaliraj kanale > Instalacija satelita > Traži satelitske kanale > Dodaj satelit

• Možete dodati još jedan satelit postojećoj satelitskoj instalaciji. Instalirani sateliti i njihovi kanali ostaju nepromijenjeni. Međutim, neki satelitski operateri ne dopuštaju dodavanje satelita.

• Dodatni satelit trebao bi se prikazivati kao dodatni jer on nije vaš glavni satelit niti je glavni satelit čiji paket kanala upotrebljavate. Obično se dodaje 4.

satelit ako su 3 satelita već instalirana. Ako imate 4 satelita instalirana, najprije morate jedan ukloniti kako biste mogli dodati novi.

• Ako trenutno imate samo 1 ili 2 instalirana satelita, trenutne postavke instalacije možda ne dopuštaju dodavanje još jednog satelita. Ako trebate promijeniti postavke instalacije, morate ponoviti cijelu instalaciju satelita. Ako trebate promijeniti postavke, ne možete upotrijebiti opciju Dodaj satelit.

#### **A** (Početna) > Postavke > Instaliraj kanale > Instalacija satelita > Traži satelitske kanale > Uklanjanje satelita

Možete ukloniti jedan ili više satelita iz trenutne instalacije satelita. Sa satelitom se uklanjaju i njegovi kanali. Međutim, neki satelitski operateri ne dopuštaju uklanjanje satelita.

#### Automatsko traženje kanala

 (Početna) > Postavke > Instaliraj kanale > Instalacija satelita > Automatsko ažuriranje kanala

Ako primate digitalne kanale, televizor možete postaviti na automatsko ažuriranje popisa novim kanalima.

Umjesto toga, možete i sami pokrenuti ažuriranje kanala.

#### Automatsko ažuriranje kanala

Jednom dnevno, u 6:00, televizor ažurira kanale i pohranjuje nove kanale. Novi kanali pohranjuju se na popis Svi kanali, ali i na popis Novi kanali. Prazni kanali se uklanjaju.

Ako se pronađu novi kanali ili ako se kanali ažuriraju ili uklone, prikazat će se poruka prilikom pokretanja televizora. Televizor mora biti u stanju pripravnosti kako bi se kanali automatski ažurirali.

\* Dostupno je samo kada je opcija Popis satelitskih kanala postavljena na Iz paketa razvrstanih kanala

Poruka o ažuriranju kanala

 (Početna) > Postavke > Instaliraj kanale > Instalacija satelita > Poruka o ažuriranju kanala

Kada se pronađu novi kanali ili ako se kanali ažuriraju ili uklone, prikazat će se poruka prilikom pokretanja televizora. Prikaz poruke nakon svakog ažuriranja kanala možete isključiti.

#### Opcija automatskog ažuriranja

#### (Početna) > Postavke > Instaliraj

kanale > Instalacija satelita > Opcija automatskog ažuriranja

Ako ne želite koristiti automatsko ažuriranje, poništite odabir satelita.

\* Dostupno je samo kada je opcija Popis satelitskih kanala postavljena na Iz paketa razvrstanih kanala

#### Ručna instalacija

 (Početna) > Postavke > Instaliraj kanale > Instalacija satelita > Ručna instalacija

Ručna instalacija satelitskih kanala.

• LNB – Odaberite LNB za koji želite dodati nove kanale.

- Polarizacija Odaberite potrebnu polarizaciju.
- Način rada za protok podataka Odaberite Ručno za unos brzine protoka podataka.
- Frekvencija Unesite frekvenciju primopredajnika.
- Traži Potražite primopredajnik.

#### Paketi kanala

**A** (Početna) > Postavke > Instaliraj kanale > Instalacija satelita > Popis satelitskih kanala

Sateliti mogu nuditi pakete kanala koji sadrže besplatne kanale (free-to-air) i razvrstavanje koje odgovara državi. Neki sateliti nude pakete pretplate – kolekciju kanala koje plaćate.

Odaberite Iz paketa razvrstanih kanala kako biste instalirali samo kanale u paketu ili odaberite Svi nerazvrstani kanali kako biste instalirali paket i sve ostale dostupne kanale. Za pakete pretplate preporučujemo brzu instalaciju. Ako imate dodatne satelite koji nisu dio vašeg paketa pretplate, preporučujemo punu instalaciju. Svi instalirani kanali stavit će se na popis kanala.

#### CAM moduli za satelitske kanale

Ako koristite CAM (modul uvjetnog pristupa s pametnom karticom) za gledanje satelitskih kanala, preporučujemo vam da instalaciju satelitskih kanala izvršite dok je CAM modul umetnut u televizor.

Većina CAM modula koristi se za dekodiranje kanala.

CAM moduli (CI+ 1.3 s profilom operatera) mogu samostalno instalirati sve satelitske kanale na televizoru. CAM će vam ponuditi da instalirate satelite i kanale. Ovi CAM moduli ne samo da instaliraju i

<span id="page-21-0"></span>dekodiraju kanale, nego i izvršavaju redovito ažuriranje kanala.

### Kopiranje popisa kanala

Uvod

Kopiranje popisa kanala namijenjeno je distributerima ili stručniacima.

Opcija Kopiranje popisa kanala omogućava kopiranje kanala instaliranih na jednom televizoru na drugi televizor tvrtke Philips iz iste serije. Uz opciju Kopiranje popisa kanala nećete morati gubiti vrijeme na traženje kanala jer ćete na televizor prenijeti postojeći popis kanala. Upotrijebite USB flash pogon s najmanje 1 GB memorije.

#### Uvjeti

• Oba televizora pripadaju seriji iz iste godine.

• Televizori imaju istu vrstu hardvera. Vrstu hardvera provjerite na pločici s oznakom televizora na njegovoj stražnjoj strani.

• Oba televizora imaju kompatibilne verzije softvera.

Kopiranje popisa kanala, provjera verzije popisa kanala

Kopiranje popisa kanala na USB flash pogon

 $\bigwedge$  (Početna) > Postavke > Sve

postavke > Kanali > Postavke stručnog načina rada > Kopiranje popisa kanala > Kopiraj na USB

Provjera verzije popisa kanala

 $\uparrow$  (Početna) > Postavke > Sve postavke > Kanali > Postavke stručnog načina rada > Kopiranje popisa kanala > Trenutna verzija

Prijenos popisa kanala

Na televizore koji nisu instalirani

Ovisno o tome je li televizor već instaliran ili ne, morate koristiti drukčiju metodu prijenosa popisa kanala.

Prijenos na televizor koji još nije instaliran

**1 -** Ukopčajte utikač kako bi se pokrenula instalacija te odaberite jezik i državu. Možete preskočiti traženje kanala. Dovršite instalaciju.

**2 -** Priključite USB flash pogon na kojem se nalazi popis kanala drugog televizora.

**3 -** Kako biste pokrenuli prijenos popisa kanala, pritisnite (Početna) > Postavke > Sve postavke > Kanali > Postavke stručnog načina rada > Kopiranje popisa kanala > Kopiraj na

televizor i pritisnite OK. Unesite PIN kod ako je potrebno.

**4 -** Televizor će vas obavijestiti je li popis kanala uspješno kopiran na televizor. Iskopčajte USB flash pogon.

#### Na instalirane televizore

Ovisno o tome je li televizor već instaliran ili ne, morate koristiti drukčiju metodu prijenosa popisa kanala.

#### Prijenos na već instalirani televizor

**1 -** Provjerite postavku države na televizoru. (Za provjeru ove postavke pogledajte poglavlje Ponovna instalacija kanala. Započnite ovaj postupak dok ne dođete do postavke države. Pritisnite  $\leftarrow$  BACK kako biste otkazali instalaciju.)

Ako je postavka države u redu, nastavite s korakom 2. Ako postavka države nije u redu, trebate pokrenuti ponovnu instalaciju. Pogledajte poglavlje Ponovna instalacija kanala i pokrenite instalaciju. Odaberite odgovarajuću državu i preskočite traženje kanala. Dovršite instalaciju. Kada završite, prijeđite na korak 2. **2 -** Priključite USB flash pogon na kojem se nalazi popis kanala drugog televizora.

**3 -** Kako biste pokrenuli prijenos popisa kanala, pritisnite **f** (Početna) > Postavke > Sve postavke > Kanali > Postavke stručnog načina rada > Kopiranje popisa kanala > Kopiraj na televizor i pritisnite OK. Unesite PIN kod ako je potrebno.

**4 -** Televizor će vas obavijestiti je li popis kanala uspješno kopiran na televizor. Iskopčajte USB flash pogon.

### Opcije kanala

#### Otvaranje opcija

Tijekom gledanja kanala možete postaviti određene opcije.

Ovisno o vrsti kanala koji gledate ili ovisno o postavljenim postavkama televizora dostupne su neke opcije.

Otvaranje izbornika s opcijama...

- 1 Dok gledate kanal pritisnite  $\equiv$  OPTIONS.
- 2 Ponovo pritisnite **二OPTIONS** za zatvaranje.

#### Titlovi

Kako biste uključili titlove, pritisnite SUBTITLE.

Za titlove možete

odabrati Titlovi uklj. ili Titlovi isklj. . Umjesto toga, možete odabrati Automatski.

#### Automatski

Ako su jezične informacije dio digitalnog emitiranja, a emitirani program nije na vašem jeziku (jezik postavljen na televizoru), televizor može prikazati titlove automatski na jednom od željenih jezika titlova. Jedan od tih jezika titlova mora biti dio emitiranja.

Možete odabrati željene jezike titlova u izborniku Jezik titla.

#### Jezik titlova

Ako nije dostupan nijedan od željenih jezika titlova, možete odabrati neki drugi jezik titlova ako je dostupan. Ako nijedan jezik titlova nije dostupan, ne možete odabrati ovu opciju.

Kako biste pročitali više informacija, u izborniku Pomoć pritisnite tipku u boji - Ključne riječi i potražite Jezik titlova.

#### Audio jezik

Ako nije dostupan nijedan od željenih audio jezika, možete odabrati neki drugi audio jezik ako je dostupan. Ako nijedan audio jezik nije dostupan, ne možete odabrati ovu opciju.

Kako biste pročitali više informacija, u izborniku Pomoć pritisnite tipku u boji - Ključne riječi i potražite Audiojezik.

#### Dual I-II

Ako audio signal sadrži dva audio jezika, ali jedan jezik ili oba nemaju naznaku jezika, ova je opcija dostupna.

#### Common Interface

Ako CAM omogućava premium sadržaj koji se naplaćuje, pomoću ove opcije možete postaviti postavke davatelja usluge.

#### Mono/Stereo

<span id="page-22-0"></span>Zvuk analognog kanala možete postaviti na Mono ili Stereo.

Postavljanje na Mono ili Stereo…

Prijeđite na analogni kanal.

1 - Pritisnite  $\pm$  **OPTIONS**. odaberite Mono/Stereo i pritisnite > (desno). **2 -** Odaberite Mono ili Stereo i pritisnite OK. **3 -** Po potrebi više puta pritisnite (lijevo) kako biste zatvorili izbornik.

#### **Status**

Odaberite Status za prikaz tehničkih informacija o kanalu ili povezanom uređaju čiji sadržaj gledate.

#### HbbTV na ovom kanalu

Ako ne želite pristup HbbTV stranicama na određenom kanalu, možete blokirati HbbTV stranice samo za taj kanal.

**1 -** Prijeđite na kanal na kojem želite blokirati HbbTV stranice.

**2 -** Pritisnite OPTIONS i odaberite HbbTV na ovom kanalu te pritisnite  $\rightarrow$  (desno).

**3 -** Odaberite Isključeno i pritisnite OK.

**4 -** Pritisnite (lijevo) za vraćanje jedan korak ili pritisnite  $\leftarrow$  BACK za zatvaranje izbornika.

Potpuno blokiranje HbbTV-a na televizoru…

 $\bigwedge$  (Početna) > Postavke > Sve postavke > Kanali > HbbTV > Isključeno

#### Univerzalni pristup

Dostupno samo kada je opcija Univerzalni pristup postavljena na Uključeno.

 (Početna) > Postavke > Sve postavke > Univerzalni pristup > Univerzalni pristup > Uključi.

Kako biste pročitali više informacija, u izborniku Pomoć pritisnite tipku u boji - Ključne riječi i potražite Univerzalni pristup.

#### Odabir videozapisa

Digitalni televizijski kanali mogu imati više videosignala (višekanalno emitiranje), razne perspektive ili kutove gledanja istog događaja ili različite programe na istom televizijskom kanalu. Ako su takvi televizijski kanali dostupni, na televizoru će se prikazati poruka.

### 7.3 Popis kanala

## <span id="page-23-0"></span>Otvaranje popisa kanala

Otvaranje trenutnog popisa kanala…

1 - Pritisnite **W** za prelazak na televizor.

**2 -** Pritisnite LIST za otvaranje trenutnog popisa kanala.

**3 - Pritisnite 辛 OPTIONS > Odaberi popis kanala** i odaberite jedan popis kanala koji želite gledati. **4 -** Ponovo pritisnite LIST za zatvaranje popisa kanala.

### Opcije popisa kanala

#### Otvaranje izbornika s opcijama

Za otvaranje izbornika s opcijama popisa kanala...

 $\cdot$  Pritisnite  $\Box$  za prelazak na televizor.

 $\cdot$  Pritisnite  $\equiv$  LIST za otvaranje trenutnog popisa kanala.

 $\cdot$  Pritisnite  $\equiv$  OPTIONS i odaberite jednu od opcija.

 $\cdot$  Ponovo pritisnite  $\equiv$  LIST za zatvaranje popisa kanala.

#### Preimenuj kanal

1 - Pritisnite **W** za prelazak na televizor.

**2 -** Pritisnite LIST za otvaranje trenutnog popisa kanala.

**3 -** Odaberite kanal koji želite preimenovati.

**4 -** Pritisnite OPTIONS > Preimenuj kanal i pritisnite OK.

**5 -** U polju za unos pritisnite OK kako biste otvorili tipkovnicu na zaslonu ili pritisnite  $\leftarrow$  BACK kako biste je sakrili.

**6 -** Pomoću navigacijskih tipki odaberite znak, a zatim pritisnite OK.

 $-$  Pritisnite  $\bullet$  (crvenu) tipku za unos malih slova

 $-$  Pritisnite  $\bullet$  (zelenu) tipku za unos velikih slova

 $-$  Pritisnite  $-$  (žutu) tipku za unos brojeva i simbola

 $-$  Pritisnite  $\rightarrow$  (plavu) tipku za brisanje znaka

**7 -** Po završetku uređivanja odaberite Gotovo.

**8 -** Ponovo pritisnite LIST za zatvaranje popisa kanala.

#### Odaberite filtar kanala

 $\equiv$  LIST  $\geq$   $\equiv$  OPTIONS  $\geq$  Digitalni/analogni, Besplatni/kodirani

Odaberite jednu od kombinacija kanala koje se prikazuju na popisu kanala.

Izrada ili uređivanje popisa omiljenih kanala

 $\equiv$  LIST  $\geq$   $\equiv$  OPTIONS  $\geq$  Izradi popis omiljenih

Odaberite kanal i pritisnite OK za popunjavanje popisa omiljenih kanala, a po dovršetku pritisnite Gotovo.

#### $\equiv$  LIST  $\geq$   $\equiv$  OPTIONS  $\geq$  Uredivanie favorita

Odaberite kanal i pritisnite OK za popunjavanje ili smanjivanje popisa omiljenih kanala, a po dovršetku pritisnite - Gotovo.

Odabir raspona kanala

 $\equiv$  LIST  $\geq$   $\equiv$  OPTIONS  $\geq$  Odaberi raspon kanala

Odaberite raspon kanala na popisu omiljenih kanala, a po dovršetku pritisnite OK.

Odabir popisa kanala

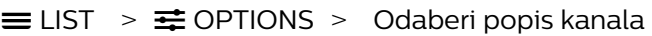

Odaberite raspon kanala na popisu omiljenih kanala, a po dovršetku pritisnite OK.

#### Traženje kanala

 $\equiv$  LIST  $\geq$   $\equiv$  OPTIONS  $\geq$  Traži kanal

Možete tražiti kanal kako biste ga pronašli na dugačkom popisu kanala.

1 - Pritisnite **v** za prelazak na televizor.

**2 -** Pritisnite LIST za otvaranje trenutnog popisa kanala.

**3 -** Pritisnite OPTIONS > Traži kanal i pritisnite OK.

**4 -** U polju za unos pritisnite OK kako biste otvorili tipkovnicu na zaslonu ili pritisnite  $\leftarrow$  BACK kako biste je sakrili.

**5 -** Pomoću navigacijskih tipki odaberite znak, a zatim pritisnite OK.

- $-$  Pritisnite  $\bullet$  (crvenu) tipku za unos malih slova
- $-$  Pritisnite  $\bullet$  (zelenu) tipku za unos velikih slova
- Pritisnite (žutu) tipku za unos brojeva i simbola
- $-$  Pritisnite  $\qquad$  (plavu) tipku za brisanje znaka
- **6** Po završetku uređivanja odaberite Gotovo.

**7 -** Ponovo pritisnite LIST za zatvaranje popisa kanala.

#### Otključavanje ili zaključavanje kanala

 LIST > OPTIONS > Zaključaj kanal, Otključaj kanal

Kako biste djecu spriječili da gledaju neki kanal, možete ga blokirati. Kako biste gledali blokirani kanal, <span id="page-24-2"></span>morate najprije unijeti četveroznamenkasti PIN kôd Blokada uređaja. Ne možete blokirati programe s povezanih uređaja.

Pokraj logotipa zaključanog kanala bit će ikona  $\theta$ .

#### Uklanjanje popisa omiljenih

 $\equiv$  LIST  $\geq$   $\equiv$  OPTIONS  $\geq$  Ukloni popis omilienih

Kako biste uklonili postojeći popis omiljenih, odaberite Da.

# <span id="page-24-0"></span>7.4 Omiljeni kanali

### O omiljenim kanalima

Možete izraditi popis omiljenih kanala koji sadrži samo kanale koje želite gledati. Ako odaberete popis kanala Omiljeni, prilikom pomicanja kroz kanale prikazivat će se samo omiljeni kanali.

### Izrada popisa omiljenih

**1 -** Dok gledate televizijski kanal

- pritisnite LIST kako biste otvorili popis kanala. 2 - Odaberite kanal i pritisnite **-** Označi kao omiljene kako biste kanal označili kao omiljeni.
- **3 Odabrani kanal označen je s ♥.**

<span id="page-24-1"></span>**4 -** Za dovršenje pritisnite BACK . Kanali će se dodati na popis omiljenih.

### Uklanjanje kanala s popisa omiljenih kanala

Kako biste kanal izbrisali s popisa omiljenih, odaberite ga pritiskom na  $\bullet$ , a zatim ponovo pritisnite Poništi oznaku favorita kako biste uklonili oznaku omiljenog kanala.

### Promijeni raspored kanala

Možete promijeniti redoslijed, tj. položaj, kanala na popisu omiljenih kanala.

**1 -** Dok gledate televizijski kanal, pritisnite OK >

 $\equiv$  OPTIONS > Odaberi popis kanala.

**2 -** Odaberite Omiljeni antenski, Omiljeni kabelski ili Omilieni satelitski\*, i pritisnite  $\equiv$  OPTIONS.

**3 -** Odaberite Promijeni raspored kanala, odaberite kanal kojemu želite promijeniti redoslijed i pritisnite OK.

**4 -** Pritisnite tipke za navigaciju kako biste istaknuti kanal premjestili na drugu lokaciju i pritisnite OK. 5 - Nakon dovršetka pritisnite - Gotovo.

\* Satelitski kanali mogu se pretraživati samo na modelima televizora xxPxSxxxx.

### Popis omiljenih kanala u TV vodiču

TV vodič možete povezati s Popisom omiljenih kanala.

**1 -** Dok gledate televizijski kanal,

pritisnite  $\equiv$  LIST  $\geq$   $\equiv$  OPTIONS  $\geq$  Odaberi popis kanala.

**2 -** Odaberite Omiljeni antenski, Omiljeni kabelski ili Omiljeni satelitski\*, i pritisnite OK.

**3 - Za otvaranje pritisnite <b>II** TV GUIDE.

TV vodič omogućuje prikaz popisa trenutačnih i zakazanih televizijskih programa omiljenih kanala. Osim omiljenih kanala, prvih 3 najgledanijih kanala sa zadanog popisa televizijske kuće bit će dodano popisu nakon omiljenih kanala kako biste ih mogli prikazati. Te kanale trebate dodati na popis omiljenih kanala kako biste omogućili njegovo funkcioniranje (pogledajte poglavlje "TV vodič").

Na svakoj stranici TV vodiča nalazi se mreža "Jeste li znali" umetnuta preko popisa omiljenih kanala. Kanal "Jeste li znali" pruža korisne savjete za poboljšanje načina na koji upotrebljavate televizor.

\* Satelitski kanali mogu se pretraživati samo na modelima televizora xxPxSxxxx.

# $75$ Teletekst

### Titlovi iz teleteksta

Ako prijeđete na analogni kanal, titlove morate ručno učiniti dostupnima za svaki kanal.

**1 -** Prijeđite na kanal i pritisnite TEXT kako biste otvorili teletekst.

**2 -** Unesite broj stranice za titlove, obično 888.

**3 -** Ponovo pritisnite TEXT kako biste zatvorili teletekst.

Ako u izborniku Titlovi odaberete Uključeno dok gledate određeni analogni kanal, titlovi će se prikazati ako su dostupni.

Kako biste provjerili je li kanal analogni ili digitalni, prijeđite na kanal i pritisnite **O** INFO.

## Stranice teleteksta

Kako biste otvorili teletekst, dok gledate televizijske kanale pritisnite TEXT.

Kako biste zatvorili teletekst, ponovo pritisnite TEXT.

### Odabir stranice teleteksta

Odabir stranice . . .

- **1** Unesite broj stranice pomoću numeričkih tipki.
- **2** Krećite se pomoću navigacijskih tipki.
- **3** Pritisnite tipku u boji za odabir neke od stavki označenih bojama na dnu zaslona.

### Podstranice teleteksta

Pod brojem stranice teleteksta može biti nekoliko podstranica. Brojevi podstranica prikazuju se na traci pokraj broja glavne stranice.

Kako biste odabrali podstranicu, pritisnite  $\langle$ ili  $\rangle$ .

### T.O.P. Stranice teleteksta

Neke televizijske kuće nude T.O.P. teletekst. Kako biste otvorili T.O.P. teleteksta unutar teleteksta, pritisnite  $\equiv$  OPTIONS i odaberite T.O.P. pregled

\* Teletekst je dostupan samo ako su kanali instalirani izravno na ugrađenom tuneru televizora i ako je odabran način rada za gledanje televizije. Ako upotrebljavate set-top box, teletekst na televizoru neće biti dostupan. U tom slučaju možete upotrebljavati teletekst set-top boxa.

# Opcije teleteksta

U teletekstu pritisnite **三 OPTIONS** za sljedeći odabir…

- Zamrzni stranicu
- Zaustavljanje automatske rotacije podstranica.

• Dvostruki prikaz na zaslonu / Preko cijelog zaslona Prikaz televizijskog kanala i teleteksta jednoga uz drugi.

- T.O.P. pregled
- Otvaranje T.O.P. teleteksta.
- Povećaj

Povećanje stranice teleteksta radi ugodnijeg čitanja. • Otkrij

- Prikaz skrivenih informacija na stranici.
- Listaj podstranice
- Listanje podstranica kada su one dostupne.
- Jezik

Promjena skupine znakova koje teletekst koristi za ispravan prikaz.

### • Teletekst 2.5

Aktivacija Teleteksta 2.5 koji nudi više boja i bolju grafiku.

# Postavljanje teleteksta

### Jezik teleteksta

Neke televizijske kuće koje emitiraju digitalne programe nude više jezika teleteksta.

### Postavljanje željenog jezika teleteksta

 $\bigoplus$  (Početna) > Postavke > Sve postavke > Regija i jezik > Jezik > Primarni, sekundarni teletekst

### Teletekst 2.5

Ako je dostupan, Teletekst 2.5 pruža više boja i bolju grafiku. Teletekst 2.5 je aktiviran kao standardna tvornička postavka. Isključivanje Teleteksta 2.5…

- **1** Pritisnite TEXT.
- **2** Dok je teletekst otvoren na zaslonu,
- pritisnite  $\equiv$  OPTIONS.
- **3** Odaberite Teletekst 2.5 > Isključeno.
- 4 Po potrebi više puta pritisnite < (lijevo) kako biste zatvorili izbornik.

# <span id="page-26-3"></span><span id="page-26-0"></span>8 TV vodič

# <span id="page-26-1"></span> $\overline{8.1}$ Što je potrebno

TV vodič omogućava prikaz popisa trenutnih i zakazanih televizijskih programa vaših kanala. Ovisno o tome odakle dolaze informacije (podaci) TV vodiča, prikazuju se analogni i digitalni kanali ili samo digitalni kanali. Ne pružaju svi kanali informacije TV vodiča.

Televizor može prikupljati informacije TV vodiča za kanale instalirane na televizoru (npr. kanale koje gledate pomoću opcije Gledanje televizije). Televizor ne može prikupljati informacije TV vodiča za kanale koji se gledaju putem digitalnog prijemnika.

## <span id="page-26-2"></span> $\overline{82}$ Uporaba TV vodiča

## Otvaranje TV vodiča

Kako biste otvorili TV vodič, pritisnite  $\mathbf{F} = \mathbf{T} \mathbf{V}$  GUIDE.

Ponovo pritisnite **III TV GUIDE** za zatvaranje.

Kada prvi put otvorite TV vodič, televizor će skenirati sve kanale tražeći informacije o programu. To može potrajati nekoliko minuta. Podaci TV vodiča spremaju se na televizor.

### Prelazak na program

#### Prelazak na program

• Iz TV vodiča možete prijeći na trenutni program.

- Kako biste odabrali program, pomoću tipki sa strelicama istaknite naziv programa.
- Pomaknite se udesno kako bi se prikazali programi zakazani za kasnije taj dan.

• Kako biste prešli na program (kanal), odaberite program i pritisnite OK.

#### Prikaz pojedinosti o programu

Kako bi se prikazale pojedinosti o odabranom programu, pritisnite **D** INFO.

## Promjena dana

Ako informacije TV vodiča omogućuje televizijska kuća, možete pritisnuti **::** + kako biste vidjeli raspored za jedan od sljedećih dana. Pritisnite **III** - kako biste se vratili na prethodni dan.

Umjesto toga, možete pritisnuti  $\equiv$  OPTIONS i odabrati Promjena dana.

# Postavljanje podsjetnika

Možete postaviti podsjetnik za program. Poruka će vas podsjetiti na početak programa. Možete odabrati trenutno pokretanje tog programa.

U TV vodiču program s podsjetnikom označen je ikonom  $\odot$  (sat).

Postavljanje podsjetnika…

1 - Pritisnite **E** TV GUIDE i odaberite željeni program.

2 - Pritisnite **-** Post. podsjetnik i pritisnite OK.

Brisanje podsjetnika…

1 - Pritisnite **E** TV GUIDE i odaberite program s podsjetnikom koji je označen s  $\circledcirc$  (sat). 2 - Pritisnite **- Poništi podsjet**. i odaberite Da, a zatim pritisnite OK.

## Pretraga po žanru

Ako su informacije dostupne, zakazane programe možete potražiti po žanru, npr. filmovi, sport itd.

Kako biste tražili programe po žanru,

pritisnite **※ OPTIONS** i odaberite Pretraga po žanru.

Odaberite žanr i pritisnite OK. Prikazat će se popis pronađenih programa.

### Popis podsjetnika

Možete pregledati popis postavljenih podsjetnika.

### Popis podsjetnika

Otvaranje popisa podsjetnika…

1 - Pritisnite **E TV GUIDE**.

**2 -** Pritisnite OPTIONS i odaberite Svi podsjetnici.

**3 -** Na popisu podsjetnika odaberite podsjetnik koji želite ukloniti; odabrani će podsjetnik biti označen kvačicom v.

**4 -** Pritisnite BACK , odaberite Izbrišite odabrano i pritisnite OK.

**5 -** Odaberite Zatvori kako biste zatvorili popis podsjetnika.

## Postavljanje snimanja

Možete postaviti snimanje pomoću TV vodiča.

U TV vodiču, program koji je postavljen za snimanje označen je s  $\boldsymbol{\emptyset}$ .

Za prikaz popisa snimki pritisnite  $\blacksquare$  Snimke; program koji je odabran za snimanje bit će označen znakom  $\bullet$  (crvena točka) ispred naziva programa.

Snimanje programa…

1 - Pritisnite **E** TV GUIDE i odaberite program koji je u tijeku ili će tek započeti.

2 - Pritisnite tipku u boji **- Snimi**.

Otkazivanje snimanja…

1 - Pritisnite **E** TV GUIDE i odaberite program za koji je odabrano snimanje.

2 - Pritisnite tipku u boji **- Obriši snimku**.

## <span id="page-27-0"></span> $8.3$ Freeview Play

## Informacije o usluzi Freeview Play

Kako biste uživali u usluzi Freeview Play\*, najprije morate povezati televizor s internetom.

Freeview Play nudi:

• Gledanje televizijskih programa koje ste

propustili tijekom zadnjih sedam dana.

• Gledanje televizije uživo i na zahtjev, sve na jednom mjestu i bez otvaranja aplikacije. Freeview Play programe možete pretraživati u TV vodiču.

• Gledanje više od 60 standardnih kanala i do 15 HD kanala.

• Uživajte u uslugama na zahtjev kao što su BBC iPlayer, ITV Hub, All 4, Demand 5 i UKTV Play.

• Nema ugovora ni mjesečnih troškova, vi imate kontrolu.

Pojedinosti potražite na web-stranici: <https://www.freeview.co.uk>

\* Freeview Play je samo za modele u Ujedinjenom Kraljevstvu.

## Uporaba usluge Freeview Play

Otvaranje usluge Freeview Play\*…

**1 -** Pritisnite (Početna) kako biste otvorili početni izbornik.

2 - Odaberite Freeview Play pa pritisnite > (desno) kako biste pregledali dostupne reproduktore ili pritisnite OK kako biste otvorili popis usluge Freeview Play.

**3 -** Možete pretraživati kanale tako da u traku za pretraživanje gore desno upišete ključnu riječ.

4 - Možete pritisnuti **- Preporuka** za sortiranje različitih vrsta programa odabirom specifičnog žanra. **5 -** Odaberite program i pritisnite OK za početak gledanja.

**6 -** Pritisnite BACK kako biste zatvorili.

\* Freeview Play je samo za modele u Ujedinjenom Kraljevstvu.

# <span id="page-28-2"></span><span id="page-28-0"></span>ब Snimanje i Pause TV

# <span id="page-28-1"></span> $\overline{91}$

uspjeti.

# Snimanje

# Što je potrebno

Možete snimiti emitirani sadržaj digitalne televizije i gledati ga poslije.

Za snimanje televizijskog programa treba vam…

• povezani USB tvrdi disk formatiran na ovom televizoru

• digitalni televizijski kanali instalirani na televizoru

• primanje informacija o kanalu za zaslonski TV vodič • pouzdana postavka vremena. Ako sat na televizoru ručno ponovno postavite, snimanje možda neće

Snimati ne može dok koristite Pause TV.

S obzirom na provedbu propisa za autorska prava, neki pružatelji DVB usluga mogu aktivirati razna ograničenja putem tehnologije DRM (Digital Right Management – upravljanje digitalnim pravima). U slučaju emitiranja zaštićenih kanala, snimanje, valjanost snimanja ili broj prikaza mogu biti ograničeni. Snimanje bi moglo biti potpuno onemogućeno. Ako pokušate snimiti zaštićene prijenose ili reproducirati prijenos koji je istekao, mogla bi se prikazati obavijest o pogrešci.

## Snimanje programa

### Trenutno snimanje

Kako biste snimili program koji gledate, pritisnite  $\bullet$  (snimanje) na daljinskom upravljaču. Snimanje će odmah započeti.

Kako biste zaustavili snimanje, pritisnite (zaustavljanje).

Kad su dostupni podaci TV vodiča, program koji gledate snimat će se od trenutka kad pritisnete tipku za snimanje dok program ne završi.

• Ako informacije TV vodiča primate s interneta, možete prilagoditi vrijeme završetka snimanja u skočnom prozoru prije potvrde snimanja. • Ako informacije TV vodiča primate od televizijske kuće, snimanje započinje odmah. Vrijeme završetka snimanja možete prilagoditi na popisu snimki.

### Zakaži snimanje

Snimanje nadolazećeg programa možete zakazati za danas ili za nekoliko dana od danas (maksimalno 8 dana). Televizor će koristiti podatke iz TV vodiča za pokretanje i zaustavljanje snimanja.

Snimanje programa…

1 - Pritisnite **E TV GUIDE**.

**2 -** U TV vodiču odaberite kanal i program koji želite snimiti. Pritisnite > (desno) ili < (lijevo) kako biste se pomicali kroz programe kanala.

**3 -** Dok je program istaknut, pritisnite tipku u boji **- Snimi** . Snimanje programa je zakazano. Automatski će se prikazati upozorenje ako se snimanje preklapa s drugim. Ako želite da se program snima u vašoj odsutnosti, ne zaboravite televizor ostaviti u stanju pripravnosti, a USB tvrdi disk uključen.

#### Popis snimaka

Možete prikazati snimke i upravljati snimkama na popisu snimki. Pored popisa snimki nalazi se poseban popis za zakazana snimanja i podsjetnike.

Za otvaranje popisa snimki...

Pritisnite **:= TV GUIDE**.

1 - Pritisnite tipku u boji **- Snimke**. **2 -** Na popisu snimki odaberite kartice Novo, Gledano ili Isteklo i pritisnite OK kako biste filtrirali prikaz. **3 -** Dok je snimka odabrana na popisu, možete je ukloniti pomoću tipke u boji - Ukloni . Možete preimenovati snimku pomoću tipke u boji - Preimenuj.

Televizijske kuće mogu ograničiti broj dana za pregled snimaka. Nakon isteka tog razdoblja snimka će biti označena kao istekla. Uz snimku na popisu može biti prikazan broj dana do njezinog isteka.

Kada televizijska kuća spriječi zakazano snimanje ili u slučaju prekida emitiranja, snimka će biti označena kao Neuspjelo.

#### Ručno snimanje

Možete zakazati snimanje koje nije vezano uz TV program. Sami postavljate vrstu tunera, kanal i početno i završno vrijeme.

Za ručno zakazivanje snimanja...

- **1** Pritisnite TV GUIDE.
- 2 Pritisnite tipku u boji  **Snimke**.
- 3 Na vrhu zaslona odaberite <sup>o</sup> Zakazani i pritisnite OK.
- **4** Pritisnite tipku u boji Zakaži i pritisnite OK.
- **5** Odaberite tuner za snimanje i pritisnite OK.
- **6** Odaberite kanal za snimanje i pritisnite OK.

<span id="page-29-1"></span>**7 -** Odaberite dan za snimanje i pritisnite OK. **8 -** Odaberite početno i završno vrijeme snimanja. Odaberite tipku i upotrijebite strelice  $\bigwedge$  (gore) ili  $\vee$  (dolje) za postavljanje sati i minuta. **9 -** Odaberite Zakaži i pritisnite OK da biste zakazali ručno snimanje.

Snimanje će se prikazati na popisu zakazanih snimki i podsjetnika.

### Gledanje snimke

Gledanje snimke…

1 - Pritisnite **:= TV GUIDE**.

2 - Pritisnite tipku u boji - Snimke . **3 -** Na popisu snimki odaberite željenu snimku i pritisnite OK za početak gledanja. **4 -** Možete upotrijebiti

tipke  $\mathsf{II}$  (pauza),  $\blacktriangleright$  (reprodukcija),  $\blacktriangleleft$ 

(premotavanje),  $\rightarrow$  (ubrzavanje)

ili (zaustavljanje).

**5 -** Za povratak na gledanje televizije pritisnite **v** EXIT.

# <span id="page-29-0"></span> $\overline{92}$ Pause TV

# Što je potrebno

Za pauziranje televizijskog programa treba vam…

• povezani USB tvrdi disk formatiran na ovom televizoru

• digitalni televizijski kanali instalirani na televizoru • primanje informacija o kanalu za TV vodič na zaslonu

Ako je USB tvrdi disk povezan i formatiran, televizor neprestano sprema emitirani sadržaj koji gledate. Kada prijeđete na drugi kanal, očistit će se emitirani sadržaj prethodnog kanala. Isto će se dogoditi kada televizor postavite u stanje pripravnosti.

Značajku Pause TV ne možete koristiti tijekom snimanja.

## Pauziranje programa

Pauziranje i nastavak gledanja emitiranja…

- Kako biste pauzirali televizijski program, pritisnite (pauza). Nakratko će se prikazati traka napretka na dnu ekrana.
- Kako bi se traka napretka ponovo prikazala,
- ponovo pritisnite **II** (pauza).
- Kako biste nastavili gledati,

pritisnite (reprodukcija).

Dok je traka napretka na zaslonu,

pritisnite  $\leftrightarrow$  (premotavanje unatrag)

ili  $\rightarrow$  (premotavanje unaprijed) kako biste odabrali mjesto od kojeg želite početi gledati pauzirani program. Kako biste promijenili brzinu, kontinuirano pritišćite te tipke.

Kako biste se vratili na televizijski program u stvarnom vremenu, pritisnite (zaustavljanje).

## Ponovna reprodukcija

Budući da televizor sprema emitirani sadržaj koji gledate, obično ga možete ponovo reproducirati na nekoliko sekundi.

Ponovna reprodukcija trenutnog emitiranog sadržaja…

1- Pritisnite **II** (pauziranje)

2 - Pritisnite << (premotavanje). Možete više puta pritisnuti kako biste odabrali odakle želite početi gledati emitirani sadržaj koji ste pauzirali. Kako biste promijenili brzinu, kontinuirano pritišćite te tipke. U jednom ćete trenutku doći do početka pohrane emitiranog sadržaja ili maksimalnog vremena emitirania.

**3 -** Pritisnite (reprodukcija) za ponovno gledanje emitiranog sadržaja.

**4 -** Pritisnite (zaustavljanje) za gledanje emitiranog sadržaja uživo.

### <span id="page-30-4"></span><span id="page-30-1"></span><span id="page-30-0"></span> $10.1$

# S povezanog USB uređaja

Možete prikazivati fotografije ili reproducirati glazbu i videozapise s povezane USB flash memorije ili USB tvrdog diska.

Dok je televizor uključen priključite USB flash pogon ili USB tvrdi disk u jednu od USB priključnica.

#### Pritisnite **D** SOURCES, a zatim

<span id="page-30-3"></span>odaberite USB, nakon čega možete pretraživati datoteke u strukturi mape koju ste organizirali na USB tvrdom disku.

#### Upozorenje

Ako pokušate pauzirati ili snimati program dok je USB tvrdi disk povezan, televizor će zatražiti formatiranje USB tvrdog diska. Tim formatiranjem izbrisat će se sve datoteke koje se nalaze na USB tvrdom disku.

# <span id="page-30-2"></span>10.2 Fotografije

## Gledanje fotografija

1 - Pritisnite **Ext** SOURCES, odaberite **I** USB i pritisnite OK.

**2 -** Odaberite USB flash pogon i

pritisnite > (desno) za odabir željenog USB uređaja. **3 -** Odaberite Fotografije i

pritisnite Razvrstaj kako biste pretražili fotografije po datumu, mjesecu, godini ili abecednom redoslijedu, po nazivu.

**4 -** Odaberite fotografije i pritisnite OK za prikaz odabrane fotografije.

• Kako biste prikazali fotografije,

odaberite Fotografije u traci izbornika, odaberite sličicu fotografije i pritisnite OK.

• Ako u mapi ima nekoliko fotografija, odaberite fotografiju i pritisnite - Prikaz slajdova kako biste pokrenuli prikaz slajdova svih fotografija u mapi.

• Pogledajte fotografiju i pritisnite **O INFO** kako bi se prikazalo sljedeće:

Traka napretka, traka za kontrolu reprodukcije, (prelazak na prethodnu fotografiju u mapi), (prelazak na sljedeću fotografiju u mapi),

(pokretanje reprodukcije prikaza

slajdova),  $\blacksquare$  (pauziranje reprodukcije),  $\blacksquare$ 

(pokretanje prikaza slajdova),  $\rightarrow$  (okretanje fotografije)

## Opcije za fotografije

Dok je fotografija prikazana na zaslonu pritisnite OPTIONS za sljedeće opcije…

Popis/sličice Prikaz popisa fotografija ili prikaz sličica.

Nasumična reprodukcija isključena/uključena Prikaz slika pravilnim redoslijedom ili nasumično.

Ponovi, reproduciraj jednom Ponavljanje prikaza slika ili prikaz samo jednom.

Brzina prikaza slajdova Postavite brzinu prikaza slajdova.

Prijelaz u prikazu slajdova Postavljanje prijelaza s jedne na drugu sliku.

### $\frac{1}{10}$ Videozapisi

### Reprodukcija videozapisa

Za reprodukciju videozapisa na televizoru...

Odaberite Videozapisi , odaberite naziv datoteke i pritisnite OK.

• Kako biste pauzirali videozapis, pritisnite OK.

Ponovo pritisnite OK kako biste nastavili.

• Kako biste premotali unatrag ili brzo naprijed,

pritisnite  $\rightarrow$  ili 44. Pritisnite tipke nekoliko puta kako biste ubrzali – 2x, 4x, 8x, 16x, 32x.

• Za prelazak na sljedeći videozapis u mapi

pritisnite OK kako biste pauzirali, odaberite  $\blacksquare$  na zaslonu i pritisnite OK.

• Kako biste zaustavili reprodukciju videozapisa,

pritisnite (zaustavljanje).

 $\cdot$  Kako biste se vratili na mapu, pritisnite  $\cdot$ .

Otvaranje mape s videozapisima

1- Pritisnite **D** SOURCES, odaberite **I** USB i pritisnite OK.

**2 -** Odaberite USB flash pogon i

pritisnite > (desno) za odabir željenog USB uređaja. **3 -** Odaberite Videozapisi i odaberite jedan

videozapis te pritisnite OK za njegovu reprodukciju. • Odaberite videozapis i pritisnite **f** INFO kako bi se prikazale informacije o datoteci.

 $\cdot$  Reproducirajte videozapis i pritisnite  $\bigoplus$  INFO kako bi se prikazalo sljedeće:

Traka napretka, traka za kontrolu

reprodukcije,  $\blacksquare$  (prelazak na prethodni videozapis u mapi), ► (prelazak na sljedeći videozapis u

mapi),  $\blacktriangleright$  (reprodukcija),  $\blacktriangleleft$  (premotavanje

unatrag),  $\rightarrow$  (brzo premotavanje

naprijed), **II** (pauziranje

 $reprodukcije)$ ,  $\rightarrow$  (reproduciraj sve / reproduciraj jednu), 
– (uključivanje/isključivanje nasumične reprodukcije)

## Opcije za videozapise

Tijekom reprodukcije videozapisa pritisnite OPTIONS za sljedeće opcije…

Titl

Prikažite titlove ako su dostupni tako da odaberete Uključeno, Isključeno ili Uključeno za vrijeme stišanog zvuka.

Skup znakova Odaberite jedan sustav za znak.

Audio jezik Reprodukcija audio jezika ako je dostupan.

Status Prikaz informacija o datoteci, primjerice načina rada zvuka.

Ponovi, reproduciraj jednom Reprodukcija videozapisa uz ponavljanje ili jednom.

## <span id="page-31-0"></span> $\overline{10.4}$ Glazba

## Reprodukcija glazbe

Otvaranje mape s glazbom

1- Pritisnite **II** SOURCES, odaberite **II** USB i pritisnite OK. **2 -** Odaberite USB flash pogon i pritisnite > (desno) za odabir željenog USB uređaja. **3 -** Odaberite Glazba i odaberite jednu zvučnu datoteku te pritisnite OK za njezinu reprodukciju. • Odaberite glazbu i pritisnite INFO kako bi se prikazale informacije o datoteci.  $\cdot$  Reproducirajte glazbu i pritisnite  $\bigcirc$  INFO kako bi se prikazalo sljedeće: Traka napretka, traka za kontrolu reprodukcije,  $\blacktriangleleft$  (prelazak na prethodni glazbeni sadržaj u mapi), v (prelazak na sljedeći glazbeni sadržaj u mapi),  $\blacktriangleright$  (reprodukcija),  $\blacktriangleleft$  (premotavanje unatrag),  $\rightarrow$  (premotavanje unaprijed), **II** (pauziranje  $reprodukcije)$ ,  $\longrightarrow$  (reproduciraj sve / reproduciraj jednu)

# Opcije za glazbu

Opcije za reprodukciju glazbe...

Ponovi, reproduciraj jednom

Reprodukcija pjesama uz ponavljanje ili jednom.

### <span id="page-32-1"></span> $\frac{1}{111}$

<span id="page-32-4"></span><span id="page-32-0"></span>11

# Pregled početnog izbornika

Pritisnite (Početna) i odaberite jedan od izbornika u nastavku te pritisnite OK.

#### Izvori

Ovaj redak sadrži izvore dostupne na ovom televizoru.

#### Gledanje televizije

Ovaj redak sadrži funkcije televizora dostupne korisniku.

#### Aplikacije

Ovaj redak sadrži broj aplikacija koje su prethodno instalirane.

#### Pretraživanje

Ovaj redak sadrži sučelje za pretraživanje unutar televizora.

#### Postavke

Ovaj redak sadrži postavke dostupne korisniku.

<span id="page-32-3"></span>Možete promijeniti raspored ikona na izbornicima Početna. Kako biste promijenili položaj ikona, pritisnite OK. Možete i odabrati ikonu koju želite presložiti; zadržite tipku OK na 3 sekunde, sve dok se oko ikone ne prikažu strelice. Pomoću navigacijskih tipki premjestite označenu ikonu na drugu lokaciju i pritisnite OK. Pritisnite tipku BACK za izlaz.

# <span id="page-32-2"></span> $\frac{1}{11.2}$ Česte postavke i sve postavke

Izbornik Postavke:

Pritisnite tipku  $\bigstar$  SETUP na daljinskom upravljaču kako biste pronašli često korištene postavke.

• Kako... – Upute za instalaciju kanala, razvrstavanje kanala, ažuriranje softvera televizora, povezivanje vanjskih uređaja i upotrebu pametnih funkcija televizora.

• Instaliraj kanale – Ažurirajte kanale ili pokrenite potpuno novu instalaciju kanala.

• Stil slike – Odaberite jedan od prethodno

postavljenih stilova slike za idealan prikaz slike.

- Format slike Odaberite jedan od prethodno
- postavljenih formata slike koji odgovara zaslonu.
- Stil zvuka Odaberite jedan od prethodno
- postavljenih stilova zvuka za idealne postavke zvuka. • Audioizlaz – Postavite televizor da reproducira zvuk
- na televizoru ili povezanom audio sustavu.
- Ambilight stil\* Odaberite jedan od prethodno postavljenih Ambilight stilova.
- Ambilight+Hue\* Uključite/isključite Ambilight+Hue.

• Mjerač vremena – Postavite televizor na automatsko prebacivanje u stanje pripravnosti nakon prethodno postavljenog vremena.

• Zaslon isključen – Ako na televizoru samo slušate glazbu, možete isključiti zaslon televizora.

• Sve postavke – Prikaz izbornika sa svim postavkama.

• Pomoć – Dijagnosticirajte televizor i pristupite dodatnim informacijama. U odjeljku Pomoć pritisnite tipku u boji - Ključne riječi i potražite Izbornik Pomoć kako biste pronašli više informacija.

#### Izbornik sa svim postavkama:

Pritisnite tipku  $\bigoplus$  (početna) na daljinskom upravljaču, odaberite Postavke > Sve postavke i pritisnite OK.

\* Postavka Ambilight namijenjena je isključivo modelima koji podržavaju Ambilight.

# $11.3$ Sve postavke

### Postavke slike

#### Stil slike

#### Odabir stila

Radi jednostavne prilagodbe slike, možete odabrati prethodno postavljenu postavku za stil slike.

 $\bigwedge$  (Početna) > Postavke > Stil slike, pritisnite OK kako biste promijenili na sljedeću dostupnu opciju.

Dostupni stilovi slike ...

- Osobno preference slike koje postavite tijekom prvog pokretanja
- Živo idealno za gledanje tijekom dana
- Prirodno postavke za prirodnu sliku
- Standardno energetski najučinkovitija postavka
- Film idealno za gledanje filmova
- $\cdot$  Igre idealno za igranje\*
- Monitor Idealno za računalni monitor\*\*

<span id="page-33-0"></span>\* Stil slike – opcija Igra nije dostupna za neke videoizvore.

\*\* Stil slike – opcija Monitor dostupna je samo kad se videozapis iz HDMI izvora može upotrebljavati za računalo. HDR nije podržan u načinu rada monitora. Televizor može reproducirati HDR videozapise u načinu rada monitora, ali neće se upotrebljavati HDR obrada.

#### Prilagođeni stil

Spremljene postavke slike možete podesiti u trenutno odabranom stilu slike, npr. Boja, Kontrast ili Oštrina.

#### Ponovo postavi stil

Kako biste vratili stil na originalnu postavku, odaberite (Početna) > Postavke > Sve postavke > Slika > Stil slike i zatim pritisnite Ponovo postavi stil.

HDMI uređaje s podrškom za HDR spojite na HDMI 2 / HDMI 3.

Stilovi HDR sadržaja su...

- HDR osobno
- HDR živopisno
- HDR prirodno
- HDR film
- HDR Igra

Boja, kontrast, oštrina, svjetlina

Prilagodba boje slike

 (Početna) > Postavke > Sve postavke > Slika > Boja

Pritisnite strelice  $\bigwedge$  (gore) ili  $\bigvee$  (dolje) kako biste podesili vrijednost zasićenosti boja na slici.

#### Prilagodba kontrasta slike

 $\uparrow$  (Početna) > Postavke > Sve postavke > Slika > Kontrast

Pritisnite strelice  $\bigwedge$  (gore) ili  $\bigvee$  (dolje) kako biste podesili vrijednost kontrasta na slici.

Vrijednost kontrasta možete smanjiti kako biste smanjili potrošnju energije.

#### Prilagodba oštrine slike

**f** (Početna) > Postavke > Sve postavke > Slika > Oštrina

Pritisnite strelice  $\bigwedge$  (gore) ili  $\bigvee$  (dolje) kako biste

podesili vrijednost oštrine na slici.

Prilagođavanje svjetline slike

 (Početna) > Postavke > Sve postavke > Slika > Svjetlina

Pritisnite strelice  $\bigwedge$  (gore) ili  $\bigvee$  (dolje) i postavite razinu svjetline signala slike.

Napomena: Odabir razine svjetline koja previše odstupa od referentne vrijednosti (50) može rezultirati slabijim kontrastom.

#### Postavke stručnog načina rada slike

Postavke boja

 (Početna) > Postavke > Sve postavke > Slika > Postavke stručnog načina rada

Podešavanje naglašavanja boje

 (Početna) > Postavke > Sve postavke > Slika > Postavke stručnog načina rada > Naglašavanje boje

Odaberite Maksimalno, Srednje ili Minimum za postavljanje intenziteta boje i pojedinosti kod jarkih boja.

Odabir prethodno postavljene temperature boje

 $\bigwedge$  (Početna) > Postavke > Sve postavke > Slika > Postavke stručnog načina rada > Temperatura boja

Odaberite Normalno, Toplo ili Hladno kako biste postavili željenu temperaturu boja.

#### Podešavanje temperature boja

 (Početna) > Postavke > Sve postavke > Slika > Postavke stručnog načina rada > Temperatura boja > Prilagođena temperatura boje

U izborniku Temperatura boja odaberite Prilagođeno kako biste sami prilagodili temperaturu boja. Pritisnite strelice  $\bigwedge$  (gore) ili  $\bigvee$  (dolje) kako biste prilagodili vrijednost.

Postavke kontrasta

#### <span id="page-34-0"></span>Načini rada kontrasta

 $\bigwedge$  (Početna) > Postavke > Sve postavke > Slika > Postavke stručnog načina rada > Način rada kontrasta

Odaberite Normalno, Optimizirano za sliku, Optimizirano za uštedu energije kako biste za televizor odabrali automatsko smanjenje kontrasta, najmanju potrošnju energije ili najbolju sliku; želite li isključiti prilagodbu, odaberite Isključeno.

#### HDR plus

 $\bigwedge$  (Početna) > Postavke > Sve postavke > Slika > Postavke stručnog načina rada > HDR Plus

HDR Plus postavite na Isključeno, Minimum, Srednje, Maksimum kako biste postavili razinu na kojoj će televizor automatski prikazivati superioran kontrast i efekt svjetline za HDR sadržaj.

Napomena: Dostupno u slučaju prepoznavanja signala visokog dinamičkog raspona (HDR).

• Televizor može reproducirati HDR programe\* putem HDMI 2 / HDMI 3 veze, televizijskog prijenosa, iz internetskog izvora (npr. Netflix) ili s povezanog USB memorijskog uređaja.

\* Podržani su samo formati HDR10 i Hybrid Log Gamma HDR

#### Dinamički kontrast

 (Početna) > Postavke > Sve postavke > Slika > Postavke stručnog načina rada > Dinamički kontrast

Odaberite Maksimalno, Srednje ili Minimum i postavite razinu na kojoj televizor automatski naglašava detalje na crnim, srednjim i svijetlim područjima slike.

#### Kontrast videozapisa, gama

#### Kontrast videozapisa

 $\bigoplus$  (Početna) > Postavke > Sve postavke > Slika > Postavke stručnog načina rada > Kontrast videozapisa

Pritisnite strelice  $\bigwedge$  (gore) ili  $\bigvee$  (dolje) kako biste podesili razinu kontrasta videozapisa.

#### Gama

#### **f** (Početna) > Postavke > Sve

postavke > Slika > Postavke stručnog načina rada > Gama

Pritisnite strelice  $\bigwedge$  (gore) ili  $\bigvee$  (dolje) kako biste postavili nelinearnu postavku osvjetljenja i kontrasta slike.

#### Ultra Resolution

#### (Početna) > Postavke > Sve postavke > Slika > Postavke stručnog načina rada > Ultra resolution

Odaberite Uključi za vrhunsku oštrinu na rubovima linija i detalje.

#### Čistoća slike

Smanjivanje šuma

 (Početna) > Postavke > Sve postavke > Slika > Postavke stručnog načina rada > Smanjenje šuma

Odaberite Maksimalno, Srednje ili Minimalno i postavite razinu za uklanjanje šuma iz videosadržaja. Šum se najčešće pokazuje u obliku točkica koje se pomiču po slici na zaslonu.

#### MPEG smanjenje smetnji

**f** (Početna) > Postavke > Sve postavke > Slika > Postavke stručnog načina rada > Smanjenje MPEG artefakata

Odaberite Maksimalno, Srednje ili Minimalno za odabir različitih stupnjeva zaglađivanja artefakata u digitalnom videosadržaju.

MPEG smetnje uglavnom su vidljive kao mali kvadratići ili neravni rubovi na zaslonskoj slici.

#### Postavke pokreta

#### Stilovi pokreta

 $\bigwedge$  (Početna) > Postavke > Sve postavke > Slika > Postavke stručnog načina rada > Stilovi pokreta

Stilovi pokreta donose optimizirane načine postavljanja pokreta za različite videosadržaje.

Odaberite Isključeno kako biste isključili ili odabrali jedan od stilova pokreta za bolje iskustvo gledanja. (Film, Sport, Standardno, Uglađeno ili Osobno)

Nije dostupno za sljedeće slučajeve:

 $\cdot \bigstar$  (Početna) > Postavke > Sve postavke > Stil slike > Igre.

• Mrežno/internetsko usmjeravanje Ultra HD

#### <span id="page-35-0"></span>Natural Motion

 $\bigwedge$  (Početna) > Postavke > Sve postavke > Slika > Postavke stručnog načina rada > Natural Motion

Natural Motion izglađuje prikaz svakog pokreta.

• Odaberite Maksimalno, Srednje, Minimum za odabir različitih stupnjeva smanjenja podrhtavanja prilikom kretanja koje je vidljivo u videozapisima na televizoru.

• U slučaju pojavljivanja šuma na videozapisu koji gledate odaberite Minimum ili Isključeno.

Napomena: Dostupno samo ako ste za Stilove pokreta odabrali Osobno.

#### Format slike

#### (Početna) > Postavke > Sve postavke > Slika > Format slike

Ako slika ne ispunjava cijeli zaslon, ako se na vrhu i dnu zaslona ili na bočnim stranama prikazuju crne trake, možete prilagoditi sliku tako da ispuni cijeli zaslon.

Odabir neke od osnovnih postavki za ispunjavanje zaslona…

• Široki zaslon – automatski povećava sliku na široki zaslon.

• Ispuni zaslon – automatski povećava sliku kako bi ispunila zaslon. Izobličenje slike je minimalno, titlovi su vidljivi. Nije pogodno za prikaz slike s osobnog računala. Neki vrlo veliki formati slike mogu i dalje imati crne trake.

• Prilagodi zaslonu – automatski zumira sliku kako bi ispunila što veći dio zaslona bez izobličenja. Mogu se vidjeti crne trake. Nije podržan prikaz slike s računala.

• Original – prikazuje izvorni format ulazne slike.

 $\uparrow$  (Početna) > Postavke > Sve postavke > Slika > Format slike > Napredno

Ručno formatiranje slike…

• Pomakni – odaberite strelice kako biste pomaknuli sliku. Sliku možete pomaknuti samo kada je povećana zumiraniem.

• Zumiranje – odaberite strelice kako biste zumirali.

• Raširi – odaberite strelice kako biste raširili sliku okomito ili vodoravno.

• Poništi – odaberite za povratak na format slike s kojim ste započeli.

#### Brzo postavljanje slike

#### (Početna) > Postavke > Sve postavke > Slika > Brzo postavljanje slike

• Tijekom prve instalacije izvršili ste neke postavke slike u nekoliko jednostavnih koraka. Te korake možete ponoviti putem izbornika Brzo postavljanje slike.

• Odaberite željenu postavku slike i prijeđite na sljedeću postavku.

• Kako biste izvršili te korake, provjerite možete li televizor prijeći na televizijski kanal ili prikazati program s povezanog uređaja.

### Postavke zvuka

#### Stil zvuka

Odabir stila

Radi jednostavne prilagodbe zvuka, možete odabrati prethodno postavljeni stil zvuka.

 $\bigwedge$  (Početna) > Postavke > Sve postavke > Zvuk > Stil zvuka

Dostupni stilovi zvuka su ...

- Original postavka najprirodnijeg zvuka
- Film idealno za gledanje filmova
- Glazba idealno za slušanje glazbe
- Igre idealno za igranje
- Vijesti idealno za reprodukciju govora

• Stručni način rada – Odaberite kako biste

pregledali dodatne napredne postavke zvuka

#### Prilagođeni stil

Postavke zvuka možete prilagoditi i spremiti u trenutačno odabranom stilu zvuka.

#### Ponovo postavi stil

Kako biste vratili stil na zadane postavke, vratite se na Stil zvuka i pritisnite - Vrati stil.

#### Postavke stručnog načina rada zvuka

Dinamički surround

 (Početna) > Postavke > Sve postavke > Zvuk > Postavke stručnog načina rada > Dinamički surround

Postavite razinu efekta surround zvuka internih zvučnika televizora.

#### Clear Dialogue

**f** (Početna) > Postavke > Sve

#### <span id="page-36-0"></span>postavke > Zvuk > Postavke stručnog načina rada > Clear dialogue

Uključite radi poboljšavanja zvuka za govor. Idealna je za programe s vijestima.

#### Ekvilizator

 (Početna) > Postavke > Sve postavke > Zvuk > Postavke stručnog načina rada > Ekvilizator

Pritisnite strelice  $\bigwedge$  (gore) ili  $\bigvee$  (dolje) kako biste prilagodili postavke ekvilizatora.

#### Smještaj televizora

 (Početna) > Postavke > Sve postavke > Zvuk > Smještaj televizora

Odaberite Na postolju TV-a ili Na zidu kako biste osigurali najbolju reprodukciju u skladu s postavkom.

Napredne postavke zvuka

Kontrola glasnoće

Automatska glasnoća

#### (Početna) > Postavke > Sve

postavke > Zvuk > Napredno > Automatska glasnoća

Odaberite AVL za automatsko izjednačavanje iznenadnih razlika u glasnoći. To je obično prilikom promjene kanala. Odaberite Noćni način rada za ugodniji tiši doživljaj slušanja.

#### Delta glasnoća

 $\bigwedge$  (Početna) > Postavke > Sve postavke > Zvuk > Napredno > Delta glasnoća

Pritisnite strelice  $\lambda$  (gore) ili  $\nu$  (dolje) za podešavanje delta vrijednosti za glasnoću zvučnika televizora.

\* Napomena: Delta glasnoća dostupna je ako je ulazni izvor postavljen na HDMI ili analogne izvore, a audioizlaz postavljen na Zvučnici televizora ili HDMI zvučni sustav.

#### Postavke audio izlaza

 $\bigoplus$  (Početna) > Postavke > Sve postavke > Zvuk > Napredno > Audioizlaz

Postavite televizor da reproducira zvuk na televizoru ili povezanom audio sustavu.

Možete odabrati gdje želite čuti zvuk s televizora i način njegove kontrole.

• Ako odaberete Zvučnici televizora su isključeni, trajno ćete isključiti zvučnike televizora.

• Ako odaberete Zvučnici televizora, zvučnici televizora uvijek će biti uključeni.

Ako je audio uređaj povezan preko HDMI CEC veze, odaberite HDMI zvučni sustav. Televizor će isključiti zvučnike kada uređaj reproducira zvuk.

#### Postavke digitalnog izlaza

Postavke digitalnog izlaza dostupne su za SPDIF izlaz (optički) i HDMI ARC signale zvuka.

#### Format digitalnog izlaza

**A** (Početna) > Postavke > Sve postavke > Zvuk > Napredno > Format digitalnog izlaza

Postavite signal audio izlaza televizora sukladno mogućnostima zvuka povezanog sustava kućnog kina.

• Stereo: Ako vaši uređaji za reprodukciju zvuka nemaju mogućnost višekanalne obrade zvuka, na uređajima za reprodukciju zvuka odaberite reprodukciju samo stereo sadržaja.

• Višekanalno: Na svojim uređajima za reprodukciju zvuka odaberite reprodukciju samo 5.1 zvuka (komprimirani višekanalni signal zvuka).

• Dolby Digital Plus: Odaberite za reprodukciju Dolby Digital Plus ili DTS sadržaja na svojim uređajima za reprodukciju ili sustavu kućnog kina.

– Provjerite podržavaju li vaši uređaji za reprodukciju značajku Dolby Atmos.

– Za vrijeme usmjeravanja Dolby Digital Plus sadržaja, SPDIF izlaz (DIGITAL AUDIO OUT) bit će onemogućen.

#### Izjednačavanje digitalnog izlaza

**A** (Početna) > Postavke > Sve postavke > Zvuk > Napredno > Izjednačavanje digitalnog izlaza

Prilagodite razinu glasnoće s uređaja koji je priključen na digitalni audio izlaz (SPDIF) ili HDMI.

- Za povećanje razine glasnoće odaberite Više.
- Za smanjivanje razine glasnoće odaberite Manje.

Odgoda digitalnog izlaza

**A** (Početna) > Postavke > Sve postavke > Zvuk > Napredno > Odgoda digitalnog izlaza

Kod nekih sustava kućnog kina možda će se trebati

<span id="page-37-0"></span>prilagoditi kašnjenja zvuka radi usklađivanja zvuka i slike. Odaberite Isključeno ako je odgoda zvuka postavljena na sustavu kućnog kina.

Pomak digitalnog izlaza (dostupno samo ako je uključena Odgoda digitalnog izlaza)

**f** (Početna) > Postavke > Sve postavke > Zvuk > Napredno > Pomak digitalnog izlaza

• Ako ne možete postaviti odgodu na sustavu kućnog kina, možete postaviti televizor za usklađivanje zvuka. • Možete postaviti pomak koji nadoknađuje vrijeme koje je sustavu kućnog kina potrebno za obradu zvuka televizijske slike.

• Možete postaviti vrijednost u koracima od 5 ms. Maksimalna postavka je 60 ms.

### Kanali

TV vodič

 $\bigoplus$  (Početna) > Postavke > Sve postavke > Kanali > TV vodič

TV vodič prima informacije (podatke) od televizijskih kuća ili s interneta. U nekim regijama i za neke kanale, informacije TV vodiča možda neće biti dostupne. Televizor može prikupljati informacije TV vodiča za kanale instalirane na televizoru. Televizor ne može prikupljati informacije TV vodiča za kanale koji se gledaju putem digitalnog prijemnika ili dekodera.

• Televizor se isporučuje sa zadanom opcijom Od televizijske kuće.

• Ako je televizor povezan s internetom, možete odabrati opciju S interneta tako da informacije TV vodiča prima s interneta.

#### Logotipovi kanala

#### **f** (Početna) > Postavke > Sve postavke > Kanali > Logotipovi kanala

U nekim državama televizor može prikazivati i logotip kanala. Ako ne želite da se logotipovi prikazuju, možete ih isključiti.

Postavke za HbbTV – Hybrid Broadcast Broadband TV

 (Početna) > Postavke > Sve postavke > Kanali > Postavke za HbbTV > HbbTV

Ako televizijski kanal nudi HbbTV stranice, najprije

trebate uključiti HbbTV u televizijskim postavkama kako bi se stranice mogle prikazati.

### $\bigwedge$  (Početna) > Postavke > Sve

postavke > Kanali > Postavke za HbbTV > HbbTV praćenje

Uključite ili isključite praćenje HbbTV stranica.

### **f** (Početna) > Postavke > Sve

postavke > Kanali > Postavke za HbbTV > HbbTV kolačići

Uključite ili isključite spremanje kolačića s HbbTV stranica.

#### CAM profil operatera

 $\bigwedge$  (Početna) > Postavke > Sve postavke > Kanali > CAM profil operatera

Kako biste uključili profil operatera za CI+/CAM za jednostavnu instalaciju kanala i ažuriranje.

### Općenite postavke

Postavke za povezivanje

Formatiranje USB tvrdog diska

 $\bigwedge$  (Početna) > Postavke > Sve postavke > Općenite postavke > Formatiranje USB tvrdog diska

Prije snimanja kanala trebate postaviti i formatirati USB tvrdi disk.

#### Postavke USB tipkovnice

 (Početna) > Postavke > Sve postavke > Općenite postavke > Postavke USB tipkovnice

Kako biste instalirali USB tipkovnicu, uključite televizor i priključite USB tipkovnicu na jednu od USB priključnica na televizoru. Kada televizor prvi put prepozna tipkovnicu, možete odabrati raspored tipkovnice i testirati odabir.

#### Postavke miša

 (Početna) > Postavke > Sve postavke > Općenite postavke > Postavke miša

Podešavanje brzine pomicanja pokazivača USB miša.

#### <span id="page-38-0"></span>HDMI-CEC veza – EasyLink

Uređaje koji su kompatibilni sa standardom HDMI CEC povežite s televizorom i moći ćete upravljati njima pomoću daljinskog upravljača televizora. Opcija EasyLink HDMI CEC mora biti uključena i na televizoru i na povezanom uređaju.

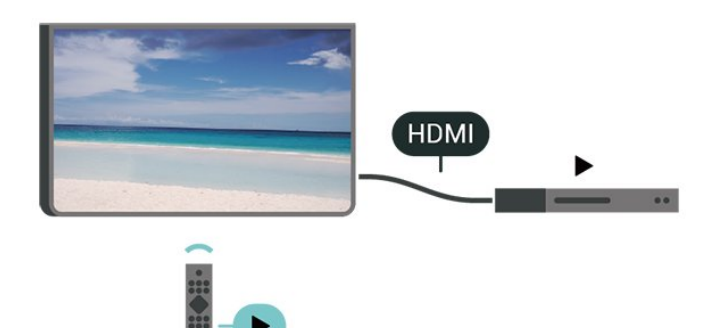

Uključite značajku EasyLink

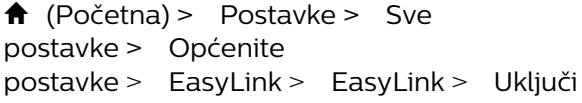

Upravljanje uređajima koji su kompatibilni sa standardom HDMI CEC pomoću daljinskog upravljača televizora

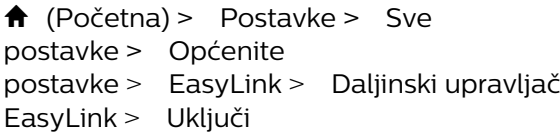

#### Napomena:

- EasyLink možda neće raditi s uređajima drugih robnih marki.

- HDMI CEC funkcionalnost ima razne nazive, ovisno o proizvođaču. Primjeri: Anynet, Aquos Link, Bravia Theatre Sync, Kuro Link, Simplink i Viera Link. Ne podržavaju sve robne marke EasyLink. Nazivi HDMI CEC funkcije navedeni kao primjer vlasništvo su odgovarajućih vlasnika.

#### HDMI Ultra HD

#### (Početna) > Postavke > Sve postavke > Općenite postavke > Ulazni izvori > HDMI 2/3 > HDMI Ultra HD

Ovaj televizor može prikazivati Ultra HD signale. Neki uređaji - povezani HDMI vezom - ne prepoznaju televizor sa značajkom Ultra HD i možda neće raditi ispravno ili će prikazivati izobličenu sliku ili zvuk.

Kako biste izbjegli neispravan rad takvog uređaja, kvalitetu signala možete postaviti na razinu koju

uređaj podržava. Ako uređaj ne koristi Ultra HD signale, možete isključiti značajku Ultra HD za ovu HDMI vezu.

• Postavka Optimalno omogućuje signale do maksimalno Ultra HD (50 ili 60 Hz) RGB 4:4:4 ili YCbCr 4:4:4/4:2:2/4:2:0.

• Postavka Standardno omogućuje signale do maksimalno Ultra HD (50 ili 60 Hz) YCbCr 4:2:0.

• Postavka Isključeno služi za gledanje videozapisa u formatu Full HD.

\* Dostupno kad je Izvor postavljen na HDMI 2 ili HDMI 3

Podržani formati za opcije HDMI Ultra HD:

- Razlučivost: 3840 x 2160
- Broj slika u sekundi (Hz): 50 Hz, 59,94 Hz, 60 Hz
- Poduzorkovanje video podataka (dubina bita)
- 8 bita: YCbCr 4:2:0, YCbCr 4:2:2\*, YCbCr 4:4:4\*, RGB  $4.4.4*$
- 10 bita: YCbCr 4:2:0\*, YCbCr 4:2:2\*
- $-12$  bita: YCbCr 4:2:0\*, YCbCr 4:2:2\*

\* Podržano samo kada je opcija HDMI Ultra HD postavljena na Optimalno.

#### Ekološke postavke

Postavljanje razine uštede energije

 $\bigwedge$  (Početna) > Postavke > Sve postavke > Općenite postavke > Ekološke postavke > Ušteda energije

Odaberite Minimium, Srednje ili Maksimalno za različite stupnjeve uštede energije ili odaberite Isključeno kako biste isključili način rada za uštedu energije.

Isključivanje zaslona za smanjenje potrošnje energije

 $\bigwedge$  (Početna) > Postavke > Sve postavke > Općenite postavke > Ekološke postavke > Zaslon isključen

Odaberite Zaslon isključen i zaslon televizora će se isključiti; kako biste ga ponovo uključili, pritisnite bilo koju tipku na daljinskom upravljaču.

Postavljanje mjerača vremena za isključivanje televizora

 $\bigwedge$  (Početna) > Postavke > Sve postavke > Općenite postavke > Ekološke postavke > Mjerač vremena za isključivanje

Pritisnite strelice  $\bigwedge$  (gore) ili  $\bigvee$  (dolje) kako biste prilagodili vrijednost. Vrijednost 0 (isključeno)

<span id="page-39-0"></span>deaktivirat će automatsko isključivanje.

Odaberite mjerač vremena za isključivanje i televizor će se automatski isključiti radi uštede energije.

• Televizor će se automatski isključiti ako prima televizijski signal, ali tijekom razdoblja od 4 sata ne pritisnete nijednu tipku na daljinskom upravljaču. • Televizor će se isključiti ako ne primi televizijski signal niti naredbu s daljinskog upravljača 10 minuta. • Ako televizor koristite kao monitor ili koristite digitalni prijemnik za gledanje televizije (Set-Top Box – STB) i ne koristite daljinski upravljač televizora, isključite funkciju automatskog isključivanja postavljanjem vrijednosti na 0.

Lokacija – dom ili trgovina

#### **f** (Početna) > Postavke > Sve

postavke > Općenite postavke > Mjesto • Odabir lokacije televizora

• Odaberete li Trgovina, stil slike prebacit će se

na Živo i moći ćete podešavati postavke za korištenje u trgovini.

• Način rada Trgovina služi za prodajnu promociju.

#### Postavljanje za trgovinu

 (Početna) > Postavke > Sve postavke > Općenite postavke > Konfiguracija za trgovinu

Ako je televizor postavljen na opciju Trgovina, možete pregledavati prepoznatljive logotipe ili postaviti dostupnost određene demonstracije za upotrebu u trgovini.

#### Prilagođavanje slike i zvuka

 (Početna) > Postavke > Sve postavke > Općenite postavke > Konfiguracija za trgovinu > Slika i zvuk

Odaberite Optimizirano za trgovinu ili Prilagođene postavke za postavke slike i zvuka.

#### Logotipi i natpisi

**f** (Početna) > Postavke > Sve postavke > Općenite postavke > Konfiguracija za trgovinu > Logotipi i natpisi

Postavite prikaz za Prepoznatljivi logotipi i Promotivni natpis.

#### Automatski pokreni Demo Me

#### **f** (Početna) > Postavke > Sve

postavke > Općenite postavke > Konfiguracija za trgovinu > Automatski pokreni Demo Me

Uključivanje/isključivanje automatskog pokretanja značajke Demo Me.

Ponovno postavljanje postavki televizora i ponovna instalacija televizora

Vraćanje svih postavki na originalne postavke televizora

 (Početna) > Postavke > Sve postavke > Općenite postavke > Tvorničke postavke

Ponavljanje cijele instalacije televizora uz vraćanje statusa televizora u prvobitno stanje

 $\bigoplus$  (Početna) > Postavke > Sve postavke > Općenite postavke > Ponovna instalacija televizora

Unesite PIN i odaberite Da; televizor će se ponovo instalirati. Sve postavke bit će ponovno postavljene i svi instalirani kanali bit će zamijenjeni. Instalacija može potrajati nekoliko minuta

### Postavke za regiju i jezik

#### Jezik

 $\bigwedge$  (Početna) > Postavke > Sve postavke > Regija i jezik > Jezik

Promjena jezika televizijskog izbornika i poruka

 $\bigoplus$  (Početna) > Postavke > Sve postavke > Regija i jezik > Jezik > Jezik izbornika

#### Postavljanje željenog audio jezika

 (Početna) > Postavke > Sve postavke > Regija i jezik > Jezik > Primarni, sekundarni audio

Digitalni televizijski kanali mogu emitirati nekoliko audio jezika za određeni program. Možete postaviti željeni primarni i sekundarni audio jezik. Ako je dostupan jedan od tih audio jezika, televizor će prijeći na njega.

#### Postavljanje željenog jezika titla

 $\bigoplus$  (Početna) > Postavke > Sve postavke > Regija i jezik > Jezik > Primarni, sekundarni titlovi Digitalni kanali mogu nuditi nekoliko jezika titlova za

<span id="page-40-0"></span>program. Možete postaviti željeni primarni i sekundarni jezik titlova. Ako su dostupni titlovi na jednom od tih jezika, televizor će prikazati titlove koje ste odabrali.

#### Postavljanje željenog jezika teleteksta

 (Početna) > Postavke > Sve postavke > Regija i jezik > Jezik > Primarni, sekundarni teletekst

Neke televizijske kuće koje emitiraju digitalne programe nude više jezika teleteksta.

Sat

 $\bigwedge$  (Početna) > Postavke > Sve postavke > Regija i jezik > Sat

#### Automatsko ispravljanje sata

 $\bigwedge$  (Početna) > Postavke > Sve postavke > Regija i jezik > Sat > Način rada automatskog sata

• Standardna postavka za sat televizora je Automatski. Točno vrijeme dobiva se iz informacija UTC – koordiniranog univerzalnog vremena.

• Ako sat televizora nije točno postavljen, možete odabrati opciju Ovisi o državi.

• Nakon odabira opcije Ovisi o državi možete odabrati Automatski, Standardno vrijeme ili Ljetno računanje vremena.

#### Ručno ispravljanje sata

 $\bigoplus$  (Početna) > Postavke > Sve postavke > Regija i jezik > Sat > Način rada automatskog sata > Ručno

 $\bigoplus$  (Početna) > Postavke > Sve postavke > Regija i jezik > Sat > Datum, vrijeme

Za podešavanje vrijednosti vratite se na prethodni izbornik i odaberite Datum i Vrijeme.

#### Napomena:

• Ako nijedna od automatskih postavki ne prikazuje ispravno vrijeme, možete ga postaviti ručno. • Ako snimanje zakazujete putem TV vodiča, preporučujemo da vrijeme i datum ne mijenjate ručno.

Postavljanje vremenske zone ili postavljanje odstupanja vremena za vašu regiju

 $\bigoplus$  (Početna) > Postavke > Sve postavke > Regija i jezik > Sat > Vremenska zona

Odaberite jednu od vremenskih zona.

Postavite televizor na automatsko prebacivanje u stanje pripravnosti nakon prethodno postavljenog vremena

**A** (Početna) > Postavke > Sve postavke > Regija i jezik > Sat > Mjerač vremena.

Postavite televizor na automatsko prebacivanje u stanje pripravnosti nakon prethodno postavljenog vremena. Pomoću klizne trake možete postaviti vrijeme do 180 minuta u povećanjima od 5 minuta. Ako je postavljeno na 0 minuta, mjerač vremena se isključuje. Tijekom odbrojavanja uvijek možete ranije isključiti televizor ili ponovo postaviti vrijeme

### Postavke univerzalnog pristupa

 (Početna) > Postavke > Sve postavke > Univerzalni pristup

Dok je opcija Univerzalni pristup uključena, televizor je pripremljen tako da ga mogu koristiti gluhe, nagluhe, slijepe ili djelomično slijepe osobe.

Uključivanje postavki univerzalnog pristupa

 $\bigwedge$  (Početna) > Postavke > Sve postavke > Univerzalni pristup > Univerzalni pristup > Uključi.

Univerzalni pristup za osobe oštećena sluha

**f** (Početna) > Postavke > Sve postavke > Univerzalni pristup > Osobe oštećena sluha > Uključi

• Neki digitalni kanali emitiraju poseban zvuk i titlove prilagođene osobama oštećena sluha ili gluhima. • Ako je opcija uključena, televizor automatski prelazi na prilagođeni zvuk i titlove, ako su dostupni.

Univerzalni pristup za slijepe ili slabovidne osobe

**A** (Početna) > Postavke > Sve postavke > Univerzalni pristup > Audioopis > Audioopis > Uključi

Digitalni televizijski kanali mogu emitirati poseban audio komentar u kojem se opisuje ono što se događa na zaslonu.

 (Početna) > Postavke > Sve postavke > Univerzalni pristup > Audioopis > Audioopis > Kombinirana glasnoća, Zvučni efekti, Govor

• Odaberete li Kombinirana glasnoća, glasnoću normalnog zvuka moći ćete miješati s audio komentarom. Pritisnite strelice  $\bigwedge$  (gore) ili  $\vee$  (dolje) kako biste prilagodili vrijednost.

<span id="page-41-0"></span>• Za opciju Zvučni

efekti odaberite Uključi za dodatne audio efekte u zvuku s komentarom (npr. stereo ili zvuk koji se postepeno smanjuje).

• Govor odaberite za postavljanje preferenci govora, postavki Opisno ili Titlovi.

### Postavke zaključavanja

Postavljanje/promjena koda

 (Početna) > Postavke > Sve postavke > Blokada uređaja > Postavi kôd, Promijeni kôd

Postavljanje novog koda ili ponovno postavljanje / promjena koda. Kôd za blokadu uređaja koristi se za zaključavanje/otključavanje kanala ili programa.

Napomena: Ako ste zaboravili PIN kôd, možete zamijeniti trenutni kôd tako da upišete 8888 i unesete novi kôd.

Zaključavanje programa

(Početna) > Postavke > Sve

postavke > Blokada uređaja > Roditeljski nadzor

Postavite najmanju dob za gledanje programa namijenjenih određenim dobnim skupinama.

Postavljanje koda

(Početna) > Postavke > Sve

postavke > Blokada uređaja > Postavi kôd

Postavite PIN kôd za zaključavanje ili otključavanje televizora.

# <span id="page-42-3"></span><span id="page-42-0"></span> $\overline{12}$ Mreža

# <span id="page-42-1"></span> $\frac{1}{121}$ Kućna mreža

Kako biste iskoristili sve mogućnosti svog Smart TV-a tvrtke Philips, morate ga povezati s internetom.

Povežite televizor na kućnu mrežu s brzom internetskom vezom. Televizor s usmjerivačem možete povezati bežično ili pomoću kabela.

# <span id="page-42-2"></span> $\overline{122}$ Povezivanje s mrežom

## Bežična veza

### Što je potrebno

Kako biste televizor bežično povezali s internetom, treba vam Wi-Fi usmjerivač s internetskom vezom. Koristite brzu (širokopojasnu) vezu s internetom.

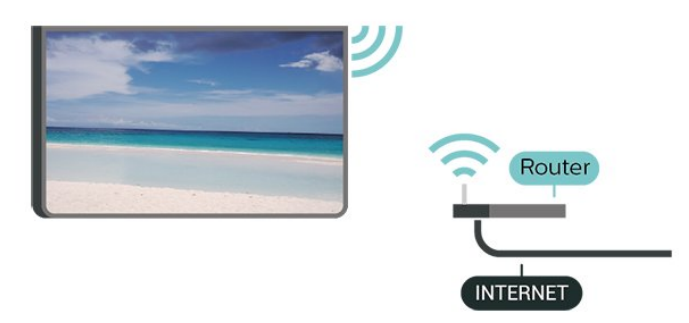

Uključivanje/isključivanje Wi-Fi veze

 (Početna) > Postavke > Sve postavke > Mreža > Uklj./isklj. Wi-Fi

### Uspostavljanje veze

Uspostavljanje veze – bežična mreža

 $\uparrow$  (Početna) > Postavke > Sve postavke > Mreža > Povezivanje s mrežom > Bežična mreža

**1 -** Na popisu pronađenih mreža odaberite svoju bežičnu mrežu. Ako vaša mreža nije na popisu zato što je naziv mreže skriven (isključili ste SSID-a usmjerivača), odaberite Dodaj novu mrežu kako biste sami unijeli naziv mreže.

**2 -** Ovisno o vrsti usmjerivača, unesite šifru za

šifriranje – WEP, WPA ili WPA2. Ako ste za ovu mrežu ranije unijeli šifru za šifriranje, možete odabrati OK kako biste odmah uspostavili vezu.

**3 -** Po uspostavljanju veze prikazat će se poruka.

#### Uspostavljanje veze – WPS

**f** (Početna) > Postavke > Sve postavke > Mreža > Povezivanje s mrežom > WPS

Ako usmjerivač ima WPS, možete izravno uspostaviti vezu s usmjerivačem bez traženja mreža. Ako u bežičnoj mreži imate uređaje koji koriste WEP sustav sigurnosnog šifriranja, ne možete koristiti WPS.

**1 -** Idite na usmjerivač, pritisnite gumb WPS i vratite se na televizor u roku od 2 minute.

- **2** Odaberite Poveži kako bi se uspostavila veza.
- **3** Po uspostavljanju veze prikazat će se poruka.

#### Uspostavljanje veze – WPS i PIN kôd

 $\bigwedge$  (Početna) > Postavke > Sve postavke > Mreža > Povezivanje s mrežom > WPS s PIN kodom

Ako usmjerivač ima WPS s PIN kodom, možete izravno uspostaviti vezu s usmjerivačem bez traženja mreža. Ako u bežičnoj mreži imate uređaje koji koriste WEP sustav sigurnosnog šifriranja, ne možete koristiti WPS.

**1 -** Zapišite prikazani 8-znamenkasti PIN kôd i unesite ga u softver usmjerivača na računalu. U priručniku za usmjerivač saznat ćete gdje u softveru usmjerivača trebate unijeti PIN kôd.

- **2** Odaberite Poveži kako bi se uspostavila veza.
- **3** Po uspostavljanju veze prikazat će se poruka.

### Žična veza

### Što je potrebno

Za povezivanje televizora s internetom treba vam mrežni usmjerivač povezan s internetom. Koristite brzu (širokopojasnu) vezu s internetom.

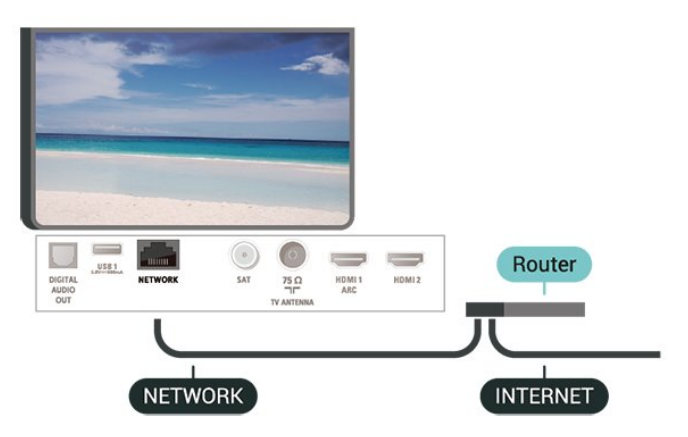

#### <span id="page-43-1"></span>Uspostavljanje veze

#### **A** (Početna) > Postavke > Sve postavke > Mreža > Povezivanje s mrežom > Žična mreža

**1 -** Povežite usmjerivač s televizorom pomoću mrežnog kabela (Ethernet kabel\*\*).

- **2** Provjerite je li usmjerivač uključen.
- **3** Televizor neprestano traži vezu s mrežom.

**4 -** Po uspostavljanju veze prikazat će se poruka.

Ako uspostavljanje veze ne uspije, možete provjeriti DHCP postavku usmjerivača. DHCP treba biti uključen.

\*\*Kako bi se zadovoljili EMC propisi, koristite obloženi FTP kat. 5E Ethernet kabel.

# <span id="page-43-0"></span> $\overline{123}$ Postavke mreže

#### Prikaz postavki mreže

 $\bigoplus$  (Početna) > Postavke > Sve postavke > Mreža > Prikaz postavki mreže

Ovdje možete pregledati sve trenutne postavke mreže. IP i MAC adresa, jačina signala, brzina, metoda šifrirania itd.

#### Mrežna konfiguracija – statički IP

**f** (Početna) > Postavke > Sve postavke > Mreža > Mrežna konfiguracija > Statički IP

Ako ste napredni korisnik i želite instalirati mrežu sa statičkom IP adresom, postavite televizor na Statički IP.

Mrežna konfiguracija – konfiguracija statične IP adrese

**f** (Početna) > Postavke > Sve postavke > Mreža > Konfiguracija statične IP adrese

**1 -** Odaberite Konfiguracija statične IP adrese i konfigurirajte vezu.

**2 -** Možete postaviti broj za IP adresu, mrežnu masku, pristupnik, DNS 1 ili DNS 2.

Uključivanje pomoću funkcije Wi-Fi (WoWLAN)

#### $\bigwedge$  (Početna) > Postavke > Sve postavke > Mreža > Uključivanje pomoću funkcije Wi-Fi (WoWLAN)

Ovaj televizor možete uključiti s pametnog telefona ili tableta ako je televizor u stanju pripravnosti.

Opcija Uključivanje pomoću funkcije Wi-Fi (WoWLAN) mora biti uključena.

#### Digital Media Renderer - DMR

#### $\bigwedge$  (Početna) > Postavke > Sve postavke > Mreža > Digital Media Renderer - DMR

Ako se multimedijske datoteke ne reproduciraju na televizoru, provjerite je li uključen Digital Media Renderer. DMR je uključen prema tvorničkim postavkama.

#### Uključivanje Wi-Fi veze

 $\bigwedge$  (Početna) > Postavke > Sve postavke > Mreža > Uklj./isklj. Wi-Fi

Wi-Fi vezu na televizoru možete uključiti ili isključiti.

#### Ponovno postavljanje Wi-Fi Miracast veze

#### $\bigoplus$  (Početna) > Postavke > Sve postavke > Mreža > Ponovno postavljanje Wi-Fi Miracast veza

Očistite popis poveznih i blokiranih uređaja koji se koriste uz značajku Miracast.

#### Mrežni naziv televizora

 $\bigwedge$  (Početna) > Postavke > Sve postavke > Mreža > Mrežni naziv televizora

Ako u kućnoj mreži imate više od jednog televizora, televizoru možete dati jedinstveni naziv.

#### Postavke značajke Netflix

 $\bigoplus$  (Početna) > Postavke > Sve postavke > Mreža > Postavke značajke Netflix

Opcija Postavke značajke Netflix omogućuje prikaz ESN broja ili neaktivnog Netflix uređaja.

Čišćenje internetske memorije

 $\bigoplus$  (Početna) > Postavke > Sve postavke > Mreža > Očisti internetsku memoriju

Značajka Očisti internetsku memoriju omogućava brisanje registracije na poslužitelj tvrtke Philips i postavki roditeljskog nadzora, podataka za prijavu u trgovinu videosadržaja, svih omiljenih stavki iz Galerije aplikacija tvrtke Philips, internetskih oznaka i povijesti. Interaktivne MHEG aplikacije spremaju i tzv. kolačiće na televizoru. Izbrisat će se i te datoteke.

# <span id="page-44-4"></span><span id="page-44-0"></span>13 Smart TV

### <span id="page-44-1"></span> $13.1$

# Postavljanje usluge Smart TV

Kada prvi put otvorite Smart TV, morat ćete konfigurirati vezu. Kako biste nastavili, pročitajte i prihvatite odredbe i uvjete.

Početna stranica za Smart TV vaša je veza s internetom. Možete posuđivati filmove na mreži, čitati novine, gledati videozapise i slušati glazbu, kao i kupovati na mreži ili gledati televizijske programe kada vam to odgovara na televiziji na mreži.

#### Otvaranje početne stranice za Smart TV

Kako biste otvorili početnu stranicu za Smart TV, pritisnite **x** Smart TV.

Umjesto toga, možete pritisnuti  $\bigoplus$  (Početna) > Aplikacije, odabrati **v:** Smart TV i pritisnuti OK.

Televizor će se povezati s internetom i otvoriti početnu stranicu za Smart TV. To može potrajati nekoliko sekundi.

#### Zatvaranje početne stranice za Smart TV

Kako biste zatvorili početnu stranicu za Smart TV, pritisnite EXIT.

TP Vision Europe B.V. ne snosi odgovornost za sadržaje ni kvalitetu sadržaja koje pružaju davatelji usluga sadržaja.

# <span id="page-44-2"></span> $13.2$ Početna stranica za Smart TV

#### Vaše aplikacije

Aplikacije možete pokrenuti s početne stranice za Smart TV.

#### Internet

Internet App otvara internet na televizoru. Na televizoru možete prikazati bilo koju internetsku stranicu, ali većina njih nije prilagođena prikazu na zaslonu televizora.

– Neki programski dodaci (npr. za prikaz stranica ili videozapisa) nisu dostupni za televizor.

<span id="page-44-3"></span>– Internetske stranice prikazuju se jedna po jedna i preko cijelog zaslona.

## 13.3 Galerija aplikacija

Otvorite Galeriju aplikacija u usluzi Smart TV kako biste pretražili aplikacije, kolekciju web-mjesta prilagođenih za televizor.

Pronađite aplikaciju za YouTube videozapise, nacionalne novine, album s fotografijama na mreži itd. Dostupne su aplikacije za posuđivanje videozapisa iz trgovine videosadržaja na mreži i aplikacije za gledanje propuštenih programa. Ako App gallery nema ono što tražite, pokušajte to pronaći na webu s televizora.

#### Pretraživanje

Pretraživanje omogućava pretraživanje Galerije aplikacija.

Unesite ključnu riječ u tekstno polje, odaberite  $\rho$ i pritisnite OK za pokretanje pretraživanja. Možete unijeti nazive, naslove, žanrove i opis kao ključne riječi za pretraživanje.

Umjesto toga, tekstno polje možete ostaviti prazno i pretraživati najpopularnije pretrage / ključne riječi u raznim kategorijama. Na popisu pronađenih ključnih riječi odaberite ključnu riječ i pritisnite OK kako biste pretražili stavke koje sadrže tu ključnu riječ.

# <span id="page-45-1"></span><span id="page-45-0"></span> $\overline{14}$ TV na zahtjev / Video na zahtjev

TV na zahtjev

(Početna) > Aplikacije > TV na zahtjev

Možete gledati televizijske programe koje ste propustili ili gledati omiljene programe kada vam to odgovara.

Video na zahtjev

(Početna) > Aplikacije > Video na zahtjev

Možete posuđivati filmove iz trgovine videosadržaja na mreži.

# <span id="page-46-0"></span>15 Netflix

Ako imate pretplatu na Netflix, možete koristiti Netflix na ovom televizoru. Televizor mora biti povezan s internetom.

Da biste otvorili Netflix, pritisnite **NETFLIX** za otvaranje aplikacije Netflix. Možete odmah otvoriti Netflix s televizora u stanju pripravnosti.

www.netflix.com

# <span id="page-47-4"></span><span id="page-47-0"></span> $\overline{16}$ Zaštita okoliša

### <span id="page-47-1"></span> $16.1$

# <span id="page-47-3"></span>Europska energetska oznaka

### Europska energetska oznaka pruža informacije o

klasi energetske učinkovitosti ovog proizvoda. Što je klasa energetske učinkovitosti viša, to je potrošnja energije niža.

Na oznaci je navedena klasa energetske učinkovitosti, prosječna potrošnja energije kada je proizvod uključen i prosječna potrošnja energije tijekom razdoblja od 1 godine. Informacije o potrošnji energije za ovaj proizvod možete pronaći i na web-stranici tvrtke Philips na [www.philips.com/TVsupport](http://www.philips.com/TVsupport)

## <span id="page-47-2"></span> $16.2$ Specifikacije proizvoda

### 43PUS65x3

- Razred energetske učinkovitosti: A
- Vidljiva veličina zaslona: 108 cm / 43 inča
- Potrošnja dok je napajanje uključeno (W): 68 W
- Godišnja potrošnja energije (kWh) \*: 100 kWh
- Potrošnja energije u stanju pripravnosti (W) \*\*: 0,3 W
- Rezolucija zaslona (pikseli): 3840 x 2160
- 50PUS65x3
- Razred energetske učinkovitosti: A
- Vidljiva veličina zaslona: 126 cm / 50 inča • Potrošnja dok je napajanje uključeno (W): 74 W
- Godišnja potrošnja energije (kWh) \*: 109 kWh
- Potrošnja energije u stanju pripravnosti (W) \*\*: 0,3
- W

• Rezolucija zaslona (pikseli): 3840 x 2160

### 55PUS65x3

- Razred energetske učinkovitosti: A+
- Vidljiva veličina zaslona: 139 cm / 55 inča
- Potrošnja dok je napajanje uključeno (W): 86 W
- Godišnja potrošnja energije (kWh) \*: 126 kWh
- Potrošnja energije u stanju pripravnosti (W) \*\*: 0,3 W

• Rezolucija zaslona (pikseli): 3840 x 2160 65PUS65x3

- Razred energetske učinkovitosti: A+
- Vidljiva veličina zaslona: 164 cm / 65 inča
- Potrošnja dok je napajanje uključeno (W): 98 W
- Godišnja potrošnja energije (kWh) \*: 144 kWh

• Potrošnja energije u stanju pripravnosti (W) \*\*: 0,3 W

• Rezolucija zaslona (pikseli): 3840 x 2160

\* Godišnja potrošnja energije u kWh na temelju potrošnje televizora koji radi 4 sata dnevno 365 dana godišnje. Stvarna potrošnja energije ovisi o načinu na koji se televizor koristi.

\*\* Kada se televizor isključi pomoću daljinskog upravljača i nijedna funkcija nije aktivna.

# $16.3$ Kraj uporabe

### Odlaganje starog proizvoda i baterija

Proizvod je proizveden od vrlo kvalitetnih materijala i komponenti, pogodnih za recikliranje i ponovnu uporabu.

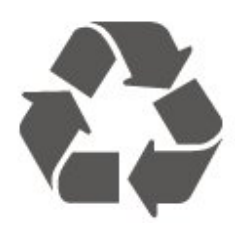

Kada je na proizvod pričvršćen ovaj znak prekrižene kante za smeće, to znači da proizvod pokriva smjernica EU-a 2012/19/EU.

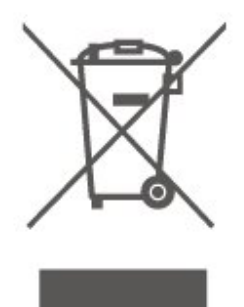

Upoznajte se s lokalnim sustavom odvojenog prikupljanja električnih i elektroničkih proizvoda.

Ponašajte se u skladu s lokalnim propisima i ne odlažite proizvode s uobičajenim kućanskim otpadom. Ispravno odlaganje starih proizvoda pomaže u sprječavanju potencijalnih negativnih posljedica za okoliš i ljudsko zdravlje.

Proizvod sadrži baterije koje su obuhvaćene direktivom EU-a 2006/66/EC koje se ne smiju odlagati s drugim kućanskim otpadom.

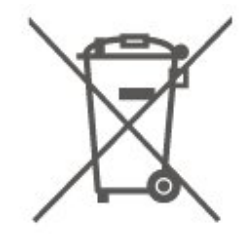

Saznajte koji su lokalni propisi o odvojenom prikupljanju baterija jer ispravno odlaganje pomaže u sprječavanju negativnih posljedica za okoliš i ljudsko zdravlje.

# <span id="page-48-5"></span><span id="page-48-0"></span> $\overline{17}$ Specifikacije

### <span id="page-48-1"></span> $\frac{1}{17.1}$

# Snaga

Specifikacije proizvoda mogu se promijeniti bez prethodne najave. Više detalja za ovaj proizvod potražite na

web-mjestu [www.philips.com/TVsupport](http://www.philips.com/TVsupport)

#### Snaga

- Strujno napajanje: AC 220 240 V, +/-10 %.
- Temperatura okoline: 5 °C do 35 °C

Informacije o potrošnji energije potražite u poglavlju Specifikacije proizvoda.

## <span id="page-48-2"></span> $\overline{172}$ Prijem

- Antenski ulaz: 75 oma, koaksijalni (IEC75)
- Frekvencijski pojas prijemnika: Hyperband, S-Channel, UHF, VHF
- DVB: DVB-T2, DVB-C (kabelski) QAM
- Reprodukcija analognog videozapisa: SECAM, PAL
- Reprodukcija digitalnog videozapisa: MPEG2 SD/HD (ISO/IEC 13818-2), MPEG4 SD/HD (ISO/IEC 14496-10), HEVC\*
- Reprodukcija digitalnog zvuka (ISO/IEC 13818-3)
- Ulaz za satelitsku antenu: 75 ohma, F
- Raspon ulaznih frekvencija: 950 do 2150MHz
- Raspon ulazne razine: 25 do 65 dBm

• DVB-S/S2 QPSK, brzina protoka 2 do 45 M simbola, SCPC i MCPC

• LNB: DiSEqC 1.0, podrška za 1 do 4 LNB uređaja, izbor polariteta 14/18 V, odabir pojasa 22 kHz, Tone burst način rada, LNB napon maks. 300 mA

\* Samo za DVB-T2, DVB-S2

# <span id="page-48-3"></span> $\frac{1}{17.3}$ Rezolucija zaslona

### Duljina dijagonale zaslona

- 43PUS6xx3: 108 cm / 43 inča
- 50PUS6xx3: 126 cm / 50 inča
- 55PUS6xx3: 139 cm / 55 inča
- 65PUS6xx3: 164 cm / 65 inča

#### Rezolucija zaslona

<span id="page-48-4"></span>• 3840 x 2160

 $\frac{174}{x}$ Podržana ulazna razlučivost – videozapisi

## Podrška vremenskih postavki

Vremenske postavke podrške za videozapise obuhvaćaju broj polja/slika u sekundi od 23,976 Hz, 29,97 Hz i 59,94 Hz.

### HDMI

- $\cdot$  480i 60Hz
- $\cdot$  480p 60Hz
- 576i 50Hz
- $\cdot$  576p 50Hz
- 720p 50Hz, 60Hz
- 1080i 50Hz, 60Hz
- 1080p 24Hz, 25Hz, 30Hz, 50Hz, 60Hz
- 3840 x 2160p 24Hz, 25Hz, 30Hz
- 3840 x 2160p 50Hz, 60Hz (HDMI 2, HDMI3)

## HDMI – UHD

#### (Početna) > Postavke > Općenite postavke > HDMI Ultra HD

Ovaj televizor može prikazivati Ultra HD signale. Neki uređaji - povezani HDMI vezom - ne prepoznaju televizor sa značajkom Ultra HD i možda neće raditi ispravno ili će prikazivati izobličenu sliku ili zvuk.

Kako biste izbjegli neispravan rad takvog uređaja, kvalitetu signala možete postaviti na razinu koju uređaj podržava. Ako uređaj ne koristi Ultra HD signale, možete isključiti značajku Ultra HD za ovu HDMI vezu.

• Postavka Optimalno\* omogućuje signale do maksimalno Ultra HD (50 ili 60 Hz) RGB 4:4:4 ili YCbCr 4:4:4/4:2:2/4:2:0.

• Postavka Standardno omogućuje signale do maksimalno Ultra HD (50 ili 60 Hz) YCbCr 4:2:0. • Postavka Isključeno služi za gledanje videozapisa u formatu Full HD.

\* Dostupno kad je Izvor postavljen na HDMI 2 ili HDMI 3

## <span id="page-49-4"></span>Komponentni, kompozitni

### Kompozitni

• PAL, NTSC, SECAM

#### Komponentni

- 480i
- $\cdot$  480p
- 576i
- $·$  576p
- $\cdot$  720p 50 Hz, 60 Hz
- $\cdot$  1080i 50 Hz, 60 Hz
- 1080p –50 Hz, 60 Hz

#### <span id="page-49-0"></span> $17.5$

# Podržana ulazna razlučivost – računalo

- <span id="page-49-3"></span>• 640 x 480 - 60Hz, 72Hz, 75Hz, 85Hz
- 800 x 600 60Hz, 72Hz, 75Hz, 85Hz
- 1024 x 768 60Hz, 70Hz, 75Hz
- $\cdot$  1280 x 768 60Hz
- 1280 x 800 60Hz
- 1280 x 960 60Hz
- $\cdot$  1280 x 1024 60Hz
- $\cdot$  1360 x 768 60Hz
- $\cdot$  1366 x 768 60Hz
- $\cdot$  1440 x 900 60Hz
- $\cdot$  1680 x 1050 60Hz
- 1920 x 1080 60Hz
- $\cdot$  1920 x 1200 60Hz
- 3840 x 2160 60Hz

## <span id="page-49-1"></span> $\overline{176}$ Zvuk

- Dinamički surround
- Clear Dialogue
- Smart Sound
- 5-pojasni ekvilizator
- Izlazna snaga (RMS): 20 W
- Dolby® Audio
- DTS-HD (M6)

# <span id="page-49-2"></span>17.7 Multimedija

### Prikliučnice

- USB 2.0 / USB 3.0
- Ethernet LAN RJ-45
- Wi-Fi 802.11n (ugrađeni)

Podržani USB sustavi datoteka

• FAT, NTFS

#### Formati reprodukcije

- Videokodek: AVI, MKV, HEVC, H.264/MPEG-4 AVC, MPEG1, MPEG2, MPEG4, VP9
- Audiokodek: MP3, WAV, AAC, WMA (v2 do v9.2), WMA-PRO (v9 i v10)
- Titlovi:

17.8

- Format: SRT, SMI, SSA, SUB, ASS, TXT
- Kodiranje znakova: UTF-8, Srednja Europa i
- Istočna Europa (Windows-1250), ćirilica
- (Windows-1251), grčki (Windows-1253), turski
- (Windows-1254), Zapadna Europa (Windows-1252)
- Kodek za slike: JPEG, GIF, PNG, BMP

### Wi-Fi certificirano

Televizor podržava uređaje s Miracast certifikatom.

Radne značajke se mogu razlikovati ovisno o značajkama mobilnog uređaja i softvera koji se koristi.

# Mogućnost povezivanja

#### Bočna strana televizora

- Utor Common Interface: CI+/CAM
- $\cdot$  USB 2 USB 2.0
- $\cdot$  HDMI 3 MHL UHD HDR
- Slušalice stereo mini priključnica od 3,5 mm

#### Stražnja strana televizora

- YPbPr: Y Pb Pr, Audio L/R
- CVBS: CVBS, Audio L/R (zajedno s YPbPr)

#### Donja strana televizora

- Audio izlaz optički Toslink
- $\cdot$  USB 1 USB 3.0
- LAN mreža RJ45
- Satelitski tuner
- Antena (75 oma)
- $\cdot$  HDMI 1 ARC UHD
- $\cdot$  HDMI 2 UHD HDR

# <span id="page-50-4"></span><span id="page-50-0"></span> $\overline{18}$ Rješavanje problema

# <span id="page-50-1"></span>18.1 Savjeti

Ako rješenje problema s televizorom ne možete pronaći u poglavlju Rješavanje problema, možete upotrijebiti - Ključne riječi u odjeljku Pomoć > Korisnički priručnik kako biste pronašli potrebne informacije. Odaberite ključnu riječ kako biste prešli na relevantnu stranicu korisničkog priručnika.

Ako korisnički priručnik ne nudi odgovor, možete posjetiti web-mjesto za podršku tvrtke Philips.

Kako biste riješili bilo koji problem vezan uz televizor tvrtke Philips, možete se obratiti našoj podršci na mreži. Možete odabrati svoj jezik i unijeti broj modela svog proizvoda.

Posjetite [www.philips.com/TVsupport.](http://www.philips.com/TVsupport)

Na web-stranici podrške možete pronaći telefonski broj u svojoj državi na koji nas možete kontaktirati, kao i odgovore na česta pitanja. U nekim državama možete putem mreže razgovarati s jednim od naših suradnika i postaviti pitanje izravno ili putem e-pošte. Možete preuzeti novi softver za televizor ili priručnik koji ćete čitati na računalu.

Za više uputa za rješavanje problema s televizorom i odgovora na najčešća pitanja...

Idite

na [http://philips-tvconsumercare.kxondemand.com/](http://philips-tvconsumercare.kxondemand.com/portal/en/ModelSelect) [portal/en/ModelSelect](http://philips-tvconsumercare.kxondemand.com/portal/en/ModelSelect)

### Pomoć za televizor na tabletu, pametnom telefonu ili računalu

Kako biste lakše izvršili šire sljedove uputa, možete preuzeti Pomoć televizora u PDF formatu kako biste mogli čitati na pametnom telefonu, tabletu ili računalu. Umjesto toga, možete ispisati bitne stranice pomoći s računala.

Kako biste preuzeli Pomoć (korisnički priručnik), posjetite [www.philips.com/TVsupport](http://www.philips.com/TVsupport)

# <span id="page-50-2"></span> $\overline{182}$ Uključivanje

### <span id="page-50-3"></span>Televizor se ne uključuje

• Iskopčajte kabel za napajanje iz naponske utičnice. Pričekajte jednu minutu, a zatim ga ponovo ukopčajte. Provjerite je li kabel za napajanje čvrsto

povezan. Pokušajte ponovo uključiti.

- Ukopčajte televizor u drugu zidnu utičnicu i
- pokušajte ga ponovo uključiti.
- Iskopčajte sve povezane uređaje iz televizora i pokušajte ponovo uključiti.

• Ako je indikator stanja pripravnosti na televizoru uključen, televizor možda neće reagirati na naredbe daljinskog upravljača.

### Zvuk škripanja prilikom pokretanja ili isključivanja

Kada televizor uključujete ili stavljate u stanje pripravnosti, čuje se škripanje kućišta. Škripanje je normalno i nastaje uslijed normalnog širenja i skupljanja televizora dok se hladi i zagrijava. To ne utječe na rad.

Televizor se vraća u stanje pripravnosti nakon što prikaže zaslon pokretanja s logotipom tvrtke Philips

Kada se televizor nalazi u stanju pripravnosti, prikazuje se početni zaslon s logotipom Philips, a nakon toga se televizor vraća u stanje pripravnosti. To je normalno ponašanje. Kada se televizor iskopča i ponovo ukopča u izvor napajanja, prilikom sljedećeg pokretanja prikazat će se zaslon pokretanja. Kako biste uključili televizor iz stanja pripravnosti, na daljinskom upravljaču ili televizoru pritisnite  $\Phi$  (stanje pripravnosti / uključeno).

### Indikator stanja pripravnosti stalno bljeska

Iskopčajte kabel za napajanje iz naponske utičnice. Pričekajte 5 minuta prije ponovnog ukopčavanja kabela za napajanje. Ako se bljeskanje ponovo pojavi, obratite se korisničkoj službi tvrtke Philips. U izborniku Pomoć > Korisnički priručnik pritisnite tipku u boji - Ključne riječi i potražite Informacije o kontaktu.

### Televizor se sam isključuje

Ako se televizor iznenada isključi, možda je uključena postavka Mjerač vremena za

### isključivanje. Uz Mjerač vremena za

isključivanje televizor se isključuje nakon 4 sata ako ne primi signal od daljinskog upravljača. Kako bi se izbjeglo automatsko isključivanje, možete deaktivirati mjerač vremena. U izborniku Pomoć > Korisnički priručnik, pritisnite tipku u boji - Ključne riječi i potražite Mjerač vremena za isključivanje. Isto tako, ako televizor ne primi televizijski signal niti naredbu s daljinskog upravljača 10 minuta, automatski će se isključiti.

# $18.3$ Daljinski upravljač

Televizor ne reagira na daljinski upravljač

• Televizoru je potrebno neko vrijeme za pokretanje. U to vrijeme televizor ne reagira na daljinski upravljač ili kontrole na kućištu. To je normalno ponašanje. • Možda su baterije u daljinskom upravljaču prazne. Zamijenite baterije novima.

# <span id="page-51-1"></span><span id="page-51-0"></span>18.4 Kanali

Tijekom instalacije nije pronađen nijedan digitalni kanal

• Provjerite je li televizor povezan s antenom i koristi li signal davatelja usluge. Provjerite kabelske veze.

• Provjerite jesu li digitalni kanali dostupni u državi u kojoj instalirate televizor.

• Provjerite jeste li odabrali odgovarajući DVB (Digital Video Broadcast) sustav. Odaberite DVB-T (zemaljski) kada koristite antenu ili zajedničku antenu, odaberite DVB-C (kabelski) ako koristite uslugu kabelske televizije s CAM modulom.

• Ponovite instalaciju i provjerite jeste li odabrali odgovarajuću državu i sustav.

#### Tijekom instalacije nije pronađen nijedan analogni kanal

• Provjerite je li televizor povezan s antenom. Provjerite kabelske veze.

• Provjerite jeste li odabrali odgovarajući DVB (Digital Video Broadcast) sustav. Odaberite DVB-T (zemaljski) kada koristite antenu ili zajedničku antenu.

• Ponovite instalaciju i odaberite Digitalni i analogni kanali tijekom instalacije.

#### Neki su kanali nestali, ne može se pronaći nijedan ili se ne mogu pronaći neki prethodno instalirani kanali

• Provjerite jeste li odabrali odgovarajući Popis kanala ili Popis omiljenih koji obično koristite.

• Dobavljač programa možda je premjestio ili čak izbrisao neke kanale. Na popisu uobičajenih kanala pokušajte potražiti kanal koji nedostaje. Ako je kanal još uvijek dostupan, možete ga vratiti na popis omiljenih.

• Kanal se može izbrisati s popisa kanala tijekom automatskog ažuriranja kanala. Ta automatska ažuriranja izvršavaju se noću ako je televizor u stanju pripravnosti.

Kanali koji više ne postoje izbrisat će se, a na popis kanala dodat će se novi kanali. U izvanrednom slučaju, kanal se može izbrisati jer ga televizor nije mogao pronaći tijekom provjere njegove dostupnosti. Možda se ne emitira noću.

Kako biste izbjegli brisanje kanala

tijekom automatskog ažuriranja kanala jer ih televizor nije mogao pronaći iako su još uvijek tu, možete isključiti Automatsko ažuriranje kanala.

 (Početna) > Postavke > Sve postavke > Kanali > Antenska/kabelska instalacija, Instalacija satelita\* > Automatsko ažuriranje kanala

\* Instalacija satelita namijenjena je isključivo modelima koji podržavaju satelitske funkcije.

#### DVB-T2 HEVC kanal

• Pogledajte tehničke specifikacije kako biste provjerili podržava li televizor DVB-T2 HEVC u vašoj državi i ponovo instalirajte DVB-T kanal.

## 18.5 Satelitski

Televizor ne može pronaći satelite koje želim ili je dva puta instalirao isti satelit

Na početku instalacije provjerite je li u postavkama postavljen točan broj satelita. Televizor možete postaviti da traži jedan, dva ili 3/4 satelita.

#### LNB s dva izlaza ne može pronaći drugi satelit

• Ako televizor pronađe jedan satelit, ali ne može pronaći drugi, okrenite antenu za nekoliko stupnjeva. Poravnajte antenu kako biste dobili najjači signal na prvom satelitu. Provjerite indikator jačine signala na prvom satelitu na zaslonu.

• Provjerite jesu li postavke postavljene na dva satelita.

#### Promjena postavki instalacije nije riješila moj problem

Sve postavke, sateliti i kanali spremaju se tek na kraju, kada završite instalaciju.

### Svi satelitski kanali su nestali

Ako upotrebljavate sustav Unicable, provjerite jeste li za oba ugrađena tunera dodijelili jedinstveni broj korisničkog pojasa u postavkama za Unicable. Moguće je da drugi satelitski prijemnik u sustavu Unicable upotrebljava isti broj korisničkog pojasa.

#### Čini se da su neki satelitski kanali nestali s popisa kanala

Ako vam se čini da su neki kanali nestali ili da su premješteni, moguće je da je davatelj usluge promijenio lokaciju primopredajnika tih kanala. Kako biste vratili kanale na odgovarajuće mjesto na popisu kanala, možete pokušati ažurirati paket kanala.

#### Ne mogu ukloniti satelit

Paketi pretplate ne dopuštaju uklanjanje satelita. Kako biste uklonili satelit, morate ponoviti cijelu instalaciju i odabrati drugi paket.

#### Prijem je ponekad slab

• Provjerite je li satelitska antena dobro pričvršćena. Snažan vjetar može pomaknuti antenu.

# <span id="page-52-0"></span>18.6 Slika

#### Nema slike / izobličena slika

• Provjerite je li televizor povezan s antenom ili koristi

li signal davatelja usluge. Provjerite kabelske veze. • Provjerite je li u izborniku izvora odabran

odgovarajući izvor/ulaz. Pritisnite **Izvori** i odaberite željeni izvor/ulaz.

• Provjerite je li vanjski uređaj ili izvor pravilno povezan.

• Provjerite da prijem nije slab.

• Provjerite je li slika postavljena na minimalnu vrijednost. Odaberite Stil slike, odaberite stil i pritisnite OK.

 (Početna) > Postavke > Sve postavke > Slika > Stil slike

• Kako biste provjerili je li televizor pokvaren, pokušajte reproducirati videoisječak.

Pritisnite  $\bullet$  Postavke > Pomoć > Provjeri TV. Ako videoisječak ostane crn, pozovite Philips. Pričekajte da isječak završi i odaberite Informacije o kontaktu u izborniku Pomoć. Nazovite telefonski broj za svoju državu.

Zvuk se čuje, ali nema slike

• Prijeđite na neki drugi video izvor, a zatim se vratite na sadašnji.

• Odaberite Stil slike, odaberite stil i pritisnite OK.

 $\bigwedge$  (Početna) > Postavke > Sve

postavke > Slika > Stil slike

• Vratite stil slike, odaberite ponovo Stil slike, a zatim pritisnite Vrati stil.

• Ponovo postavite sve postavke televizora,

odaberite (Početna) > Postavke > Sve

postavke > Općenite postavke > Ponovo instaliraj televizor.

• Provjerite veze izvornih/ulaznih uređaja.

#### Loš prijem

Ako je slika na televizoru izobličena ili promjenjive kvalitete, ulazni signal može biti loš. Slab digitalni signal vidi se kao slika koja se povremeno dijeli na kvadratne dijelove i zamrzava. Loš digitalni signal nestat će mnogo prije lošeg analognog signala.

<span id="page-52-1"></span>• Provjerite je li antenski kabel pravilno priključen.

• Veliki zvučnici, neuzemljeni audio uređaji, neonska svjetla, visoke zgrade i drugi veliki objekti mogu utjecati na kvalitetu prijema kada koristite antenu. Pokušajte poboljšati kvalitetu prijema tako da promijenite smjer antene ili odmaknete uređaje od televizora. Loše vrijeme može oslabiti prijem.

• Provjerite jesu li svi kabeli, do uređaja i od njih, pravilno ukopčani.

• Ako je slab prijam samo jednog kanala, precizno ugodite taj kanal pomoću opcije Analogni: ručna instalacija. (samo za analogne kanale)

#### **ለ** (Početna) > Postavke > Instaliranje kanala > Instalacija

antenskih/kabelskih > Analogni: ručna instalacija • Provjerite je li dolazni digitalni signal dovoljno jak. Dok gledate digitalni kanal, pritisnite  $\equiv$  OPTIONS i odaberite Status te pritisnite OK. Provjerite jačinu signala i kvalitetu signala.

#### Loša slika s uređaja

• Provjerite je li uređaj ispravno povezan. Provjerite je li postavka videoizlaza uređaja na najvećoj mogućoj razlučivosti ako je to primjenjivo.

• Vratite stil slike ili prijeđite na neki drugi stil slike. Postavke slike mijenjaju se nakon određenog

#### vremena

Provjerite je li opcija Mjesto postavljena na Dom . Postavke možete promijeniti i spremiti u ovom načinu rada.

 $\bigoplus$  (Početna) > Postavke > Sve postavke > Općenite postavke > Mjesto

#### Prikazuje se reklamni natpis

Ako se na zaslonu povremeno prikazuje reklamni natpis ili ako se Stil slike automatski vraća na Živo prilikom pokretanja, televizor je postavljen na lokaciju Trgovina. Postavite televizor na lokaciju Dom za uporabu kod kuće.

 (Početna) > Postavke > Sve postavke > Općenite postavke > Mjesto

#### Slika ne odgovara veličini zaslona / Pogrešna ili

nestabilna veličina slike / Položaj slike nije pravilan • Ako veličina slike – njen omjer širine i visine – ne odgovara zaslonu, s crnim trakama na vrhu i dnu ili s lijeve i desne strane zaslona, pritisnite  $\Box$  Format slike > Ispuni zaslon.

• Ako se veličina slike stalno

mijenja, pritisnite **Sol** Format slike > Prilagodi zaslonu.

• Ako položaj slike nije pravilan na zaslonu, pokušajte provjeriti rezoluciju signala i vrstu izlaza povezanog uređaja, pritisnite  $\equiv$  Format slike > Original. Slika s računala nije stabilna

Provjerite koristi li računalo podržanu rezoluciju i brzinu osvježavanja.

### $\overline{18.7}$ Zvuk

#### Nema zvuka ili loša kvaliteta zvuka

• Provjerite jesu li postavke zvuka televizora u redu, pritisnite tipku (•) za glasnoću ili  $\rightarrow$  za isključivanje zvuka.

• Ako koristite digitalni prijemnik (Set-Top Box), provjerite da glasnoća na ovom prijemniku nije postavljena na nulu ili da nije isključena.

• Provjerite je li televizor – audio signal – pravilno povezan sa sustavom kućnog kina ako koristite takav sustav za zvuk televizora. Provjerite jeste li HDMI kabel ukopčali u HDMI 1 ARC priključnicu na sustavu kućnog kina.

• Provjerite je li audio izlaz televizora povezan s audio ulazom sustava kućnog kina.

Zvuk bi se trebao čuti sa zvučnika sustava kućnog kina.

#### Zvuk s mnogo šuma

Ako gledate videozapis s priključenog USB flash pogona ili povezanog računala, zvuk sa sustava kućnog kina mogao bi biti izobličen. Taj šum čuje se kada audio ili video datoteka ima DTS zvuk, ali sustav kućnog kina nema DTS obradu zvuka. Problem ćete riješiti tako da Format digitalnog izlaza na televizoru postavite na Stereo.

Pritisnite **f** (Početna) > Postavke > Sve postavke > Zvuk > Napredno > Format digitalnog izlaza

## <span id="page-53-2"></span><span id="page-53-0"></span> $\overline{18.8}$ HDMI – UHD

#### HDMI

• Imajte na umu da podrška za HDCP (Highbandwidth Digital Content Protection) može produljiti vrijeme koje je televizoru potrebno da prikaže sadržaj s HDMI uređaja.

• Ako televizor ne prepoznaje HDMI uređaj i ne prikazuje se slika, postavite neki drugi pa ponovo vratiti ovaj izvor.

• Ovo je Ultra HD televizor. Neki stariji uređaji – povezani HDMI vezom – elektronički ne prepoznaju Ultra HD TV i možda neće raditi ispravno ili će prikazivati izobličenu sliku ili zvuk. Kako biste izbjegli neispravan rad takvog uređaja, kvalitetu signala možete postaviti na razinu koju uređaj podržava. Ako uređaj ne upotrebljava Ultra HD signale, možete isključiti Ultra HD za ovu HDMI vezu.

Ako su slika i zvuk uređaja povezanih putem HDMI kabela izobličeni, provjerite može li druga postavka HDMI Ultra HD riješiti problem. U izborniku Pomoć > Korisnički priručnik, pritisnite tipku u boji - Ključne riječi i potražite HDMI Ultra HD.

<span id="page-53-3"></span>• Ako se čuje isprekidani zvuk, provjerite jesu li postavke izlaza s HDMI uređaja ispravne.

#### HDMI EasyLink ne radi

• Provjerite jesu li vaši HDMI uređaji kompatibilni sa standardom HDMI-CEC. EasyLink značajke rade samo s uređajima koji podržavaju HDMI-CEC.

#### Ne prikazuje se ikona za glasnoću

<span id="page-53-1"></span>• Kad je povezan HDMI-CEC audio uređaj i koristite daljinski upravljač televizora za promjenu glasnoće uređaja, takvo ponašanje je normalno.

### 18.9 USB

Ne prikazuju se fotografije, videozapisi i glazba s USB uređaja

• Provjerite je li USB uređaj za pohranu postavljen na standard "Mass Storage Class" kako je opisanu u dokumentaciji uređaja.

• Provjerite je li USB uređaj za pohranu kompatibilan s televizorom.

• Provjerite podržava li televizor audiodatoteke i slikovne datoteke. Kako biste pronašli više informacija, u izborniku Pomoć pritisnite tipku u boji Ključne riječi i potražite Multimedija.

Isprekidana reprodukcija datoteka s USB uređaja • Radne značajke prijenosa USB uređaja za pohranu mogu ograničavati brzinu prijenosa podataka na televizor, što dovodi do slabe reprodukcije.

## 18.10 Wi-Fi i internet

# Wi-Fi mreža nije pronađena ili u njoj postoje

#### smetnje

• Provjerite dopuštaju li vatrozidovi u mreži pristup bežičnoj vezi televizora.

• Ako bežična mreža u vašem domu ne radi ispravno, pokušajte koristiti žičnu mrežu.

#### Internet ne radi

• Ako je veza s usmjerivačem ispravna, provjerite vezu usmjerivača s internetom.

#### Veza računala i interneta je spora

• U korisničkom priručniku za bežični usmjerivač potražite informacije o dometu u zatvorenom prostoru, brzini prijenosa i drugim čimbenicima kvalitete signala.

• Za uporabu usmjerivača potrebna je brza (širokopojasna) internetska veza.

#### DHCP

• Ako uspostavljanje veze ne uspije, možete provjeriti DHCP (Dynamic Host Configuration Protocol) postavku usmjerivača. DHCP treba biti uključen.

#### 18.11

# Pogrešan jezik izbornika

Vratite jezik na onaj koji želite.

1 - Pritisnite  $\clubsuit$  (Postavke) i jednom pritisnite  $\triangledown$ (dolie).

2 - 7 puta pritisnite > (desno) i pritisnite OK.

**3 -** 7 puta pritisnite (dolje) i zatim 3 puta pritisnite > (desno); odaberite svoj jezik i pritisnite OK.

# <span id="page-54-2"></span><span id="page-54-0"></span>19 Sigurnost i održavanje

### <span id="page-54-1"></span>19.1

# **Sigurnost**

## Važno

Prije korištenja televizora s razumijevanjem pročitajte sve sigurnosne upute. Ako zbog nepridržavanja uputa dođe do oštećenja, jamstvo neće vrijediti.

## Rizik od strujnog udara ili požara

• Televizor nikada ne izlažite kiši ili vodi. Posude s tekućinom, na primjer vaze, ne stavljajte blizu televizora.

Ako se tekućina prolije po televizoru, odmah ga iskopčajte iz utičnice.

Od korisničke podrške tvrtke Philips zatražite da prije uporabe provjeri televizor.

• Televizor, daljinski upravljač i baterije nemojte izlagati prekomjernoj toplini. Nikada ih nemojte stavljati blizu zapaljenih svijeća, otvorenog plamena ili drugih izvora topline, uključujući izravnu sunčevu svjetlost.

• Ne stavljajte predmete u ventilacijske i druge otvore na televizoru.

• Nikada nemojte stavljati teške predmete na kabel napajanja.

• Nemojte potezati utikače za napajanje. Olabavljeni utikači mogu uzrokovati iskrenje ili požar. Pazite da se kabel napajanja ne zateže prilikom zakretanja zaslona televizora.

• Kako biste iskopčali televizor, utikač za napajanje na televizoru mora se iskopčati. Prilikom iskopčavanja obavezno vucite utikač, a nikada kabel. Osigurajte potpun pristup utikaču, kabelu za napajanje i utičnici u svakom trenutku.

### Rizik od ozljede ili oštećenja televizora

• Za podizanje i nošenje televizora težeg od 25 kg potrebne su dvije osobe.

• Ako televizor montirate na postolje, koristite samo isporučeno postolje. Postolje dobro pričvrstite za televizor.

Postavite televizor na vodoravnu površinu koja može nositi težinu televizora i postolja.

• Prilikom montaže na zid koristite zidni nosač koji može nositi težinu televizora. Tvrtka TP Vision ne

snosi odgovornost za nepravilnu montažu na zid koja može uzrokovati nezgode, ozljede ili štetu.

• Dijelovi ovog proizvoda napravljeni su od stakla. Njima pažljivo rukujte kako biste izbjegli ozljede ili oštećenje.

#### Opasnost od oštećenja televizora!

Prije ukopčavanja televizora u zidnu utičnicu, provjerite odgovara li napon napajanja naponu navedenom na stražnjoj strani televizora. Nemojte ukopčavati televizor ako se napon razlikuje.

## Rizik od ozljede djece

Kako biste spriječili prevrtanje televizora i ozljede djece, provedite ove mjere opreza:

• Nikada ne stavljajte televizor na površinu pokrivenu tkaninom ili drugim materijalom koji se može izvući. • Pripazite da nijedan dio televizora ne visi iznad ruba površine.

• Televizor ne stavljajte na visoko pokućstvo (na primjer, police za knjige), a da i taj komad pokućstva i televizor ne pričvrstite za zid ili neki drugi odgovarajući potporanj.

• Upoznajte djecu s opasnostima koje im prijete ako se penju na pokućstvo kako bi dosegnuli televizor.

#### Opasnost od gutanja baterija!

U daljinskom upravljaču možda se nalaze okrugle baterije koje mala djeca lako mogu progutati. Te baterije uvijek držite izvan dohvata djece.

## Rizik od pregrijavanja

Nikada nemojte postavljati televizor u skučeni prostor. Obavezno ostavite prostor od najmanje 10 cm oko televizora radi ventilacije. Pazite da zavjese ili drugi predmeti nikada ne prekrivaju otvore za ventilaciju televizora.

## Grmljavinsko nevrijeme

Prije grmljavinskog nevremena iskopčajte televizor iz naponske utičnice i antenske priključnice. Tijekom grmljavinskog nevremena ne dirajte nijedan dio televizora, kabela za napajanje ili antenskog kabela.

## Rizik od oštećenja sluha

Izbjegavajte korištenje slušalica pri velikoj glasnoći ili duže vremensko razdoblje.

# Niske temperature

Ako se televizor transportira pri temperaturama nižima od 5°C, prije ukopčavanja u strujnu utičnicu raspakirajte televizor i pričekajte da se njegova temperatura izjednači sa sobnom temperaturom.

# Vlažnost

U rijetkim slučajevima, ovisno o temperaturi i vlazi, s unutarnje strane prednje staklene ploče (kod nekih modela) televizora može se pojaviti kondenzacija. Kako biste to spriječili, televizor nemojte izlagati izravnoj sunčevoj svjetlosti, toplini niti visokoj razini vlage. Ako dođe do kondenzacije, ona će sama nestati nakon nekoliko sati rada televizora. Kondenzacija neće oštetiti televizor niti uzrokovati kvar.

# <span id="page-55-0"></span> $\overline{192}$ Briga za zaslon

# Čišćenje

• Nikada nemojte dodirivati, gurati, trljati niti udarati zaslon nekim predmetom.

• Prije čišćenja isključite televizor iz naponske utičnice.

• Televizor i okvir čistite mekom, vlažnom krpom uz nježno brisanje. Za čišćenje televizora nikada nemojte koristiti tvari kao što su alkohol, kemikalije ili sredstva za čišćenje kućanstva.

• Kako biste izbjegli deformacije i izbljeđivanje boje, kapi vode obrišite što je prije moguće.

• Izbjegavajte statične slike što je moguće više. Statične su slike one slike koje ostaju na zaslonu duže vremensko razdoblje. Statične slike uključuju zaslonske izbornike, crne trake, prikaze vremena itd. Ako morate koristiti statične slike, smanjite kontrast i svjetlinu kako biste izbjegli oštećenje zaslona.

# <span id="page-56-0"></span> $\overline{20}$ Odredbe uporabe

2018 © TP Vision Europe B.V. Sva prava pridržana.

Ovaj je proizvod proizvela i plasirala na tržište tvrtka TP Vision Europe B.V. ili neka od njezinih podružnica – u nastavku ovog dokumenta "TP Vision". TP Vision daje jamstvo za televizor uz koji je bila priložena ova knjižica. Philips i Philipsov emblem registrirani su zaštitni znakovi tvrtke Koninklijke Philips N.V.

Specifikacije se mogu promijeniti bez prethodne obavijesti. Zaštitni znakovi vlasništvo su tvrtke Koninklijke Philips N.V ili odgovarajućih vlasnika. TP Vision zadržava pravo izmjene proizvoda u bilo koje vrijeme bez obveze prilagodbe ranijih isporuka u skladu s time.

Smatra se da je pisani materijal koji se isporučuje s televizorom i priručnik pohranjen u memoriji televizora ili preuzet s web-mjesta tvrtke Philips [www.philips.com/TVsupport](http://www.philips.com/TVsupport) pogodan za predviđenu namjenu sustava.

Materijal u ovom priručniku smatra se odgovarajućim za namijenjenu uporabu sustava. Ako se proizvod ili njegovi pojedini moduli i postupci koriste za svrhe koje ovdje nisu navedene, potrebno je zatražiti potvrdu njihove valjanosti i prikladnosti. TP Vision jamči da sam materijal ne krši prava nijednog patenta registriranog u Sjedinjenim Američkim Državama. Nema nikakvog drugo izričitog ili impliciranog jamstva. TP Vision nije odgovoran ni za kakve pogreške u sadržaju ovog dokumenta ni za eventualne probleme nastale kao posljedica sadržaja navedenog u njemu. Pogreške koje se prijave tvrtki Philips ispravit će se i objaviti na web-mjestu podrške tvrtke Philips što je moguće prije.

Odredbe jamstva – Rizik od ozljede, oštećenja televizora ili poništenja jamstva!

Nikada nemojte sami pokušavati popraviti televizor. Koristite televizor i dodatnu opremu samo onako kako propisuje proizvođač. Znak opreza otisnut na stražnjoj strani televizora ukazuje na rizik od strujnog udara. Nikada nemojte skidati poklopac televizora. Ako trebate servis ili popravak, obavezno kontaktirajte službu za korisnike tvrtke Philips. Telefonski broj pronaći ćete u tiskanoj dokumentaciji isporučenoj s televizorom. Možete i posjetiti naše

web-mjesto [www.philips.com/TVsupport](http://www.philips.com/TVsupport) i odabrati svoju državu ako je potrebno. Svi postupci izričito zabranjeni u ovom priručniku i sve prilagodbe ili preinake koje nisu preporučene ili odobrene u ovom priručniku automatski poništavaju jamstvo.

#### Karakteristike piksela

Ovaj televizor ima veliki broj piksela za boju. Iako ima najmanje 99,999 % funkcionalnih piksela, na zaslonu se stalno mogu pojavljivati crne ili svijetle točke (crvene, zelene, plave). To je strukturno svojstvo

zaslona (unutar okvira uobičajenih industrijskih standarda), a ne kvar.

#### CE sukladnost

Ovim putem tvrtka TP Vision Europe B.V. izjavljuje da je ovaj televizor sukladan osnovnim zahtjevima i drugim primjenjivim odredbama Direktiva 2014/53/EU (RED), 2009/125/EC (ekološki dizajn), 2010/30/EU (energetske oznake) i 2011/65/EC (RoHS).

Sukladnost EMF standardima

TP Vision proizvodi i prodaje mnoge potrošačke proizvode koji, poput svih elektroničkih uređaja, općenito mogu odašiljati i primati elektromagnetske signale. Jedno je od glavnih poslovnih načela tvrtke TP Vision poduzeti sve moguće zdravstvene i sigurnosne mjere pri uporabi naših proizvoda, poštivati sve mjerodavne pravne propise i pridržavati se svih EMF standarda koji su na snazi u vrijeme proizvodnje uređaja.

Tvrtka TP Vision razvija, proizvodi i prodaje samo uređaje koji ne izazivaju posljedice štetne po zdravlje. Tvrtka TP Vision jamči da su njezini proizvodi, prema danas dostupnim znanstvenim istraživanjima, sigurni ako se koriste na pravilan način i u predviđene svrhe. Tvrtka TP Vision aktivno sudjeluje u razvoju međunarodnih EMF i sigurnosnih standarda, što nam omogućuje da predvidimo razvoj novih standarda i odmah ih integriramo u svoje proizvode.

# <span id="page-57-0"></span> $\overline{21}$ Autorska prava

# <span id="page-57-1"></span> $\overline{211}$ MHL

<span id="page-57-5"></span>MHL, Mobile High-Definition Link i logotip MHL zaštitni su znakovi ili registrirani zaštitni znakovi tvrtke MHL, LLC.

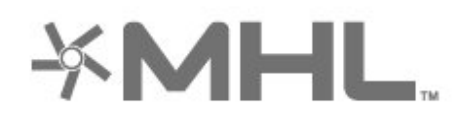

# dts-wi

### $215$

# Wi-Fi Alliance

Wi-Fi®, logotip Wi-Fi CERTIFIED, logotip Wi-Fi registrirani su zaštitni znakovi udruženja Wi-Fi Alliance.

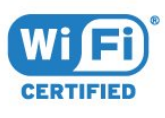

# <span id="page-57-2"></span>21.2 HDMI

<span id="page-57-6"></span>Pojmovi HDMI i HDMI High-Definition Multimedia Interface, kao i HDMI logotip zaštićeni su znakovi ili registrirani zaštićeni znakovi tvrtke HDMI Licensing Administrator, Inc. u Sjedinjenim Državama i drugim državama.

## $216$ Drugi zaštitni znakovi

Svi ostali registrirani ili neregistrirani zaštitni znakovi pripadaju odgovarajućim vlasnicima.

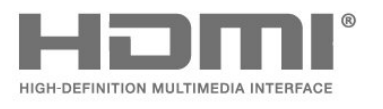

# <span id="page-57-3"></span> $\overline{213}$ Dolby Audio

Proizvedeno uz licencu tvrtke Dolby Laboratories. Dolby, Dolby Audio i simbol dvostrukog slova D zaštitni su znakovi Dolby Laboratories.

# **DE DOLBY AUDIO"**

# <span id="page-57-4"></span> $\overline{214}$ DTS-HD (kurziv)

DTS**-HD**® pruža dekodiranje DTS sadržaja do 5.1 diskretnih kanala uz podršku za malu brzinu u bitovima i usmjeravanje medija. Podržava transkodiranje sadržaja putem digitalnog izlaza kao što je HDMI za reprodukciju na starijim proizvodima.

# <span id="page-58-0"></span> $\overline{22}$ Otvoreni kôd

### <span id="page-58-1"></span> $\overline{221}$

# Softver otvorenog koda

Ovaj televizor ima softver otvorenog koda. TP Vision Europe B.V. ovim putem nudi da na zahtjev isporuči potpun odgovarajući izvorni kôd za pakete softvera otvorenog koda zaštićene autorskim pravima koji se koriste u ovom proizvodu, ako je takav zahtjev sadržan u odgovarajućim licencama.

Ova ponuda vrijedi do tri godine od datuma kupnje proizvoda za sve koji dođu do ovih informacija. Kako biste dobili izvorni kôd, obratite se na engleskom jeziku na . . .

[open.source@tpv-tech.com](mailto:open.source@tpv-tech.com)

## <span id="page-58-2"></span> $\overline{222}$ Licenca za otvoreni kod

## O licenci za otvoreni kod

README datoteka za izvorni kôd dijelova softvera za televizor tvrtke TP Vision Netherlands B.V. obuhvaćen licencama za otvoreni kôd.

To je dokument koji opisuje distribuciju izvornog koda koji se koristi u televizoru tvrtke TP Vision Netherlands B.V., a pripada licenci GNU General Public License (GPL) ili GNU Lesser General Public License (LGPL), ili bilo kojoj drugoj licenci za softver otvorenog koda. Upute o dobivanju kopija ovog softvera možete pronaći u uputama za uporabu.

TP Vision Netherlands B.V. NE DAJE NIKAKVA JAMSTVA, BILO IZRIČITA ILI PODRAZUMIJEVANA, UKLJUČUJUĆI BILO KOJA JAMSTVA MOGUĆNOSTI PRODAJE ILI PRIMJERENOSTI ZA ODREĐENU SVRHU KOJA SE TIČU OVOG SOFTVERA. TP Vision Netherlands B.V. ne pruža podršku za ovaj softver. Navedeno ne utječe na vaša jamstva i zakonska prava s obzirom na bilo koji proizvod tvrtke TP Vision Netherlands B.V. koji ste kupili. Odnosi se samo na ovaj izvorni kod koji vam je dat na raspolaganje.

### Open Source

#### bash (3.2.48)

Bash is the shell, or command language interpreter, that will appear in the GNU operating system. Bash is an sh-compatible shell that incorporates useful features from the Korn shell (ksh) and C shell (csh).

It is intended to conform to the IEEE POSIX P1003.2/ISO 9945.2 Shell and Tools standard. It offers functional improvements over sh for both programming and interactive use. In addition, most sh scripts can be run by Bash without modification. Source: http://www.gnu.org/software/bash/

#### c-ares (1.10.0)

c-ares is a C library that performs DNS requests and name resolves asynchronously. Source: http://c-ares.haxx.se/

#### coreutils (6.9)

The GNU Core Utilities are the basic file, shell and text manipulation utilities of the GNU operating system. These are the core utilities which are expected to exist on every operating system. Source: http://www.gnu.org/software/coreutils/

#### e2fsprogs (2.12.2)

e2fsprogs provides the filesystem utilities for use with the ext2 filesystem, it also supports the ext3 and ext4 filesystems.

This piece of software is made available under the terms and conditions of the e2fsprogs license, which can be found below.

Source: http://e2fsprogs.sourceforge.net/

#### Expat (2.01)

xml paser; Expat is an XML parser library written in C. It is a stream-oriented parser in which an application registers handlers for things the parser might find in the XML document (like start tags). An introductory article on using.

This piece of software is made available under the terms and conditions of the Expat license, which can be found below.

Source: http://expat.sourceforge.net/

#### DFB (4.2.31)

It is a software library for GNU/Linux/UNIX based operating system with a small memory footprint that provides graphics acceleration, input device handling and abstraction layer, and integrated windowing system with support for translucent windows and multiple display layers on top of the Linux framebuffer without requiring any kernel modifications

Source: http://sourceforge.net/projects/jointspace/fil es/remote\_applications\_SDK/remote\_spplications\_S DK\_v1.3.1/DirectFB141\_source\_1.3.1.7z/download

#### SAWMAN

SaWMan, the Shared application and Window Manager, is a new window manager module for use with DirectFB.

Source: http://www.directfb.org/index.php?path=Mai n%2FDownloads&page=1

#### findutils (4.2.31)

The GNU Find Utilities are the basic directory searching utilities of the GNU operating system. These programs are typically used in conjunction with other programs to provide modular and powerful directory search and file locating capabilities to other commands.

Source: http://www.gnu.org/software/findutils/

#### Freetype (2.4.3)

FreeType is a software font engine that is designed to be small, efficient, highly customizable, and portable while capable of producing high-quality output (glyph images).

Source: http://freetype.sourceforge.net

#### fuse (2.8.4)

Fuse is a simple interface for userspace programs to export a virtual filesystem to the linux kernel. This piece of software is made available under the terms and conditions of the fuse license, which can be found below.

Source: http://fuse.sourceforge.net/

#### gawk (3.1.5)

If you are like many computer users, you would frequently like to make changes in various text files wherever certain patterns appear, or extract data from parts of certain lines while discarding the rest. To write a program to do this in a language such as C or Pascal is a time-consuming inconvenience that

may take many lines of code.

The job is easy with awk, especially the GNU implementation: gawk.

Source: http://www.gnu.org/software/gawk/

#### glibc (2.12.2)

Any Unix-like operating system needs a C library: the library which defines the "system calls" and other basic facilities such as open, malloc, printf, exit...The GNU C library is used as the C library in the GNU system and most systems with the Linux kernel This piece of software is made available under the terms and conditions of the glibc license, which can be found below.

Source: http://www.gnu.org/software/libc/

#### grep (2.5.1a)

The grep command searches one or more input files for lines containing a match to a specified pattern. By default, grep prints the matching lines. Source: http://www.gnu.org/software/grep/

#### gzip (1.3.12)

GNU Gzip is a popular data compression program originally written by Jean-loup Gailly for the GNU project. Mark Adler wrote the decompression part. Source: http://www.gnu.org/software/gzip/

inetutils (1.4.2)

Inetutils is a collection of common network programs. Source: http://www.gnu.org/software/inetutils/

#### iptables (1.4.15)

For Cross connection. Source: http://www.netfilter.org/projects/iptables/

#### iputils (s20101006)

The iputils package is set of small useful utilities for Linux networking. It was originally maintained by Alexey Kuznetsov. Source: http://www.skbuff.net/iputils/

#### Libcurl (7.30.0)

HTTP client;libcurl is a free and easy-to-use clientside URL transfer library, supporting FTP, FTPS, HTTP, HTTPS, SCP, SFTP, TFTP, TELNET, DICT, LDAP, LDAPS, FILE, IMAP, SMTP, POP3 and RTSP. libcurl supports SSL certificates, HTTP POST, HTTP PUT, FTP uploading, HTTP form based upload, proxies, cookies, user+password authentication (Basic, Digest, NTLM, Negotiate, Kerberos4), file transfer resume, http proxy tunneling and more!

This piece of software is made available under the terms and conditions of the Libcurl license, which can be found below.

Source: http://curl.haxx.se/

#### libiconv (1.11.1)

This library provides an iconv() implementation, for use on systems which don't have one, or whose implementation cannot convert from/to Unicode. . This piece of software is made available under the terms and conditions of the libiconv license, which can be found below.

Source: http://ftp.gnu.org/pub/gnu/libiconv

#### libmtp (0.3.6)

libmtp is an Initiator implementation of the Media Transfer Protocol (MTP) in the form of a library suitable primarily for POSIX compliant operating systems. We implement MTP Basic, the stuff proposed for standardization. Source: http://libmtp.sourceforge.net/

#### libipg (6b)

This library is used to perform JPEG decoding tasks. This piece of software is made available under the terms and conditions of the libjpg license, which can be found below.

Source: http://www.ijg.org/

#### libusb

This is the home of libusb, a library that gives user level applications uniform access to USB devices across many different operating systems. libusb is an open source project licensed under the GNU Lesser General Public License version 2.1. Many participants in the libusb community have helped and continue to help with ideas,

implementation, support and improvements for libusb.

This piece of software is made available under the terms and conditions of the libusb license, which can be found below.

Source:

http://libusb.wiki.sourceforge.net http://www.libusb.org/

#### libusb-compat

Library to enable user space application programs to communicate with USB devices.

This piece of software is made available under the terms and conditions of the libusb-compat license, which can be found below.

#### Source:

http://libusb.wiki.sourceforge.net/LibusbCompat0.1

#### libpng (1.2.43)

libpng -THE reference library for reading, displaying, writing and examining png Image Network Graphics. This piece of software is made available under the terms and conditions of the libpng license, which can be found below.

Source: http://sourceforge.net/projects/libpng/files/

#### Libxml2 (2.7.8)

The "libxml2" library is used in AstroTV as a support for the execution of NCL application. This library was developed for the GNOME software suite and is available under a "MIT" license. Source: http://www.xmlsoft.org

#### Linux Kernel (3.1)

The Linux kernel is an operating system kernel used by the Linux family of Unix-like operating systems. This piece of software is made available under the terms and conditions of the Linux Kernel license, which can be found below. Source: http://www.kernel.org

Linux Fusion (8.7.0) Source: GNU

liveMedia (2011.06.12) c++ runtime library for RTSP requirement Source: www.live555.com

#### lvm2 (2.02.89)

Userspace toolset that provide logical volume management facilities on linux. This piece of software is made available under the terms and conditions of the lvm2 license, which can be found below.

Source: ftp://sources.redhat.com/pub/lvm2/releases/

### module-init-tools (3.12)

Provides developer documentation for the utilities used by Linux systems to load and manage kernel modules (commonly referred to as "drivers").

Source: https://modules.wiki.kernel.org/index.php/M ain\_Page

### mtd-utils

The aim of the system is to make it simple to provide a driver for new hardware, by providing a generic interface between the hardware drivers and the upper layers of the system. Hardware drivers need to know nothing about the storage formats used, such as FTL, FFS2, etc., but will only need to provide simple routines for read, write and erase. Presentation of the device's contents to the user in an appropriate form will be handled by the upper layers of the system. This piece of software is made available under the terms and conditions of the mtd-utils license, which can be found below.

Source: http://www.linuxmtd.infradead.org/index.html

### ncurses (5.7)

The ncurses (new curses) library is a free software emulation of curses in System V Release 4.0 (SVr4), and more. It uses terminfo format, supports pads and color and multiple highlights and forms characters and function-key mapping, and has all the other SVr4-curses enhancements over BSD curses. SVr4 curses is better known today as X/Open Curses. Source: http://www.gnu.org/software/ncurses/

#### net-tools (1.6)

The Net-tools?package is a collection of programs for controlling the network subsystem of the Linux kernel. Source: http://www.linuxfromscratch.org/blfs/view/6. 3/basicnet/net-tools.html

#### NTFS-3G Read/Write Driver (2010.5.22)

NTFS-3G is an open source cross-platform implementation of the Microsoft Windows NTFS file system with read-write support. NTFS-3G often uses the FUSE file system interface, so it can run unmodified on many different operating systems. It is runnable on Linux, FreeBSD, NetBSD, OpenSolaris, BeOS, QNX, WinCE, Nucleus, VxWorks, Haiku,MorphOS, and Mac OS X It is licensed under either the GNU General Public License or a proprietary license. It is a partial fork of ntfsprogs and is under active maintenance and development. This piece of software is made available under the terms and conditions of the NTFS-3G Read/Write Driver license, which can be found below. Source: http://www.tuxera.com

#### openssl (1.0.1j)

OpenSSL is an open source implementation of the SSL and TLS protocols. The core library (written in the C programming language) implements the basic cryptographic functions and provides various utility functions. Wrappers allowing the use of the OpenSSL library in a variety of computer languages are available.

#### Source: http://www.openssl.org/

procps (ps, top) (3.2.8)

procps is the package that has a bunch of small useful utilities that give information about processes using the /proc filesystem. The package includes the programs ps, top, vmstat, w, kill, free, slabtop, and skill. Source: http://procps.sourceforge.net/index.html

samba (3.0.37)

Samba is the standard Windows interoperability suite of programs for Linux and Unix. Source: http://www.samba.org/

#### SaWMan (1.5.3)

SaWMan, the Shared application and Window Manager, is a new window manager module for use with DirectFB.

Source: http://www.directfb.org

#### sed (4.1.5)

sed (stream editor) isn't an interactive text editor. Instead, it is used to filter text, i.e., it takes text input, performs some operation (or set of operations) on it, and outputs the modified text.

sed is typically used for extracting part of a file using pattern matching or substituting multiple occurrences of a string within a file.

Source: http://www.gnu.org/software/sed/

#### SQLite3 (2.12.2)

SQLite is a in-process library that implements a selfcontained, serverless, zero-configuration,

transactional SQL database engine.

This piece of software is made available under the terms and conditions of the SQLite3 license, which can be found below.

Source: http://www.sqlite.org/

#### SquashFS

SquashFS is a compressed read-only file system for Linux. SquashFS compresses files, inodes and directories, and supports block sizes up to 1 MB for greater compression. SquashFS is also the name of free/open software, licensed under the GPL, for accessing SquashFS filesystems.

This piece of software is made available under the terms and conditions of the SquashFS license, which can be found below.

Source: http://squashfs.sourceforge.net/

#### tar (1.17)

GNU Tar provides the ability to create tar archives, as well as various other kinds of manipulation. For example, you can use Tar on previously created archives to extract files, to store additional files, or to update or list files which were already stored. Source: http://www.gnu.org/software/tar/

u-Boot (2011.12)

The uboot will load the linux kerenl to dram,and jump  $\tan n$ 

This piece of software is made available under the terms and conditions of the u-Boot loader license, which can be found below. Source: http://www.denx.de

udhcpc (0.9.8cvs20050303-3) Source: http://udhcp.sourcearchive.com/downloads/ 0.9.8cvs20050303-3/

uDirectFB (1.5.3) Source: http://www.directfb.org

uriparser (0.7.7)

Uriparser is a strictly RFC 3986 compliant URI parsing and handling library written in C. uriparser is crossplatform, fast, supports Unicode and is licensed under the New BSD license. Source: http://uriparser.sourceforge.net/

util-linux-ng (2.18)

Various system utilities. Source: http://userweb.kernel.org/Mkzak/util-linuxng/

#### wget (1.10.2)

GNU Wget is a free software package for retrieving files using HTTP, HTTPS and FTP, the most widelyused Internet protocols.

It is a non-interactive commandline tool, so it may easily be called from scripts,?cron?jobs, terminals without X-Windows support, etc.

Source: http://ftp.gnu.org/gnu/wget/wget-1.10.2.tar.gz

wpa\_supplicant v0.8(wext)/v2.3(cfg80211) wpa\_supplicant is a WPA Supplicant for Linux, BSD, Mac OS X, and Windows with support for WPA and WPA2 (IEEE 802.11i / RSN). It is suitable for both desktop/laptop computers and embedded systems. Supplicant is the IEEE 802.1X/WPA component that is used in the client stations. It implements key negotiation with a WPA Authenticator and it controls the roaming and IEEE 802.11 authentication/association of the wlan driver. Source: https://w1.fi/wpa\_supplicant/

xerces-c++ (3.1.1) Source: http://xerces.apache.org/

#### zlib (6b)

The 'zlib' compression library provides in-memory compression and decompression functions, including integrity checks of the uncompressed data. This piece of software is made available under the terms and conditions of the zlib license, which can be found below. Source: http://www.zlib.net/

# <span id="page-62-0"></span>Izjava o odricanju od odgovornosti za usluge i/ili softver trećih strana

Usluge i/ili softver trećih strana mogu se promijeniti, obustaviti ili ukinuti bez prethodne najave. TP Vision ne preuzima nikakvu odgovornost u takvim situacijama.

# <span id="page-63-0"></span>Indeks

### A

[Antena](#page-10-5) *11* [Audio jezik](#page-39-0) *40* [Automatsko isključivanje](#page-40-0) *41* [Ažuriraj softver](#page-4-3) *5* [Ažuriranje softvera koristeći Lokalna ažuriranja](#page-4-3) *5* [Ažuriranje softvera koristeći OAD](#page-4-3) *5* [Ažuriranje softvera pomoću USB uređaja](#page-4-3) *5* [Ažuriranje softvera putem interneta](#page-4-3) *5*

### B

[Baterije](#page-5-2) *6* [Blokada uređaja](#page-41-0) *42* [Blokada uređaja, postavljanje koda](#page-41-0) *42* [Blokada uređaja, promjena koda](#page-41-0) *42* [Boja](#page-33-0) *34* [Brzo postavljanje slike](#page-35-0) *36*

### C

[CAM PIN](#page-41-0) *42* [CI kartica](#page-13-1) *14* [Clear Dialogue](#page-35-0) *36*

### $\mathsf{D}$

[Daljinski upravljač](#page-5-2) *6* [Daljinski upravljač – IC senzor](#page-6-2) *7* [Daljinski upravljač i baterije](#page-5-2) *6* [Datum](#page-40-0) *41* [Digital Media Renderer - DMR](#page-43-1) *44* [Digitalni audioizlaz – optički](#page-11-2) *12* [Dinamički kontrast](#page-34-0) *35* [Dinamički surround](#page-35-0) *36* [Dom ili trgovina](#page-39-0) *40*

### E

[Ekvilizator](#page-35-0) *36* [Europska ekološka oznaka](#page-47-4) *48*

### F

[Format digitalnog izlaza](#page-36-0) *37* [Format slike](#page-35-0) *36* [Fotografije, videozapisi i glazba](#page-30-4) *31*

### G

[Galerija aplikacija](#page-44-4) *45* [Gama](#page-34-0) *35*

### $\mathsf{H}$

[HbbTV](#page-37-0) *38* [HDMI](#page-10-5) *11* [HDMI ARC](#page-11-2) *12* [HDMI – CEC](#page-38-0) *39* [HDMI Ultra HD](#page-38-0) *39* [HDMI zvučni sustav](#page-36-0) *37* [HDR](#page-34-0) *35*

#### I

[Identifikacija televizora](#page-2-5) *3* [Informacije o kontaktu](#page-2-5) *3* [Instaliranje kanala – antenski](#page-17-3) *18* [Instaliranje kanala – kabelski](#page-17-3) *18* [Instaliranje kanala – satelitski](#page-19-0) *20* [Izbornik audioizlaza](#page-36-0) *37*

[Izbornik Brze postavke](#page-32-4) *33* [Izbornik digitalnog izlaza](#page-36-0) *37* [Izbornik Kontrast slike](#page-33-0) *34* [Izbornik Pomoć](#page-2-5) *3* [Izbornik Postavke mreže](#page-43-1) *44* [Izbornik Početak](#page-32-4) *33* [Izbornik Zvuk](#page-35-0) *36* [Izjednačavanje digitalnog izlaza](#page-36-0) *37*

#### J

[Jezici izbornika](#page-39-0) *40* [Jezik titla](#page-39-0) *40*

#### K

[Kabel za napajanje](#page-9-0) *10* [Kanal, filtar kanala](#page-23-0) *24* [Kanal, preimenovanje kanala](#page-23-0) *24* [Kanali](#page-17-3) *18* [Komponentni – Y Pb Pr](#page-10-5) *11* [Kompozitni – CVBS](#page-11-2) *12* [Kontrast](#page-33-0) *34* [Kontrast videozapisa](#page-34-0) *35* [Kopiranje popisa kanala](#page-21-0) *22* [Korisnički priručnik](#page-2-5) *3* [Korisnički priručnik na mreži](#page-2-5) *3* [Kraj uporabe](#page-47-4) *48*

### $\mathbf{L}$

[Ljetno/zimsko vrijeme](#page-40-0) *41* [Logotipovi kanala](#page-37-0) *38*

### M

[MHL veza](#page-12-0) *13* [Miracast](#page-12-0) *13* [Miracast veza](#page-12-0) *13* [Mjerač vremena za isključivanje](#page-38-0) *39* [Mjesto](#page-39-0) *40* [Mreža – bežična](#page-42-3) *43* [Mreža – žična](#page-42-3) *43* [Mrežni naziv televizora](#page-43-1) *44* [Multimedija](#page-49-4) *50*

### N

[Naglašavanje boje](#page-33-0) *34* [Napredne postavke slike](#page-33-0) *34* [Napredne postavke zvuka](#page-36-0) *37* [Način rada automatskog sata](#page-40-0) *41* [Način rada kontrasta slike](#page-34-0) *35*

### $\Omega$

[Odgoda digitalnog izlaza](#page-36-0) *37* [Omiljeni kanal, kreiranje](#page-23-0) *24* [Omiljeni kanal, raspon kanala](#page-23-0) *24* [Omiljeni kanal, uređivanje](#page-23-0) *24* [Omiljeni kanali](#page-24-2) *25* [Opcije kanala](#page-21-0) *22* [Općenite postavke](#page-37-0) *38* [Otključaj kanal](#page-23-0) *24* [Oštrina](#page-33-0) *34*

### P

[Pause TV](#page-29-1) *30* [Philips podrška](#page-2-5) *3* [Podaci TV vodiča](#page-37-0) *38* [Pokreti slike](#page-34-0) *35* [Pomak digitalnog izlaza](#page-36-0) *37* [Ponovo postavi postavke](#page-39-0) *40* [Popis izvora](#page-16-3) *17* [Popis kanala](#page-23-0) *24* [Popravak](#page-2-5) *3* [Postavke boja](#page-33-0) *34* [Postavke miša](#page-37-0) *38* [Postavke mreže](#page-42-3) *43* [Postavke USB tipkovnice](#page-37-0) *38* [Postavke značajke Netflix](#page-43-1) *44* [Postavljanje za trgovinu](#page-39-0) *40* [Povezivanje uređaja](#page-10-5) *11* [Povezivanje USB tvrdog diska](#page-14-0) *15* [Preimenovanje ili zamjena ikone uređaja](#page-16-3) *17* [Prijem](#page-48-5) *49* [Prikaz postavki mreže](#page-43-1) *44* [Priključnica za slušalice](#page-11-2) *12* [Problemi](#page-50-4) *51*

#### R

[Registracija televizora](#page-2-5) *3* [Rezolucija zaslona](#page-48-5) *49* [Rješavanje problema](#page-50-4) *51* [Roditeljski nadzor](#page-41-0) *42*

### S

[Sat](#page-40-0) *41* [Satelitski](#page-10-5) *11* [Sigurnost i održavanje](#page-54-2) *55* [Slika, boja](#page-33-0) *34* [Slika, kontrast](#page-33-0) *34* [Slika, oštrina](#page-33-0) *34* [Služba za potrošače](#page-2-5) *3* [Smart TV](#page-44-4) *45* [Smještaj televizora](#page-36-0) *37* [Snimke](#page-28-2) *29* [Specifikacije proizvoda](#page-47-4) *48* [Stanje pripravnosti](#page-9-0) *10* [Statički IP](#page-43-1) *44* [Stil pokreta slike](#page-34-0) *35* [Stil slike](#page-32-4) *33* [Stil zvuka](#page-35-0) *36*

#### T

[Teletekst](#page-24-2) *25* [Temperatura boja](#page-33-0) *34* [Tipke na daljinskom upravljaču](#page-5-2) *6* [Tipke na televizoru](#page-6-2) *7* [TV na zahtjev](#page-45-1) *46* [TV vodič](#page-26-3) *27* [TV zvučnik](#page-36-0) *37*

### $\cup$

[Udaljenost za gledanje](#page-8-4) *9* [Uključivanje](#page-9-0) *10* [Uključivanje pomoću funkcije Wi-Fi](#page-43-1) *44* [Ulazna rezolucija](#page-48-5) *49* [Ultra Resolution](#page-34-0) *35* [Univerzalni pristup](#page-40-0) *41* [Univerzalni pristup, audioopis](#page-40-0) *41* [Univerzalni pristup, govor](#page-40-0) *41* [Univerzalni pristup, miješana glasnoća](#page-40-0) *41* [Univerzalni pristup, osobe oštećena sluha](#page-40-0) *41* [Univerzalni pristup, zvučni efekti](#page-40-0) *41* [USB Flash pogon](#page-14-0) *15* [USB tvrdi disk](#page-37-0) *38*

[USB tvrdi disk – formatiranje](#page-15-0) *16* [USB tvrdi disk – instalacija](#page-14-0) *15* [Ušteda energije](#page-38-0) *39*

#### $\vee$

[Verzija softvera](#page-4-3) *5* [Video na zahtjev](#page-45-1) *46* [Vremenska zona](#page-40-0) *41* [Vrijeme](#page-40-0) *41*

#### W

[Wi-Fi](#page-43-1) *44*

#### Z

[Zaključaj kanal](#page-23-0) *24* [Zaslon isključen](#page-38-0) *39* [Zatražite podršku](#page-2-5) *3* [Zvuk, automatsko izjednačavanje glasnoće](#page-36-0) *37* [Zvuk, Delta glasnoća](#page-36-0) *37*

### Č

[Čistoća slike, smanjenje šuma](#page-34-0) *35* [Čišćenje internetske memorije](#page-43-1) *44*

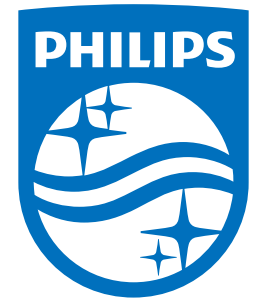

All registered and unregistered trademarks are property of their respective owners.<br>Specifications are subject to change without notice.<br>Philips and the Philips' shield emblem are trademarks of Koninklijke Philips N.V.<br>and

philips.com